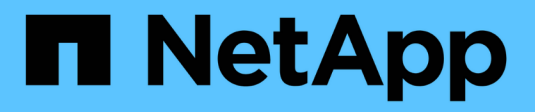

# **Sécurité des workloads**

Cloud Insights

NetApp April 16, 2024

This PDF was generated from https://docs.netapp.com/fr-fr/cloudinsights/cs\_intro.html on April 16, 2024. Always check docs.netapp.com for the latest.

# **Sommaire**

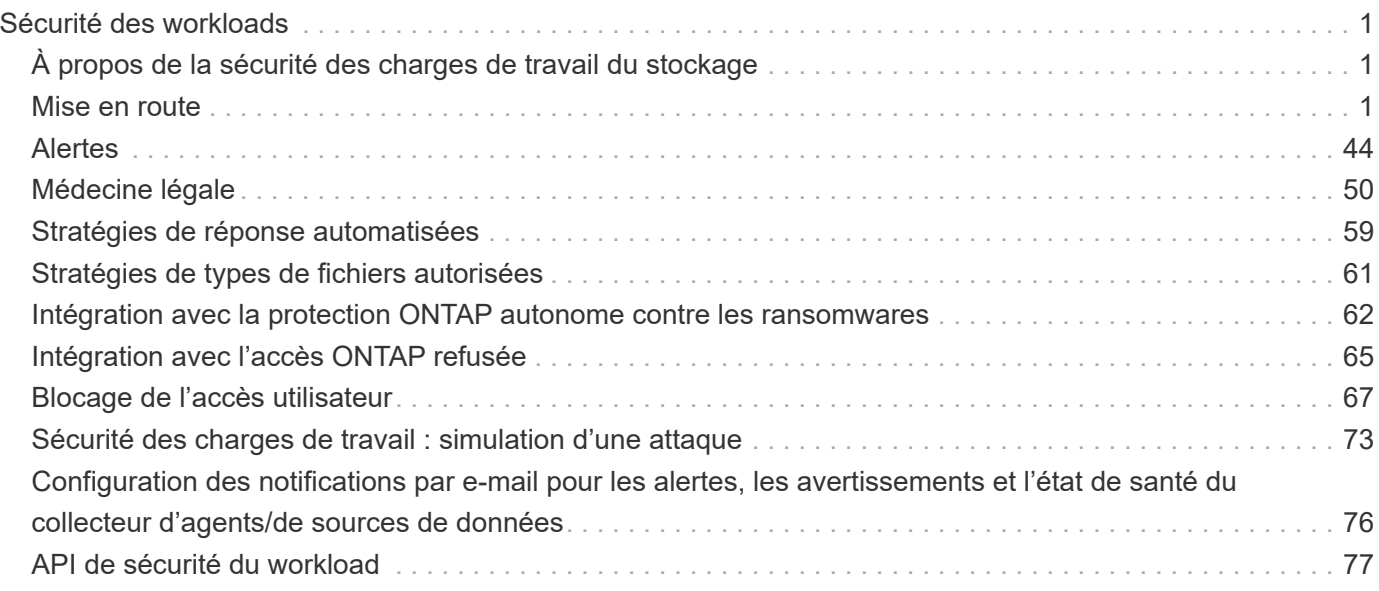

# <span id="page-2-0"></span>**Sécurité des workloads**

# <span id="page-2-1"></span>**À propos de la sécurité des charges de travail du stockage**

La sécurité des charges de travail du stockage Cloud Insights (anciennement Cloud Secure) vous aide à protéger vos données avec des informations exploitables sur les menaces internes. Elle assure la visibilité et le contrôle centralisés sur tous les accès aux données de l'entreprise à l'échelle des environnements de cloud hybride, afin de garantir l'atteinte des objectifs de sécurité et de conformité.

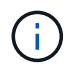

La sécurité des charges de travail n'est pas disponible dans l'édition fédérale de Cloud Insights.

# **Visibilité**

Bénéficiez d'une visibilité et d'un contrôle centralisés sur l'accès des utilisateurs aux données stratégiques de l'entreprise stockées sur site ou dans le cloud.

Remplacez les outils et les processus manuels qui n'offrent pas de visibilité opportune et exacte sur l'accès aux données et leur contrôle. La sécurité des charges de travail fonctionne de façon unique sur les systèmes de stockage cloud et sur site pour vous avertir en temps réel des comportements malveillants des utilisateurs.

# **La protection**

Protégez les données de l'entreprise contre les activités abusives ou les usurpations d'identité à l'aide de fonctionnalités avancées de machine learning et de détection des anomalies.

Vous alerte en cas d'accès anormal aux données au moyen du machine learning avancé et de la détection des anomalies du comportement des utilisateurs.

# **La conformité**

Assurez la conformité aux règles de l'entreprise en vérifiant l'accès des utilisateurs aux données critiques stockées dans des infrastructures sur site ou dans le cloud.

# <span id="page-2-2"></span>**Mise en route**

# **Mise en route de la sécurité des charges de travail**

Certaines tâches de configuration doivent être effectuées avant de pouvoir utiliser la sécurité de la charge de travail pour surveiller l'activité des utilisateurs.

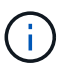

La sécurité des charges de travail n'est pas disponible dans l'édition fédérale de Cloud Insights.

Le système Workload Security utilise un agent pour collecter les données d'accès des systèmes de stockage et des informations utilisateur à partir des serveurs Directory Services.

Vous devez configurer les éléments suivants avant de pouvoir commencer à collecter les données :

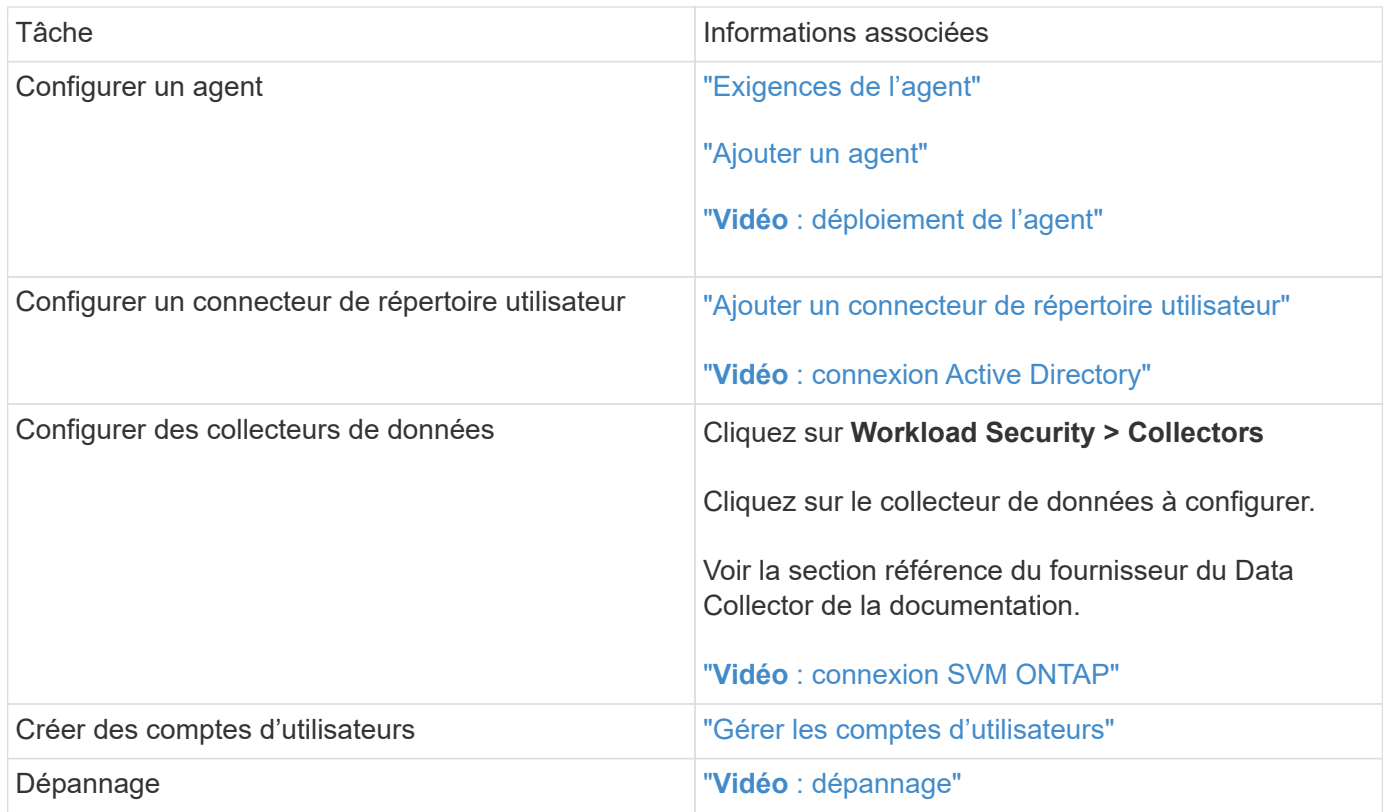

La sécurité des charges de travail peut également s'intégrer à d'autres outils. Par exemple : ["voir ce guide"](http://docs.netapp.com/us-en/cloudinsights/CloudInsights_CloudSecure_Splunk_integration_guide.pdf) De l'intégration avec Splunk.

# <span id="page-3-0"></span>**Exigences de l'agent de sécurité de la charge de travail**

Vous devez ["Installez un agent"](#page-7-0) afin d'obtenir des informations à partir de vos collecteurs de données. Avant d'installer l'agent, vous devez vous assurer que votre environnement répond aux exigences relatives au système d'exploitation, au processeur, à la mémoire et à l'espace disque.

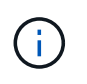

La sécurité des workloads de stockage n'est pas disponible dans l'édition fédérale de Cloud Insights.

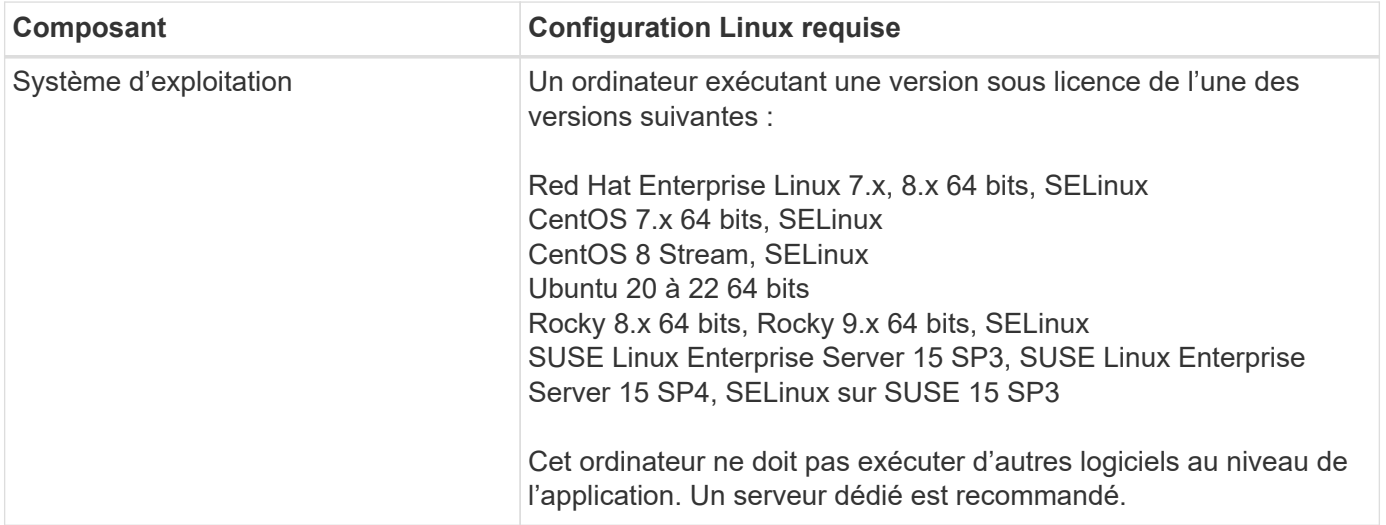

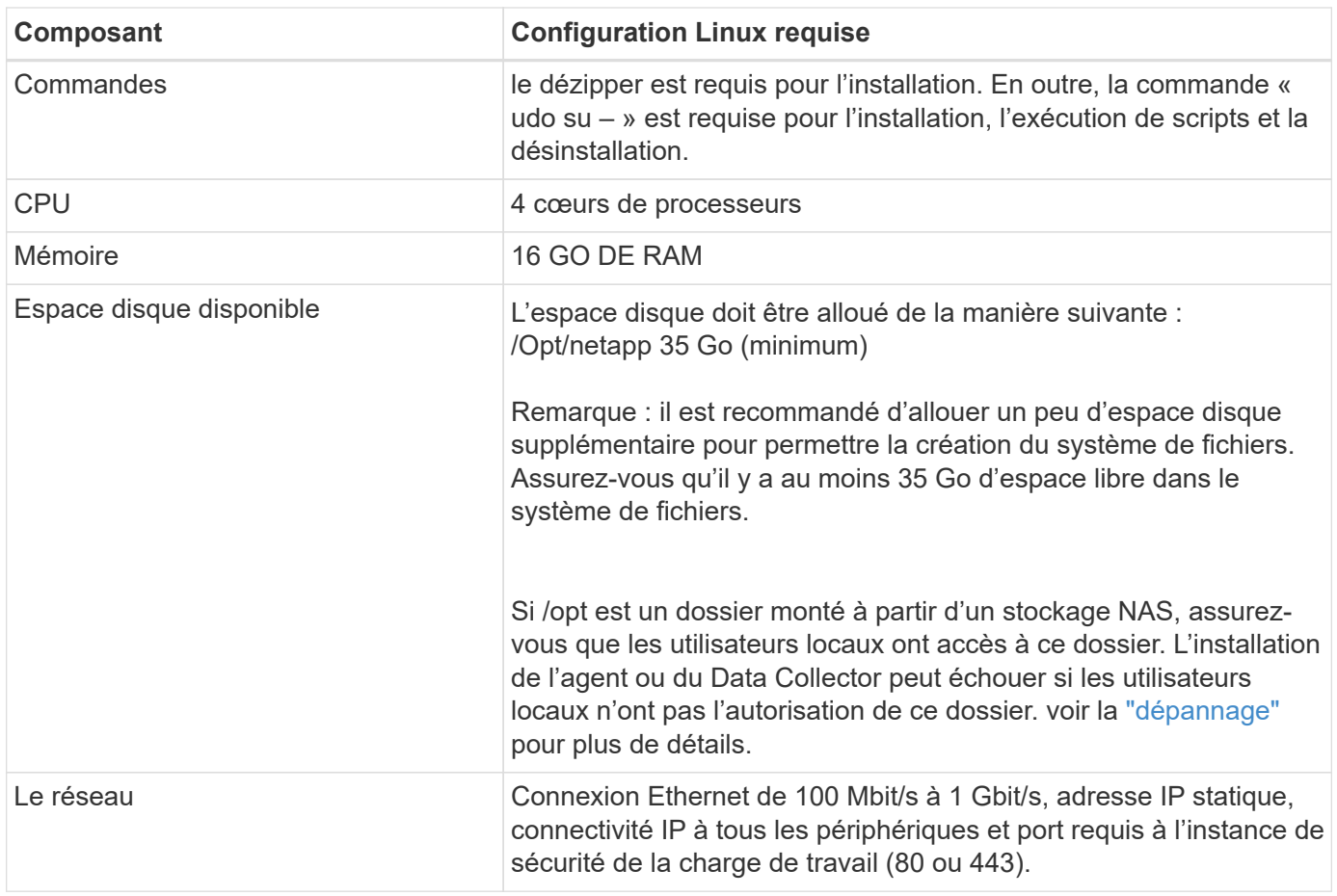

Remarque : l'agent de sécurité de charge de travail peut être installé sur la même machine qu'une unité d'acquisition Cloud Insights et/ou un agent. Toutefois, il est recommandé de les installer sur des machines distinctes. Si ces derniers sont installés sur la même machine, veuillez allouer de l'espace disque comme indiqué ci-dessous :

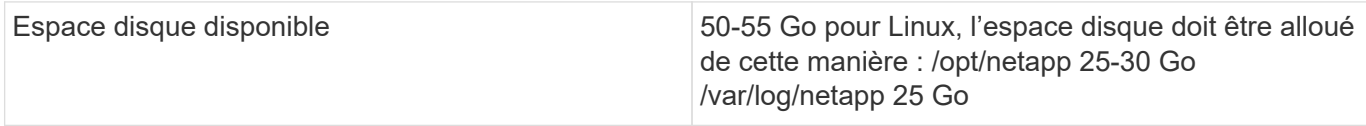

## **Recommandations supplémentaires**

• Il est fortement recommandé de synchroniser l'heure à la fois sur le système ONTAP et sur l'ordinateur Agent à l'aide de **NTP (Network Time Protocol)** ou **SNTP (simple Network Time Protocol)**.

## **Règles d'accès au réseau cloud**

Pour les environnements de sécurité de la charge de travail **basés aux États-Unis** :

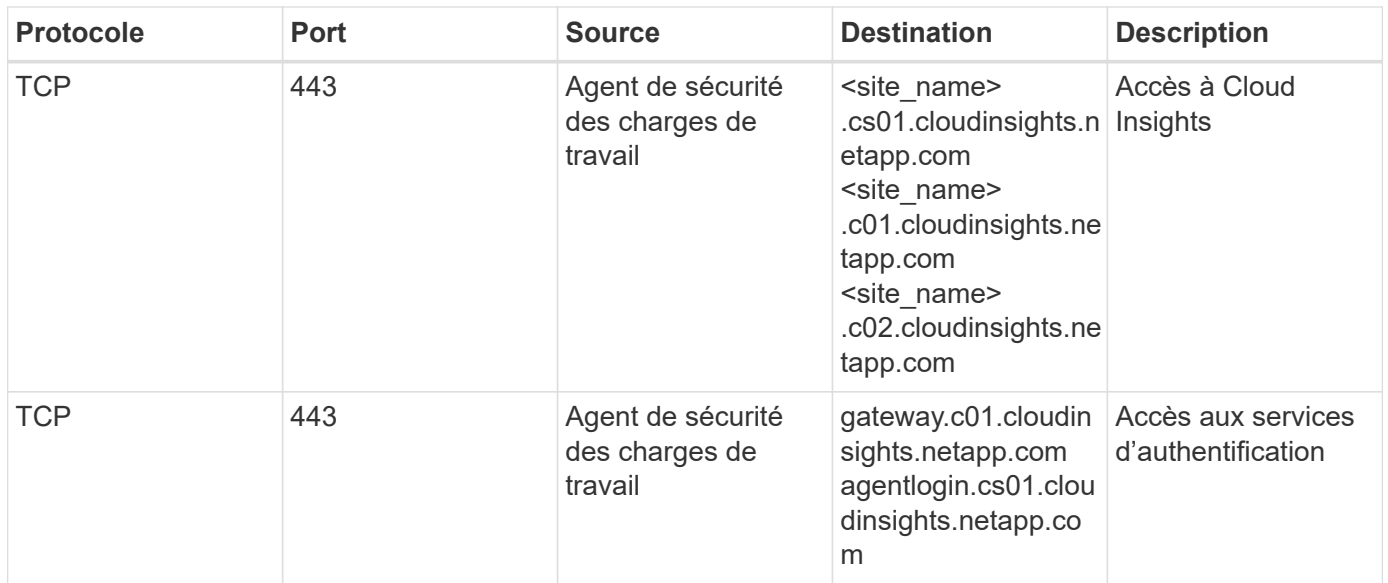

Pour les environnements de sécurité des charges de travail \* basés en Europe :

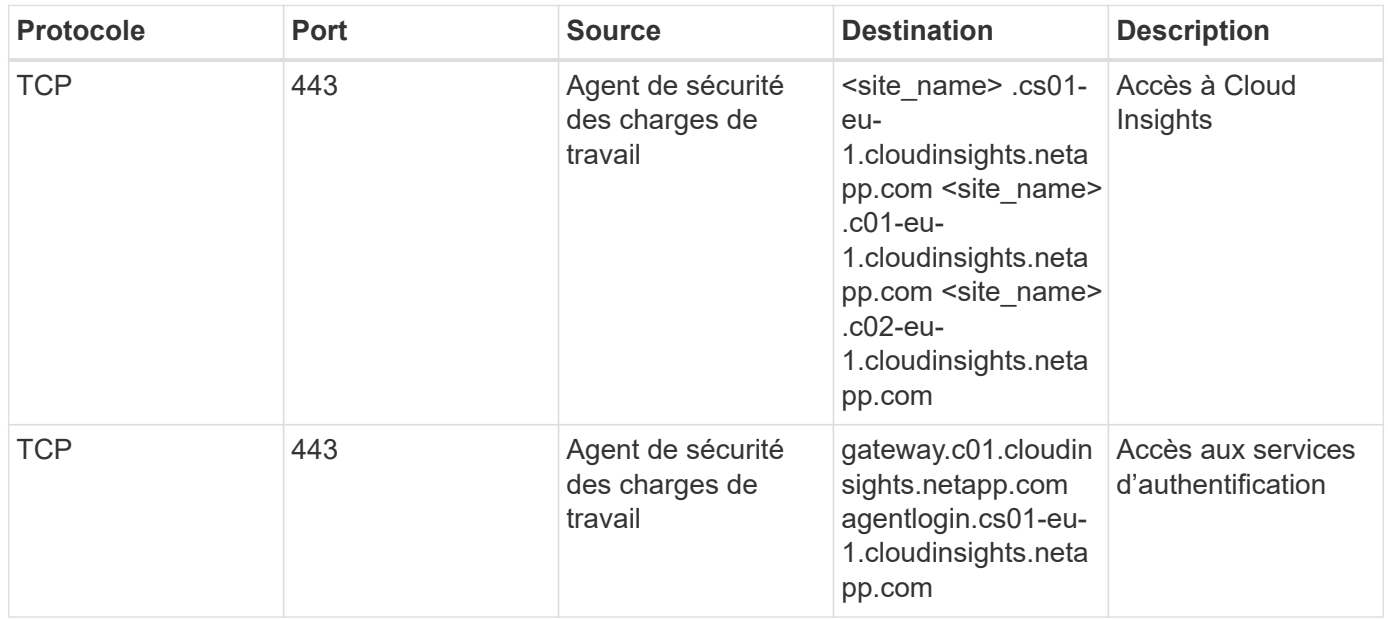

Pour les environnements de sécurité de la charge de travail **APAC** :

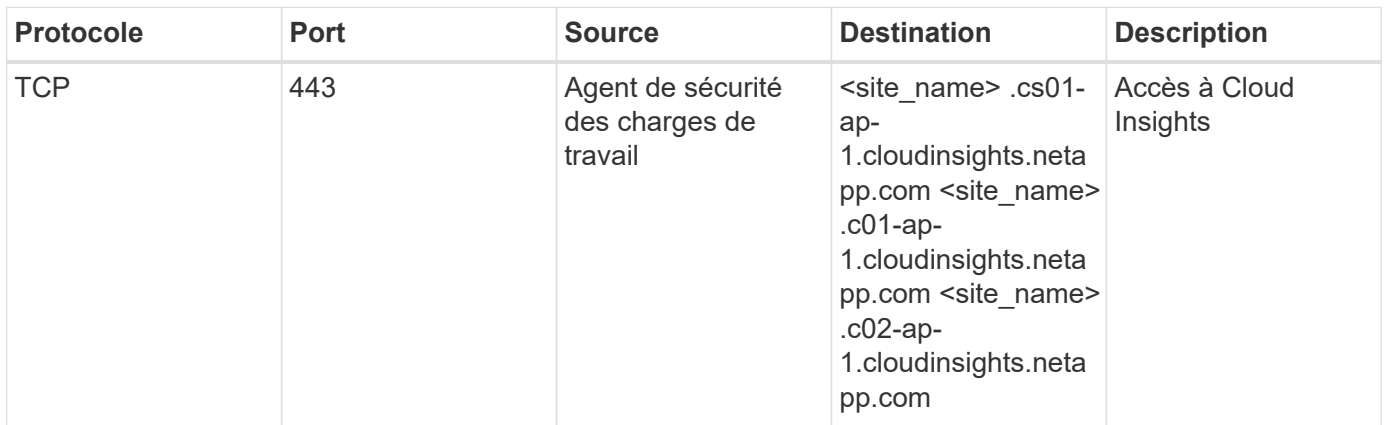

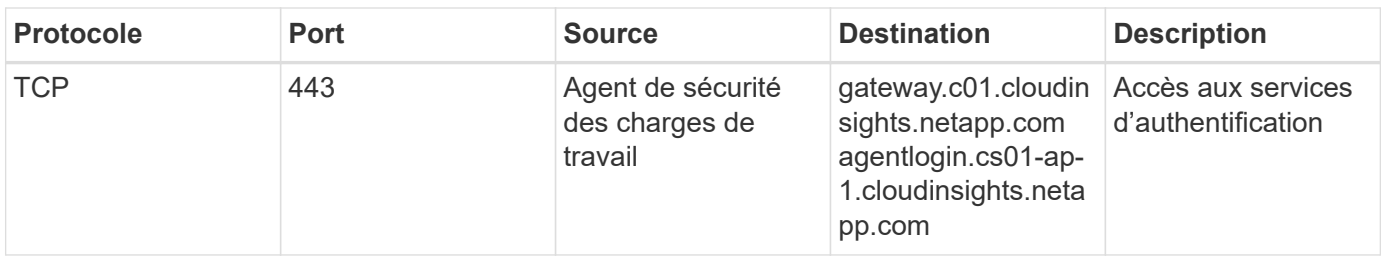

# **Règles dans le réseau**

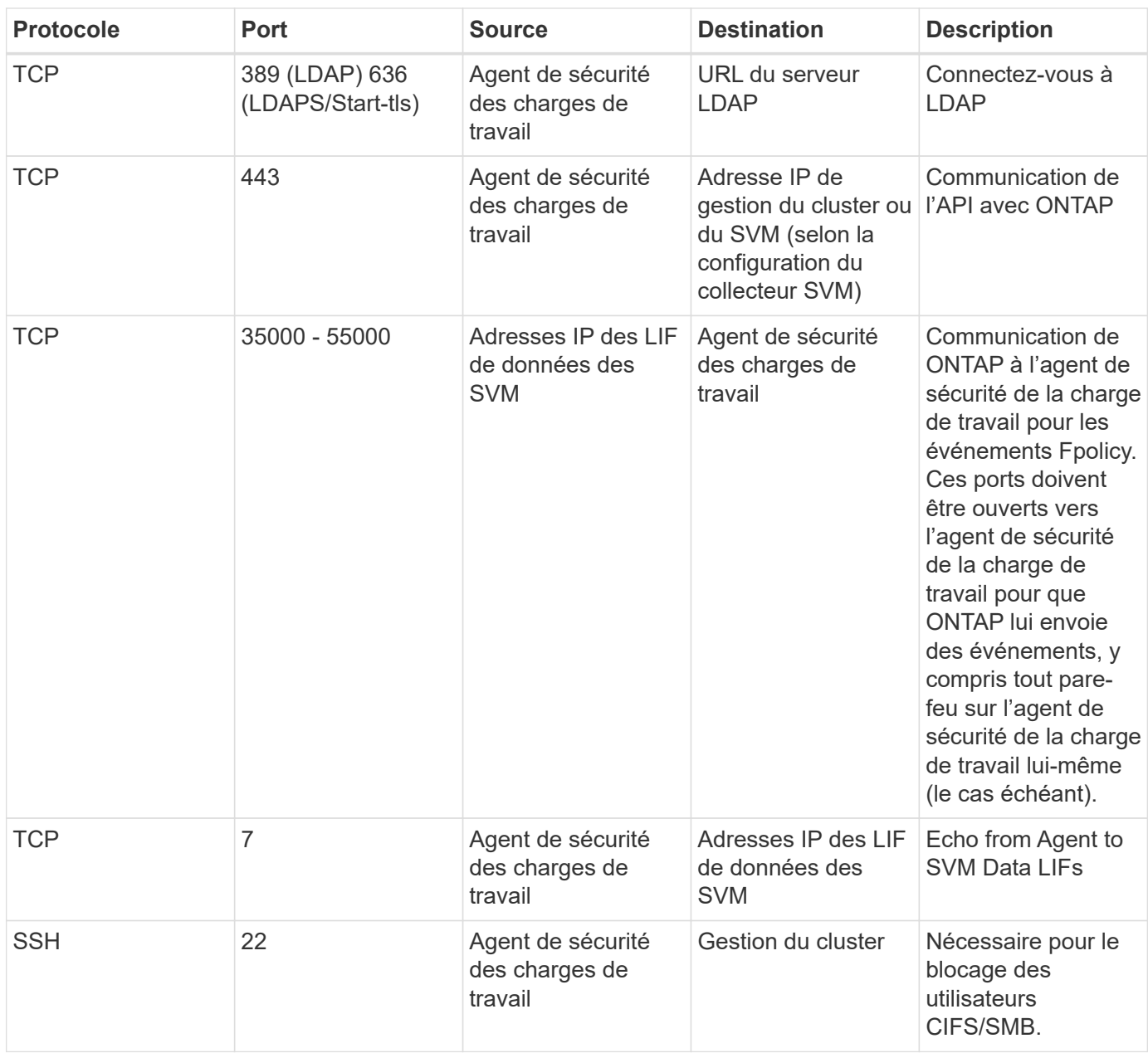

# **Dimensionnement du système**

Voir la ["Vérificateur de taux d'événement"](#page-41-0) pour plus d'informations sur le dimensionnement.

# <span id="page-7-0"></span>**Installation de l'agent de sécurité de charge de travail**

La sécurité des charges de travail (anciennement Cloud Secure) collecte des données d'activité utilisateur en utilisant un ou plusieurs agents. Les agents se connectent aux terminaux de votre environnement et collectent les données envoyées à la couche SaaS de sécurité de la charge de travail pour analyse. Voir ["Exigences de l'agent"](#page-3-0) Pour configurer une machine virtuelle agent.

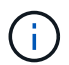

La sécurité des charges de travail n'est pas disponible dans l'édition fédérale de Cloud Insights.

### **Avant de commencer**

- Le privilège sudo est requis pour l'installation, l'exécution de scripts et la désinstallation.
- Lors de l'installation de l'agent, un utilisateur local *cssys* et un groupe local *cssys* sont créés sur l'ordinateur. Si les paramètres d'autorisation n'autorisent pas la création d'un utilisateur local et nécessitent à la place Active Directory, un utilisateur avec le nom d'utilisateur *cssys* doit être créé dans le serveur Active Directory.
- Vous pouvez en savoir plus sur la sécurité Cloud Insights ["ici".](https://docs.netapp.com/fr-fr/cloudinsights/security_overview.html)

### **Procédure d'installation de l'agent**

- 1. Connectez-vous en tant qu'administrateur ou responsable de compte à votre environnement de sécurité de la charge de travail.
- 2. Sélectionnez **collecteurs > agents > +Agent**

Le système affiche la page Ajouter un agent :

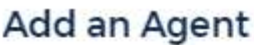

Cloud Secure collects device and user data using one or more Agents installed on local servers. Each Agent can host multiple Data Collectors, which send data to Cloud Secure for analysis.

#### Which Operating system are you using?

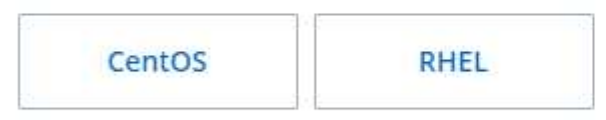

Close

×

- 3. Vérifiez que le serveur agent répond à la configuration système minimale requise.
- 4. Pour vérifier que le serveur d'agent exécute une version prise en charge de Linux, cliquez sur *versions supportées (i)*.
- 5. Si votre réseau utilise un serveur proxy, définissez les détails du serveur proxy en suivant les instructions de la section Proxy.

Cloud Secure collects device and user data using one or more Agents installed on local servers. Each Agent can host multiple Data Collectors, which send data to Cloud Secure for analysis.

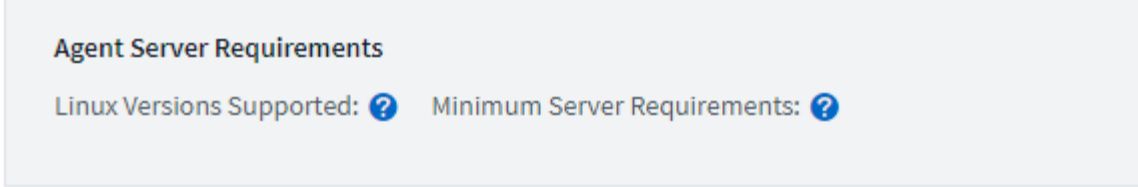

# **Installation Instructions**

Need Help?

σ

ο

x

Open up a terminal window and run the following commands:

1. If a proxy server is used, please enter these proxy server settings after editing in your proxy variables.  $\bullet$ 

export https\_proxy='USER:PASSWORD@PROXY\_SERVER:PORT'

2. Enter this agent installation command.

token='eyJ0eXAiOiJKV1QiLCJhbGciOiJIUzM4NCJ9.eyJvbmV0aW1lVG9 rZW5JZCDk1Zi05YjUOWFjLTQwNDYtNDk1Zi05YjU1LTdhYjZlODhmNDVlMy IsInJvbcnZlclVybCkbWluIl0sInNlcnZlclVybCI6Imh0dHBzOi8vZWc3M rZW5JZCDk1Zi05YjU0WFjLTQwNDYtNDk1Zi05YjU1LTdhYjZlODhmNDVlMy IsInJvbcnZlclVybCkbWluIl0sInNlcnZlclVybCI6Imh0dHBzOi8vZWc3M xYmJmLT2JhMDI0YjcMC04ODY2LWYwN2JhMDI0YjcwMSIsImlhdCI6MTY2Mz

This snippet has a unique key valid for 2 hours and for one Agent only.

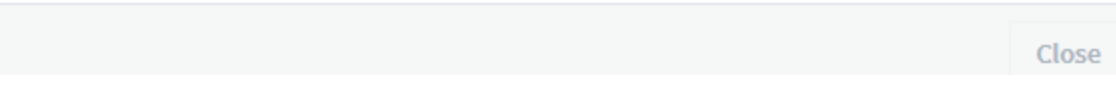

- 6. Cliquez sur l'icône Copier dans le presse-papiers pour copier la commande d'installation.
- 7. Exécutez la commande d'installation dans une fenêtre de terminal.
- 8. Une fois l'installation terminée, le système affiche le message suivant :

New agent detected!

#### **Et pour finir**

- 1. Vous devez configurer un ["Collecteur d'annuaire d'utilisateurs"](#page-13-0).
- 2. Vous devez configurer un ou plusieurs collecteurs de données.

#### **Configuration du réseau**

Exécutez les commandes suivantes sur le système local pour ouvrir les ports qui seront utilisés par Workload Security. En cas de problème de sécurité concernant la plage de ports, vous pouvez utiliser une plage de ports inférieure, par exemple *35000:35100*. Chaque SVM utilise deux ports.

## **Étapes**

```
1. sudo firewall-cmd --permanent --zone=public --add-port=35000-55000/tcp
```

```
2. sudo firewall-cmd --reload
```
Suivez les étapes suivantes en fonction de votre plate-forme :

## **CentOS 7.x/RHEL 7.x** :

1. sudo iptables-save | grep 35000

Sortie d'échantillon :

```
-A IN public allow -p tcp -m tcp --dport 35000:55000 -m conntrack
-ctstate NEW,UNTRACKED -j ACCEPT
*CentOS 8.x/RHEL 8.x* :
```
1. sudo firewall-cmd --zone=public --list-ports | grep 35000 (Pour CentOS 8)

Sortie d'échantillon :

35000-55000/tcp

#### **Dépannage des erreurs de l'agent**

Les problèmes connus et leurs résolutions sont décrits dans le tableau suivant.

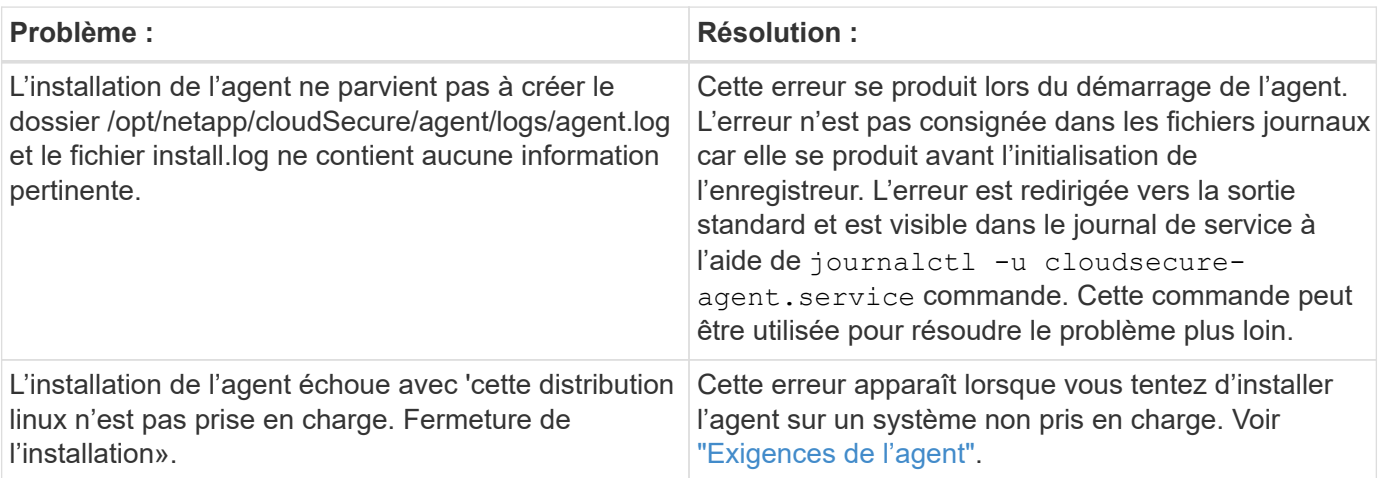

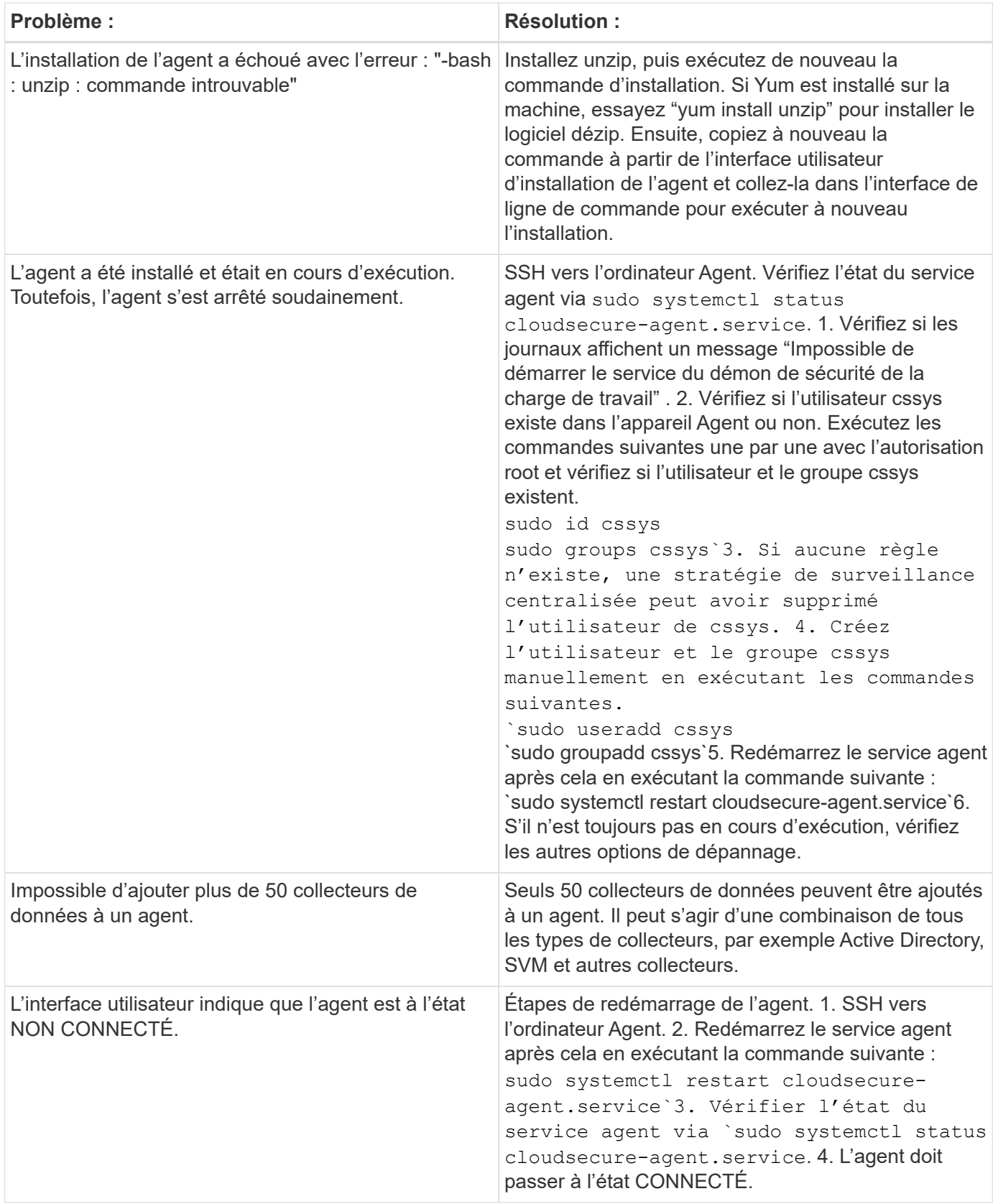

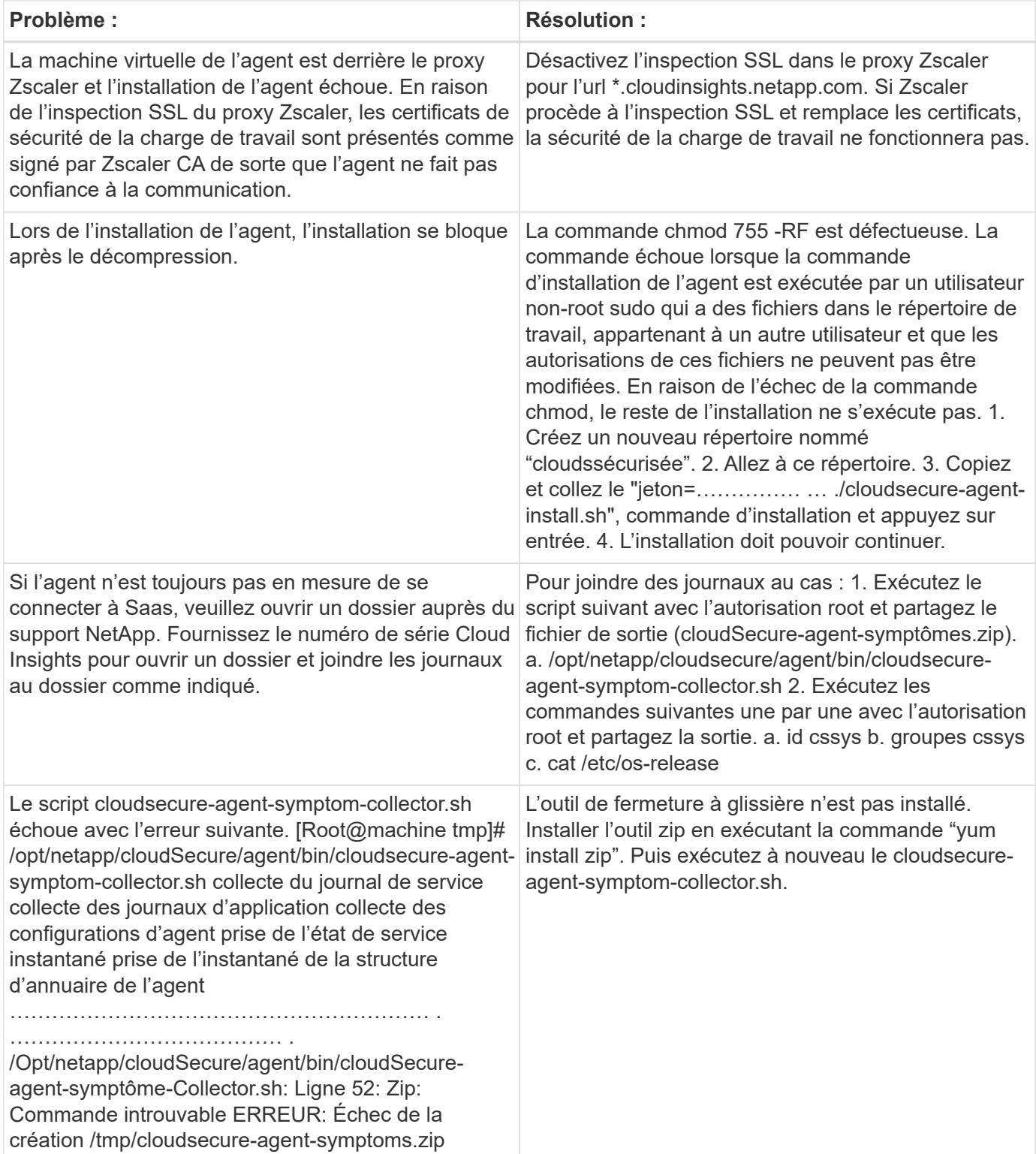

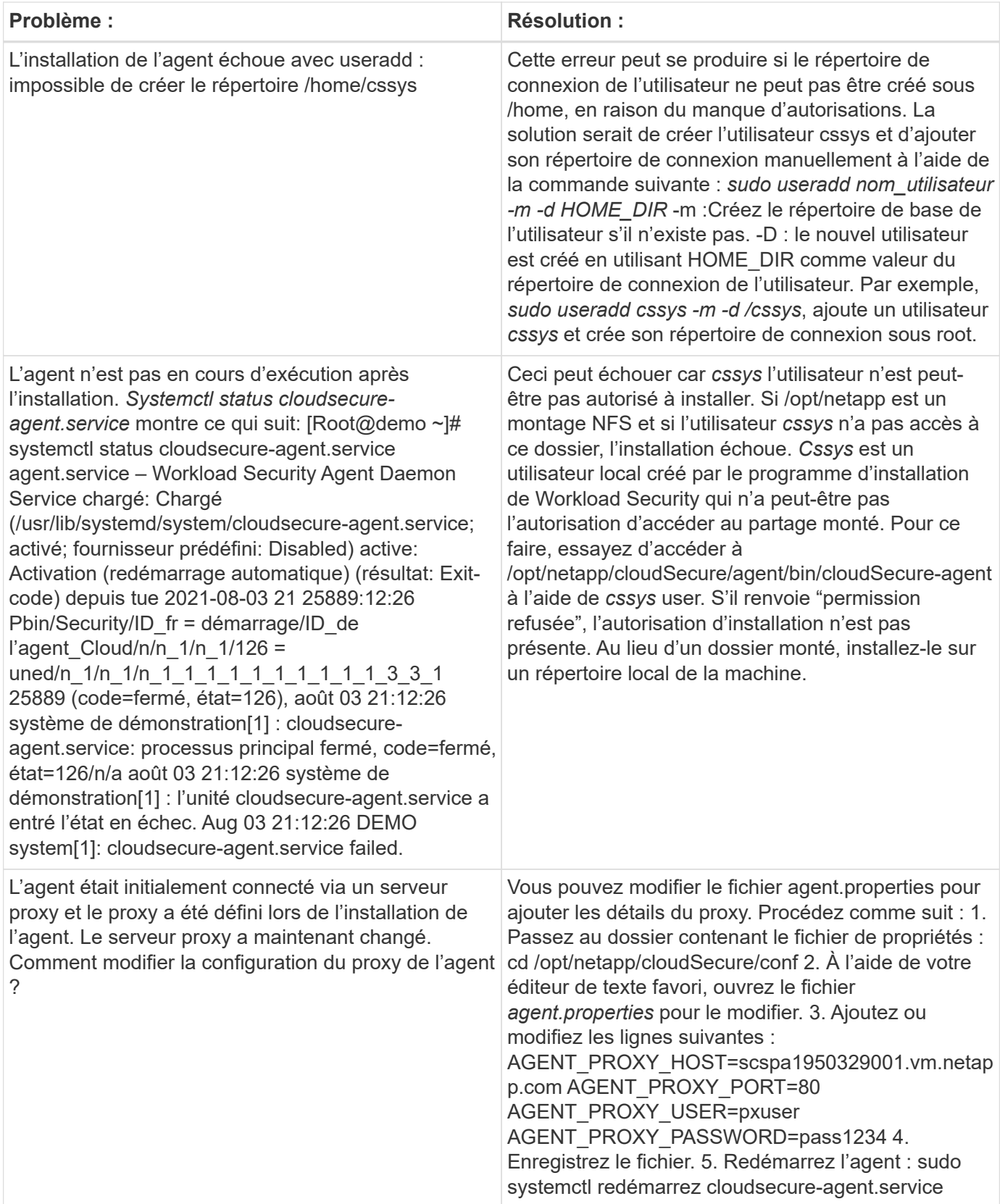

# **Suppression d'un agent de sécurité de charge de travail**

Lorsque vous supprimez un agent de sécurité de charge de travail, tous les collecteurs de données associés à l'agent doivent être supprimés en premier.

#### **Suppression d'un agent**

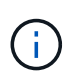

La suppression d'un agent supprime tous les collecteurs de données associés à l'agent. Si vous prévoyez de configurer les collecteurs de données avec un autre agent, vous devez créer une sauvegarde des configurations Data Collector avant de supprimer l'agent.

#### **Avant de commencer**

1. Assurez-vous que tous les collecteurs de données associés à l'agent sont supprimés du portail de sécurité de la charge de travail.

Remarque : ignorez cette étape si tous les collecteurs associés sont à l'état ARRÊTÉ.

#### **Procédure de suppression d'un agent :**

1. SSH dans le VM agent et exécutez la commande suivante. Lorsque vous y êtes invité, entrez « y » pour continuer.

```
sudo /opt/netapp/cloudsecure/agent/install/cloudsecure-agent-
uninstall.sh
Uninstall CloudSecure Agent? [y|N]:
```
2. Cliquez sur **sécurité de la charge de travail > collecteurs > agents**

Le système affiche la liste des agents configurés.

- 3. Cliquez sur le menu d'options de l'agent que vous supprimez.
- 4. Cliquez sur **Supprimer**.

Le système affiche la page **Supprimer l'agent**.

5. Cliquez sur **Supprimer** pour confirmer la suppression.

# <span id="page-13-0"></span>**Configuration d'un collecteur d'annuaire d'utilisateurs Active Directory (AD)**

La sécurité des charges de travail peut être configurée pour collecter des attributs utilisateur à partir des serveurs Active Directory.

#### **Avant de commencer**

- Vous devez être administrateur Cloud Insights ou propriétaire de compte pour effectuer cette tâche.
- Vous devez avoir l'adresse IP du serveur hébergeant le serveur Active Directory.
- Un agent doit être configuré avant de configurer un connecteur de répertoire utilisateur.

### **Procédure de configuration d'un collecteur d'annuaire d'utilisateurs**

1. Dans le menu sécurité de la charge de travail, cliquez sur : **Collecteurs > collecteurs d'annuaire d'utilisateurs > + collecteur d'annuaire d'utilisateurs** et sélectionnez **Active Directory**

Le système affiche l'écran Ajouter un répertoire d'utilisateurs.

Configurez le collecteur d'annuaire d'utilisateurs en entrant les données requises dans les tableaux suivants :

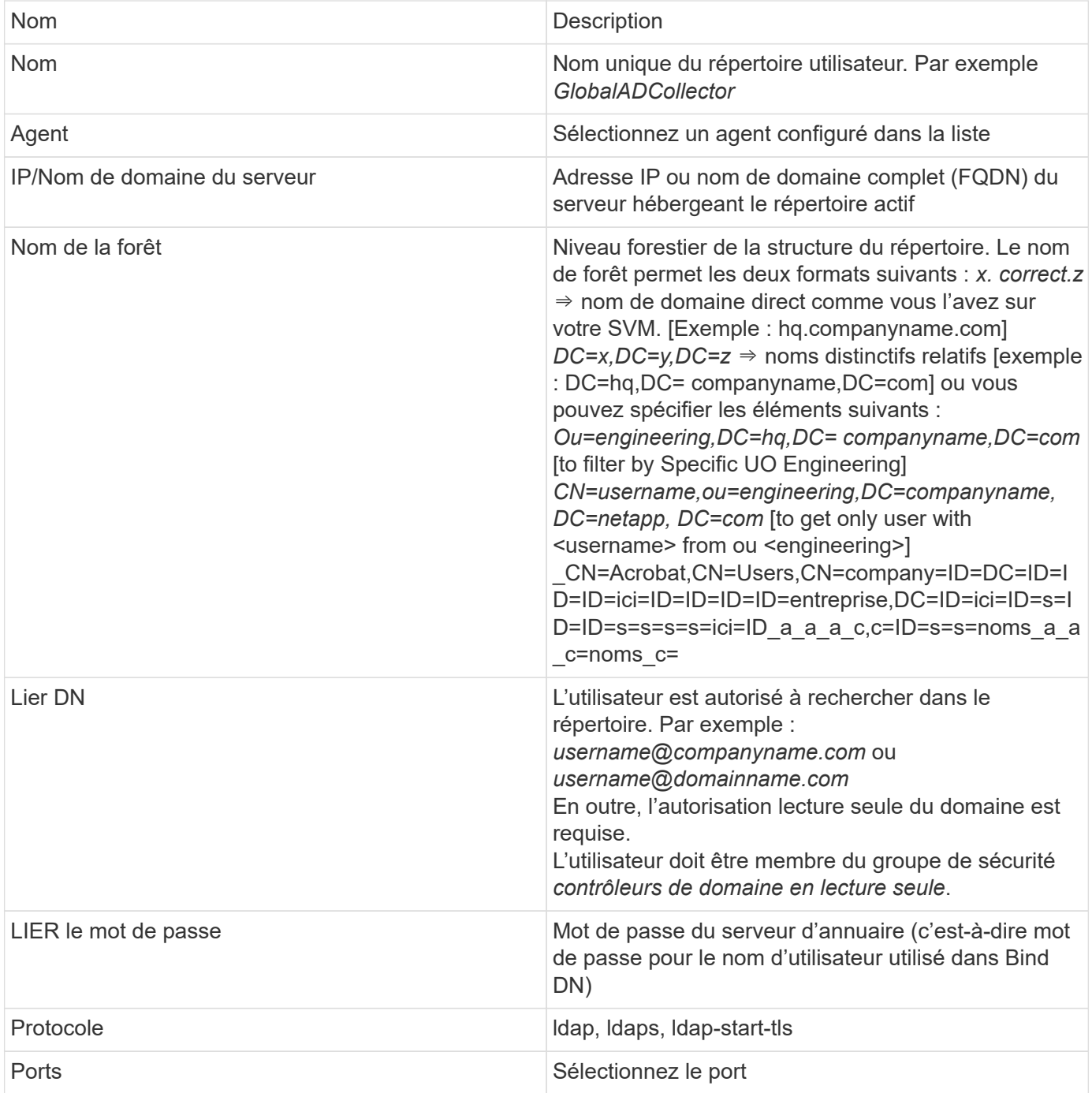

Entrez les attributs requis du serveur d'annuaire suivants si les noms d'attribut par défaut ont été modifiés dans Active Directory. Le plus souvent, ces noms d'attributs sont *non* modifiés dans Active Directory, auquel cas vous pouvez simplement continuer avec le nom d'attribut par défaut.

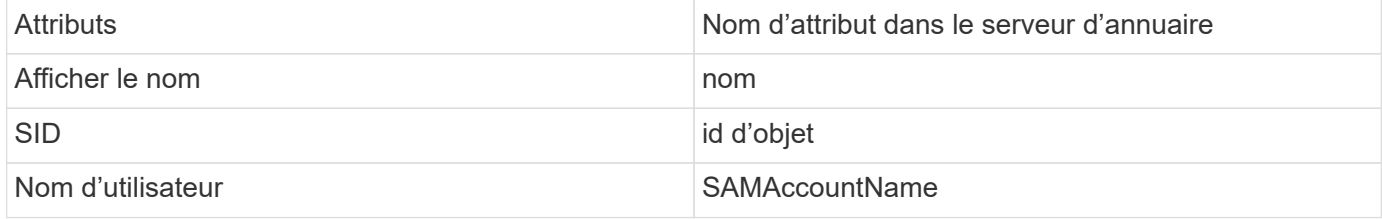

Cliquez sur inclure les attributs facultatifs pour ajouter l'un des attributs suivants :

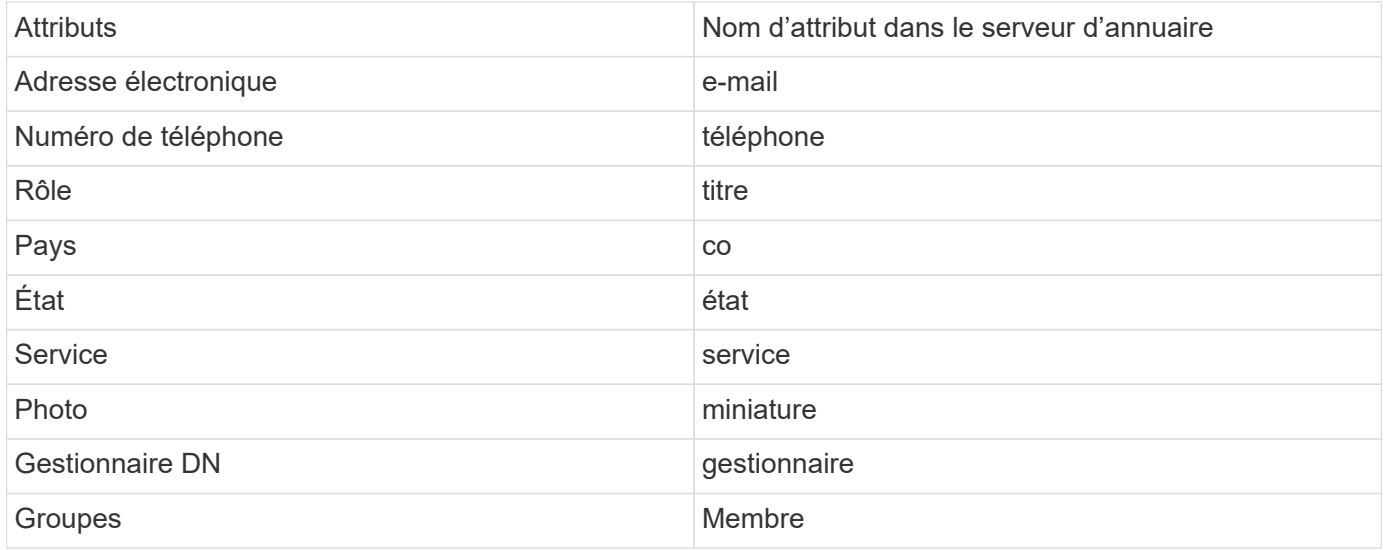

### **Test de la configuration du collecteur d'annuaire d'utilisateurs**

Vous pouvez valider les autorisations utilisateur LDAP et les définitions d'attributs en suivant les procédures suivantes :

• Utilisez la commande suivante pour valider l'autorisation utilisateur LDAP de la sécurité de la charge de travail :

```
ldapsearch -o ldif-wrap=no -LLL -x -b "dc=netapp,dc=com" -h 10.235.40.29 -p
389 -D Administrator@netapp.com -W
```
- Utilisez l'Explorateur AD pour naviguer dans une base de données AD, afficher les propriétés et les attributs des objets, afficher les autorisations, afficher le schéma d'un objet, exécuter des recherches sophistiquées que vous pouvez enregistrer et exécuter à nouveau.
	- Installer ["Explorateur D'ANNONCES"](https://docs.microsoft.com/en-us/sysinternals/downloads/adexplorer) Sur n'importe quel ordinateur Windows pouvant se connecter à AD Server.
	- Connectez-vous au serveur AD à l'aide du nom d'utilisateur/mot de passe du serveur d'annuaire AD.

Active Directory Explorer - Sysinternals: www.sysinternals.com

File Edit Favorites Search Compare History Help

 $|\mathbf{F}||\mathbf{F}||$ 有意义

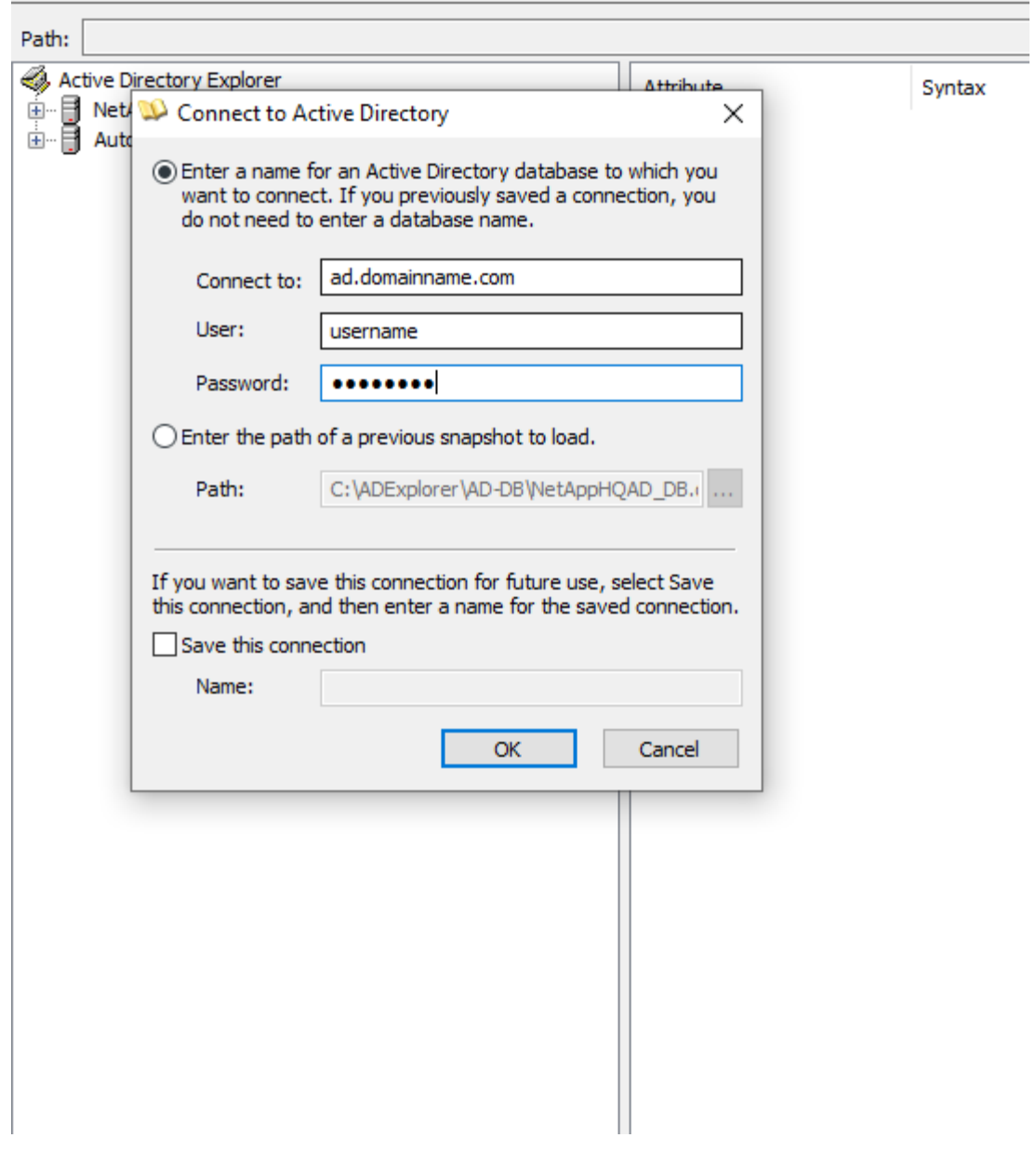

## **Dépannage des erreurs de configuration du collecteur d'annuaire utilisateur**

Le tableau suivant décrit les problèmes connus et les solutions qui peuvent survenir pendant la configuration du collecteur :

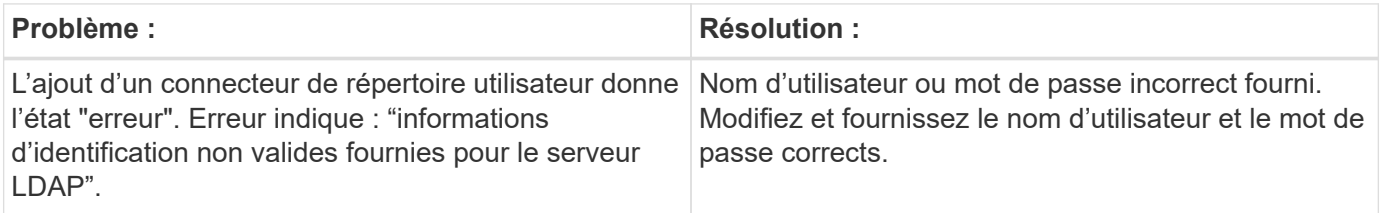

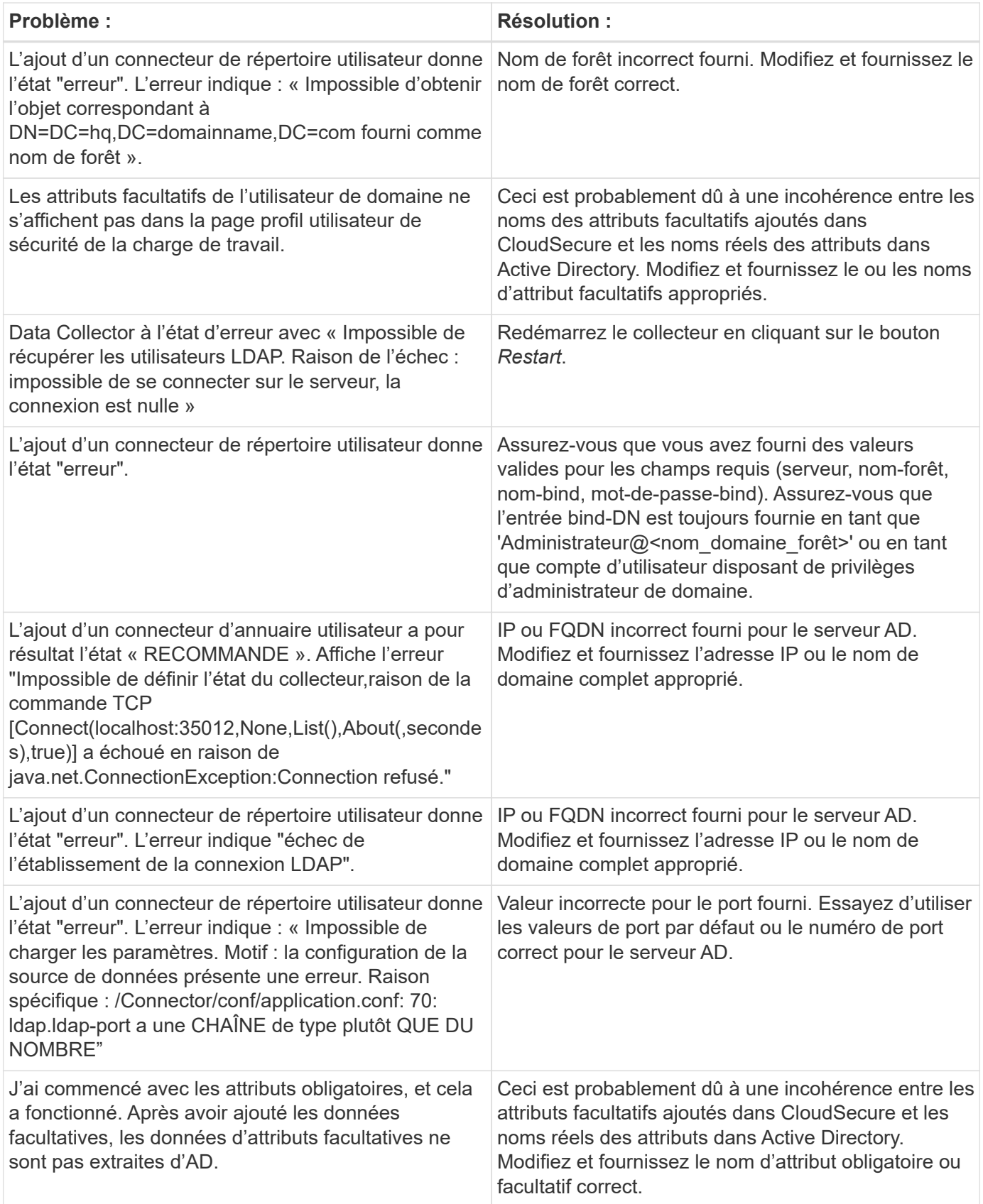

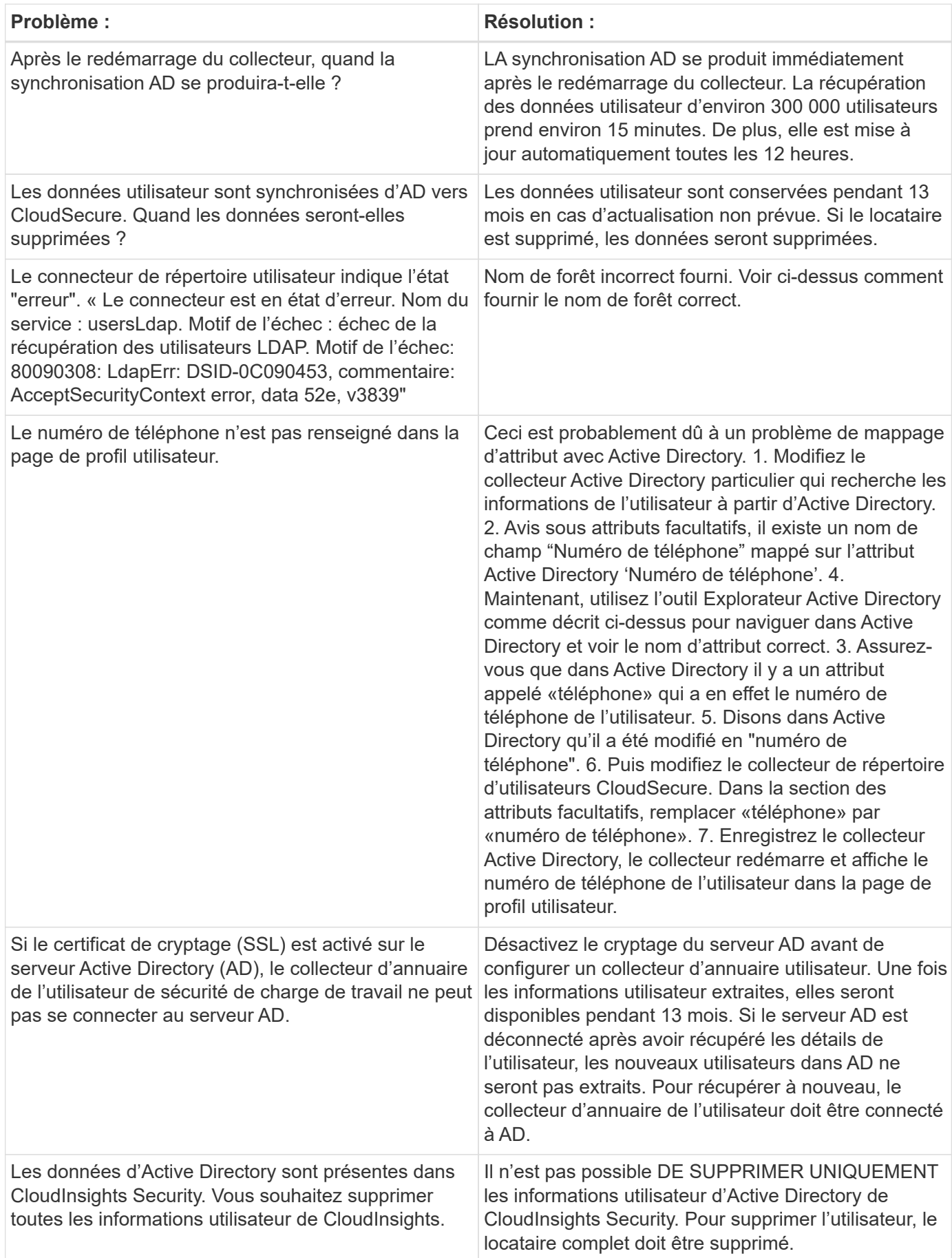

# **Configuration d'un collecteur de serveur d'annuaire LDAP**

Vous configurez la sécurité de la charge de travail pour collecter les attributs utilisateur à partir des serveurs d'annuaire LDAP.

## **Avant de commencer**

- Vous devez être administrateur Cloud Insights ou propriétaire de compte pour effectuer cette tâche.
- Vous devez avoir l'adresse IP du serveur hébergeant le serveur d'annuaire LDAP.
- Un agent doit être configuré avant de configurer un connecteur d'annuaire LDAP.

## **Procédure de configuration d'un collecteur d'annuaire d'utilisateurs**

1. Dans le menu sécurité de la charge de travail, cliquez sur : **Collecteurs > collecteurs d'annuaire d'utilisateurs > + collecteur d'annuaire d'utilisateurs** et sélectionnez **serveur d'annuaire LDAP**

Le système affiche l'écran Ajouter un répertoire d'utilisateurs.

Configurez le collecteur d'annuaire d'utilisateurs en entrant les données requises dans les tableaux suivants :

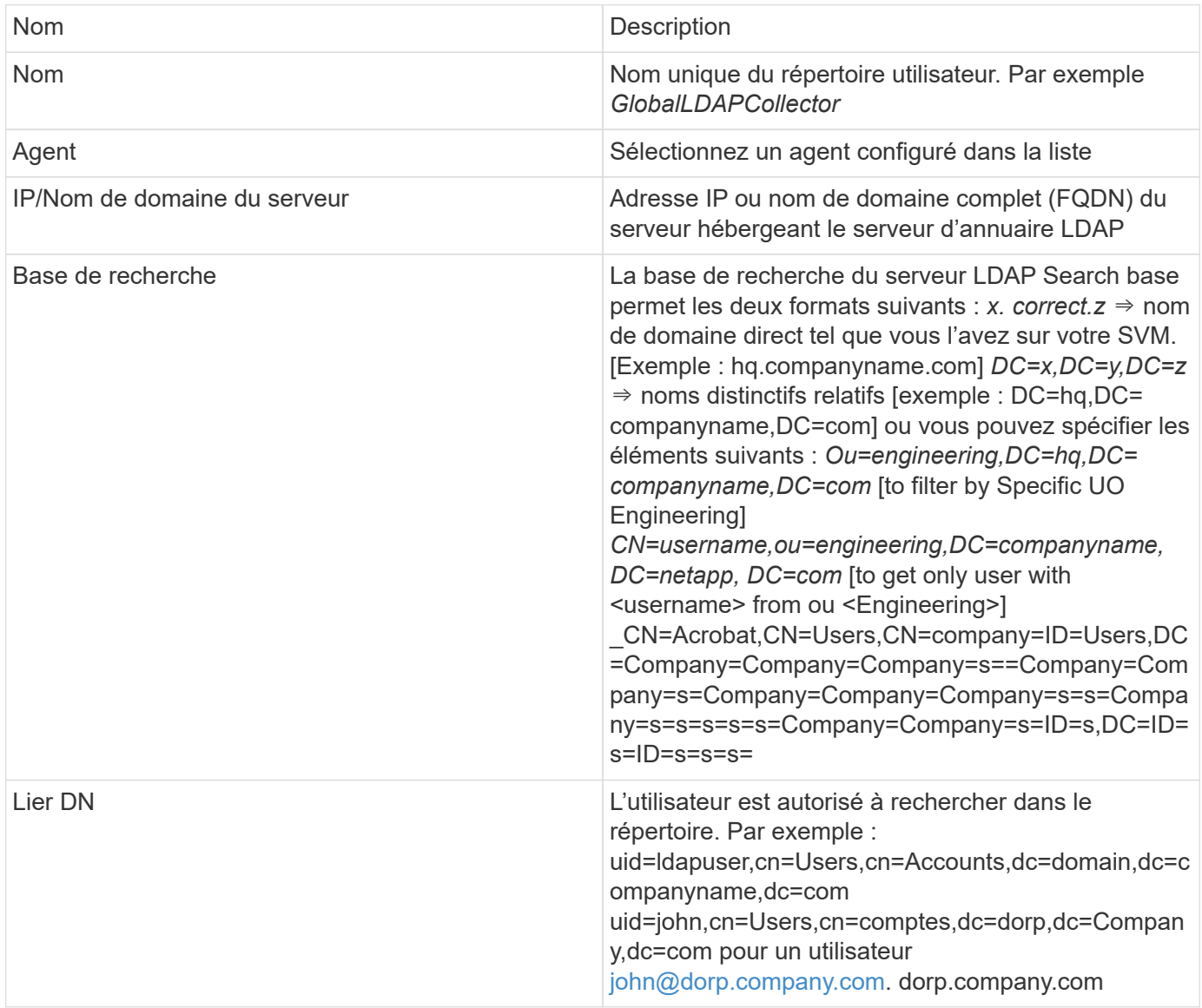

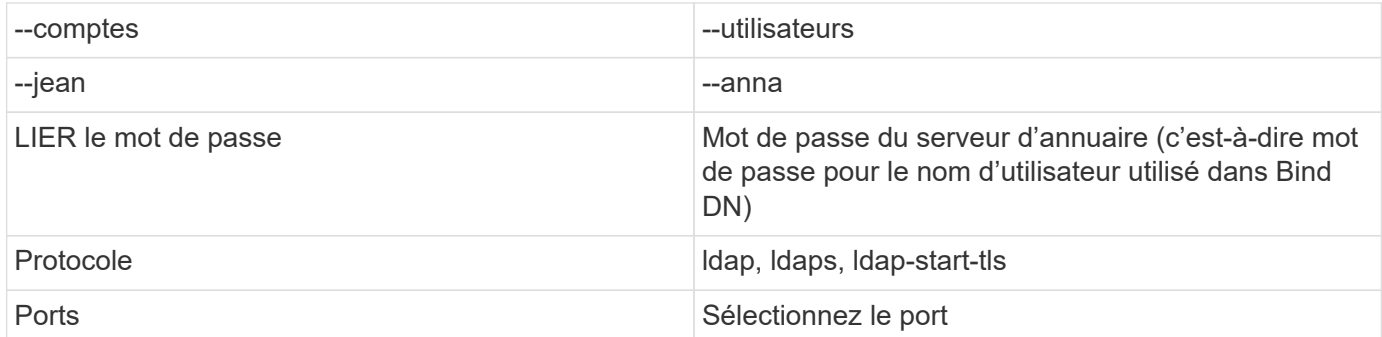

Entrez les attributs requis du serveur d'annuaire suivants si les noms d'attribut par défaut ont été modifiés dans le serveur d'annuaire LDAP. Le plus souvent, ces noms d'attributs sont *NOT* modifiés dans LDAP Directory Server, auquel cas vous pouvez simplement continuer avec le nom d'attribut par défaut.

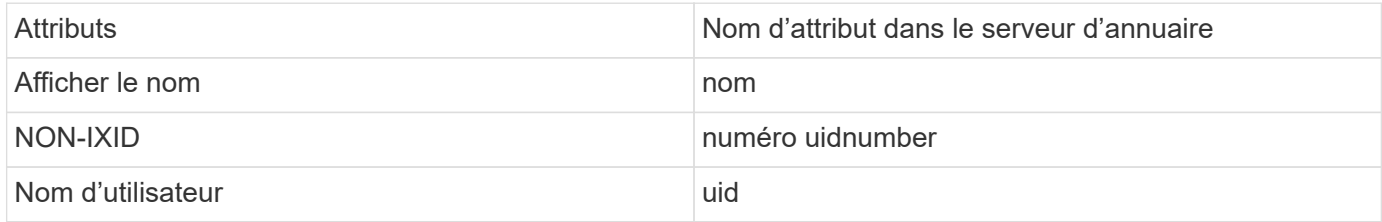

Cliquez sur inclure les attributs facultatifs pour ajouter l'un des attributs suivants :

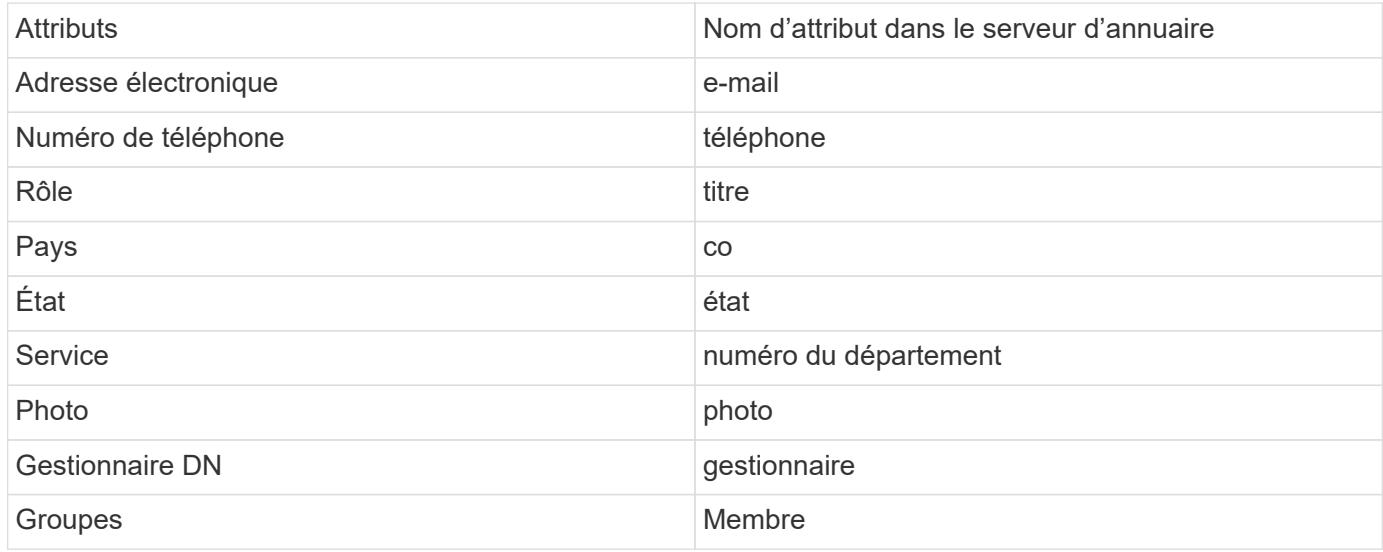

#### **Test de la configuration du collecteur d'annuaire d'utilisateurs**

Vous pouvez valider les autorisations utilisateur LDAP et les définitions d'attributs en suivant les procédures suivantes :

• Utilisez la commande suivante pour valider l'autorisation utilisateur LDAP de la sécurité de la charge de travail :

```
 ldapsearch -D "uid=john
,cn=users,cn=accounts,dc=dorp,dc=company,dc=com" -W -x -LLL -o ldif-
wrap=no -b "cn=accounts,dc=dorp,dc=company,dc=com" -H
ldap://vmwipaapp08.dorp.company.com
* Utilisez l'Explorateur LDAP pour naviguer dans une base de données
LDAP, afficher les propriétés et les attributs des objets, afficher les
autorisations, afficher le schéma d'un objet, exécuter des recherches
sophistiquées que vous pouvez enregistrer et exécuter à nouveau.
```
- Installez LDAP Explorer Ou Java LDAP Explorer Sur n'importe quel ordinateur Windows qui peut se connecter au serveur LDAP.
- Connectez-vous au serveur LDAP à l'aide du nom d'utilisateur/mot de passe du serveur d'annuaire LDAP.

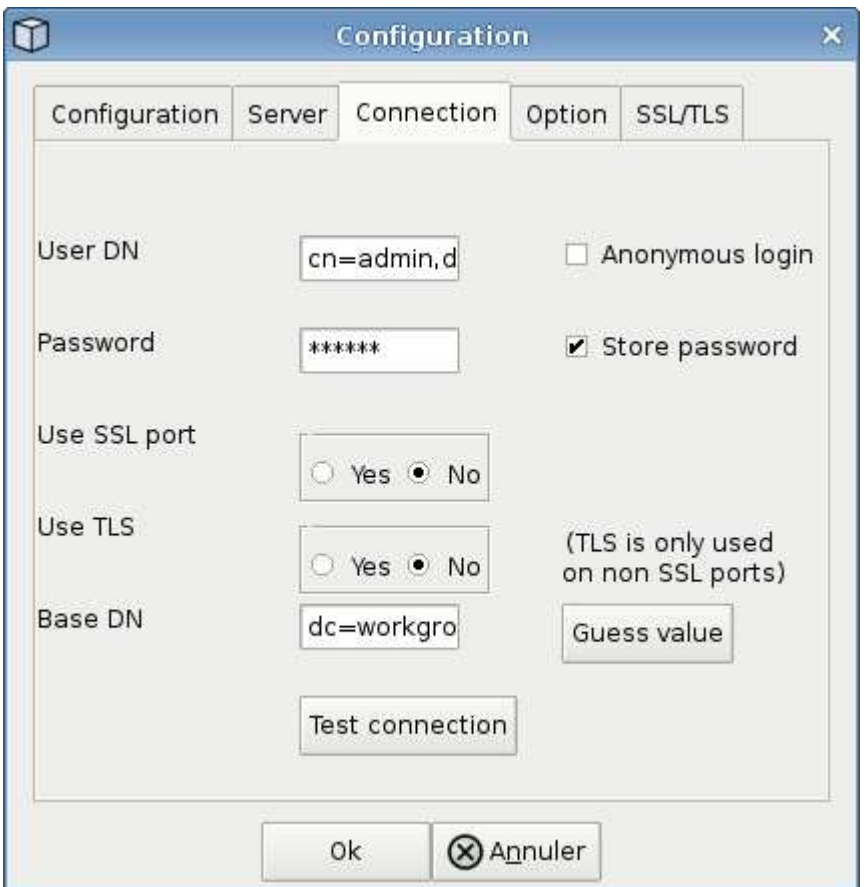

## **Dépannage des erreurs de configuration du collecteur d'annuaire LDAP**

Le tableau suivant décrit les problèmes connus et les solutions qui peuvent survenir pendant la configuration du collecteur :

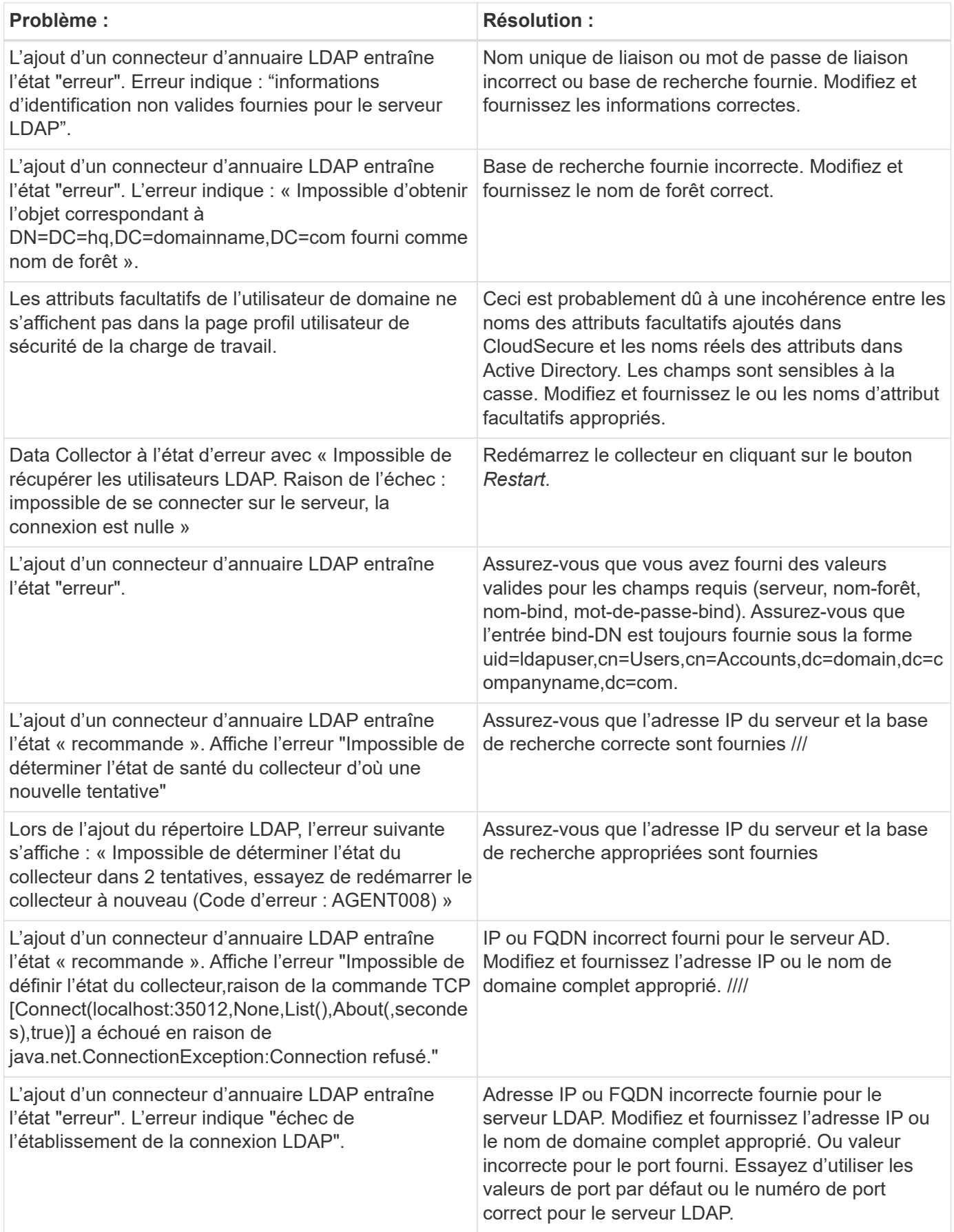

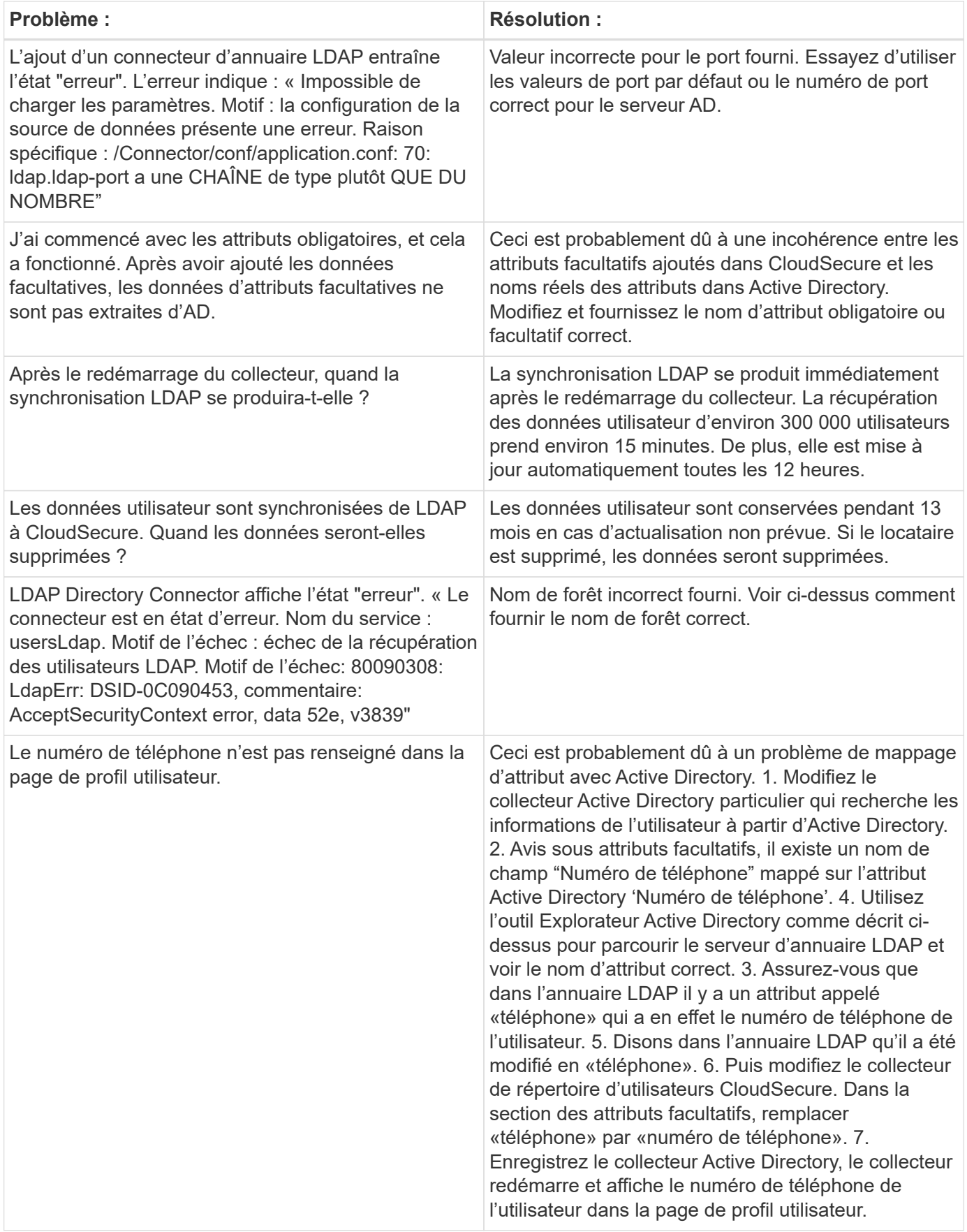

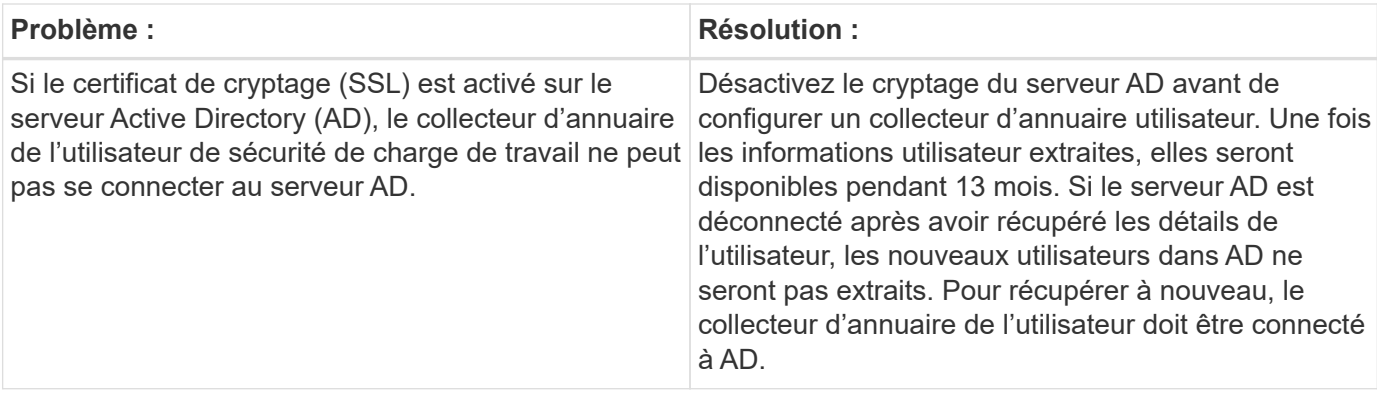

# **Configuration du SVM Data Collector de ONTAP**

La sécurité de la charge de travail utilise des collecteurs de données pour collecter les données d'accès des fichiers et des utilisateurs à partir de terminaux.

# **Avant de commencer**

- Ce collecteur de données est pris en charge avec les éléments suivants :
	- Data ONTAP 9.2 et versions ultérieures Pour des performances optimales, utilisez une version Data ONTAP supérieure à 9.13.1.
	- Protocole SMB version 3.1 et antérieure.
	- Protocole NFS version 4.0 et antérieure
	- FlexGroup est pris en charge à partir de ONTAP 9.4 et versions ultérieures
	- ONTAP Select est pris en charge
- Seuls les SVM de type données sont pris en charge. Les SVM avec Infinite volumes ne sont pas pris en charge.
- SVM possède plusieurs sous-types. Parmi ceux-ci, seuls *default*, *sync\_source* et *sync\_destination* sont pris en charge.
- Un agent ["doit être configuré"](#page-7-0) avant de pouvoir configurer des collecteurs de données.
- Assurez-vous que vous disposez d'un connecteur d'annuaire utilisateur correctement configuré. Dans le cas contraire, les événements affichent des noms d'utilisateur codés et non le nom réel de l'utilisateur (tel qu'il est stocké dans Active Directory) dans la page « activités approfondies ».
- Pour des performances optimales, il est recommandé de configurer le serveur FPolicy sur le même sousréseau que le système de stockage.
- Vous devez ajouter un SVM à l'aide de l'une des deux méthodes suivantes :
	- En utilisant l'IP du cluster, le nom du SVM et le nom d'utilisateur et mot de passe de Cluster Management. *c'est la méthode recommandée.*
		- Le nom du SVM doit être exactement comme indiqué dans ONTAP et est sensible à la casse.
	- En utilisant SVM Vserver Management IP, Nom d'utilisateur et Mot de passe
	- Si vous ne pouvez pas ou n'êtes pas disposé à utiliser le nom d'utilisateur et le mot de passe administrateur complet Cluster/SVM Management, vous pouvez créer un utilisateur personnalisé avec des privilèges moins importants comme indiqué dans la [""Une note sur les autorisations""](https://docs.netapp.com/fr-fr/cloudinsights/.html#a-note-about-permissions) section cidessous. Cet utilisateur personnalisé peut être créé pour l'accès au SVM ou au cluster.
		- o vous pouvez également utiliser un utilisateur AD avec un rôle qui possède au moins les

autorisations de csrole, comme indiqué dans la section "Une note sur les autorisations" ci-dessous. Reportez-vous également à la ["Documentation ONTAP"](https://docs.netapp.com/ontap-9/index.jsp?topic=%2Fcom.netapp.doc.pow-adm-auth-rbac%2FGUID-0DB65B04-71DB-43F4-9A0F-850C93C4896C.html).

• S'assurer que les applications correctes sont définies pour le SVM en exécutant la commande suivante :

```
clustershell::> security login show -vserver <vservername> -user-or
-group-name <username>
```
Exemple de résultat

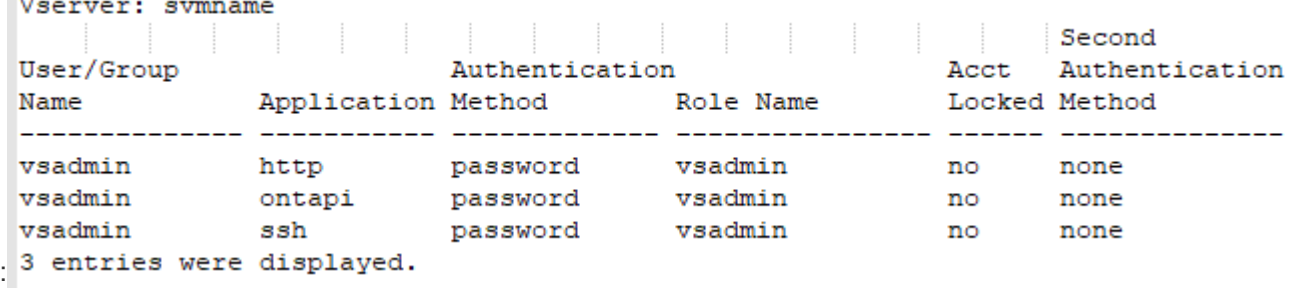

• S'assurer que le SVM dispose d'un serveur CIFS configuré : clustershell :> vserver cifs show

Le système renvoie le nom du Vserver, le nom du serveur CIFS et les champs supplémentaires.

- Définir un mot de passe pour l'utilisateur SVM vsadmin. Si vous utilisez un utilisateur personnalisé ou un utilisateur administrateur de cluster, ignorez cette étape. cluster shell ::> security login password -username vsadmin -vserver svmname
- Déverouiller l'utilisateur SVM vsadmin pour l'accès externe Si vous utilisez un utilisateur personnalisé ou un utilisateur administrateur de cluster, ignorez cette étape. cluster shell ::> security login unlock -username vsadmin -vserver svmname
- Assurez-vous que la politique de pare-feu de la LIF de données est définie sur «mgmt» (et non «data»). Ignorez cette étape si vous utilisez une lif de gestion dédiée pour ajouter un SVM. cluster shell ::> network interface modify -lif <SVM data LIF name> -firewall-policy mgmt
- Lorsqu'un pare-feu est activé, une exception doit être définie pour autoriser le trafic TCP pour le port à l'aide du Data Collector Data ONTAP.

Voir ["Exigences de l'agent"](#page-3-0) pour des informations de configuration. Cela s'applique aux agents et agents installés sur site dans le Cloud.

• Lorsqu'un agent est installé dans une instance EC2 AWS pour contrôler un SVM Cloud ONTAP, l'agent et le stockage doivent se trouver dans le même VPC. S'ils sont dans des VPC distincts, il doit y avoir une route valide entre les VPC.

#### **Conditions préalables au blocage de l'accès utilisateur**

Gardez les points suivants à l'esprit pendant ["Blocage de l'accès utilisateur":](https://docs.netapp.com/fr-fr/cloudinsights/cloudinsights/cs_restrict_user_access.html)

Des informations d'identification au niveau du cluster sont nécessaires pour que cette fonctionnalité fonctionne.

Si vous utilisez les informations d'identification d'administration du cluster, aucune nouvelle autorisation n'est nécessaire.

Si vous utilisez un utilisateur personnalisé (par exemple, *csuser*) avec les autorisations accordées à l'utilisateur, suivez les étapes ci-dessous pour donner des autorisations à Workload Security afin de bloquer l'utilisateur.

Pour csuser avec les identifiants du cluster, effectuez la procédure suivante dans la ligne de commande ONTAP :

```
security login role create -role csrole -cmddirname "vserver export-policy
rule" -access all
security login role create -role csrole -cmddirname set -access all
security login role create -role csrole -cmddirname "vserver cifs session"
-access all
security login role create -role csrole -cmddirname "vserver services
access-check authentication translate" -access all
security login role create -role csrole -cmddirname "vserver name-mapping"
-access all
```
#### **Remarque sur les autorisations**

#### **Autorisations lors de l'ajout via Cluster Management IP :**

Si vous ne pouvez pas utiliser l'utilisateur administrateur de gestion du cluster pour permettre à Workload Security d'accéder au collecteur de données du SVM ONTAP, vous pouvez créer un nouvel utilisateur nommé « csuser » avec les rôles, comme indiqué dans les commandes ci-dessous. Utilisez le nom d'utilisateur "csuser" et le mot de passe pour "csuser" lors de la configuration du collecteur de données de la sécurité de la charge de travail pour utiliser l'adresse IP de gestion du cluster.

Pour créer le nouvel utilisateur, connectez-vous à ONTAP à l'aide du nom d'utilisateur/mot de passe de l'administrateur de gestion des clusters et exécutez les commandes suivantes sur le serveur ONTAP :

```
security login role create -role csrole -cmddirname DEFAULT -access
readonly
```
security login role create -role csrole -cmddirname "vserver fpolicy" -access all security login role create -role csrole -cmddirname "volume snapshot" -access all -query "-snapshot cloudsecure \*" security login role create -role csrole -cmddirname "event catalog" -access all security login role create -role csrole -cmddirname "event filter" -access all security login role create -role csrole -cmddirname "event notification destination" -access all security login role create -role csrole -cmddirname "event notification" -access all security login role create -role csrole -cmddirname "security certificate" -access all

security login create -user-or-group-name csuser -application ontapi -authmethod password -role csrole security login create -user-or-group-name csuser -application ssh -authmethod password -role csrole

Autorisations pour l'intégration ARP ONTAP :

security login rest-role create -role arwrole -api /api/storage/volumes -access readonly -vserver <cluster name> security login rest-role create -api /api/security/anti-ransomware -access readonly -role arwrole -vserver <cluster\_name> security login create -user-or-group-name csuser -application http -authmethod password -role arwrole

Autorisations d'accès ONTAP refusées :

```
security login rest-role create -role csrestrole -api
/api/protocols/fpolicy -access all -vserver <cluster_name>
security login create -user-or-group-name csuser -application http
-authmethod password -role csrestrole
```
Remarque : si un rôle REST est déjà ajouté—soit *arwrole* soit *csrestrole*--il n'est pas nécessaire d'ajouter un deuxième rôle REST. Vous pouvez simplement ajouter les autorisations d'API comme dans l'exemple cidessous.

Exemple : *csrestrole* est déjà présent. Il nous suffit donc d'activer la protection contre les ransomware et de donner des autorisations d'API au *csrestrole* existant :

```
security login rest-role create -role csrestrole -api /api/storage/volumes
-access readonly -vserver <cluster name>
security login rest-role create -api /api/security/anti-ransomware -access
readonly -role arwrole -vserver <cluster name>
```
#### **Autorisations lors de l'ajout via Vserver Management IP :**

Si vous ne pouvez pas utiliser l'utilisateur administrateur de gestion du cluster pour permettre à Workload Security d'accéder au collecteur de données du SVM ONTAP, vous pouvez créer un nouvel utilisateur nommé « csuser » avec les rôles, comme indiqué dans les commandes ci-dessous. Utilisez le nom d'utilisateur "csuser" et le mot de passe "csuser" lors de la configuration du collecteur de données de la sécurité Workload pour utiliser l'IP de gestion Vserver.

Pour créer le nouvel utilisateur, connectez-vous à ONTAP à l'aide du nom d'utilisateur/mot de passe de l'administrateur de gestion des clusters et exécutez les commandes suivantes sur le serveur ONTAP. Pour faciliter la gestion, copiez ces commandes dans un éditeur de texte et remplacez <vservername> par votre nom de Vserver avant d'exécuter les commandes suivantes sur ONTAP :

```
security login role create -vserver <vservername> -role csrole -cmddirname
DEFAULT -access none
```
security login role create -vserver <vservername> -role csrole -cmddirname "network interface" -access readonly security login role create -vserver <vservername> -role csrole -cmddirname version -access readonly security login role create -vserver <vservername> -role csrole -cmddirname volume -access readonly security login role create -vserver <vservername> -role csrole -cmddirname vserver -access readonly

security login role create -vserver <vservername> -role csrole -cmddirname "vserver fpolicy" -access all security login role create -vserver <vservername> -role csrole -cmddirname "volume snapshot" -access all

 security login create -user-or-group-name csuser -application ontapi -authmethod password -role csrole -vserver <vservername> Autorisations d'accès ONTAP refusées :

```
security login rest-role create -role csrestrole -api
/api/protocols/fpolicy -access all -vserver <svm_name>
security login create -user-or-group-name csuser -application http
-authmethod password -role csrestrole -vserver <svm name>
```
#### **Autorisations pour la protection anti-ransomware autonome de ONTAP**

Si vous utilisez les informations d'identification d'administration du cluster, aucune nouvelle autorisation n'est nécessaire.

Si vous utilisez un utilisateur personnalisé (par exemple, *csuser*) avec les autorisations accordées à l'utilisateur, suivez les étapes ci-dessous pour donner les autorisations à la sécurité de la charge de travail afin de collecter des informations relatives à ARP à partir de ONTAP.

Pour *csuser* avec les informations d'identification du cluster, effectuez les opérations suivantes à partir de la ligne de commande ONTAP :

security login rest-role create -role arwrole -api /api/storage/volumes -access readonly -vserver <cluster name> security login rest-role create -api /api/security/anti-ransomware -access readonly -role arwrole -vserver <cluster\_name> security login create -user-or-group-name csuser -application http -authmethod password -role arwrole

Pour plus d'informations, consultez à propos de ["Intégration avec la protection ONTAP autonome contre les](#page-63-0) [ransomwares"](#page-63-0)

#### **Autorisations d'accès ONTAP refusées**

Si le Data Collector est ajouté à l'aide des informations d'identification d'administration du cluster, aucune nouvelle autorisation n'est nécessaire.

Si le collecteur est ajouté à l'aide d'un utilisateur personnalisé (par exemple, *csuser*) avec les autorisations données à l'utilisateur, suivez les étapes ci-dessous pour donner à Workload Security l'autorisation nécessaire pour s'inscrire aux événements d'accès refusé avec ONTAP.

Pour les ccsuser avec des informations d'identification *cluster*, exécutez les commandes suivantes à partir de la ligne de commande ONTAP. Notez que *csrestrole* est un rôle personnalisé et *csuser* est un utilisateur personnalisé ONTAP.

```
 security login rest-role create -role csrestrole -api
/api/protocols/fpolicy -access all -vserver <cluster_name>
  security login create -user-or-group-name csuser -application http
-authmethod password -role csrestrole
```
Pour les csuser avec *SVM* credentials, executer les commandes suivantes depuis la ligne de commande ONTAP :

```
 security login rest-role create -role csrestrole -api
/api/protocols/fpolicy -access all -vserver <svm name>
  security login create -user-or-group-name csuser -application http
-authmethod password -role csrestrole -vserver <svm_name>
```
Pour plus d'informations, consultez à propos de ["Intégration avec l'accès ONTAP refusée"](#page-66-0)

## **Configurer le collecteur de données**

#### **Étapes de configuration**

- 1. Connectez-vous en tant qu'administrateur ou responsable de compte à votre environnement Cloud Insights.
- 2. Cliquez sur **sécurité de la charge de travail > collecteurs > +collecteurs de données**

Le système affiche les collecteurs de données disponibles.

3. Placez le curseur de la souris sur la vignette **NetApp SVM et cliquez sur \*+Monitor**.

Le système affiche la page de configuration du SVM ONTAP. Entrez les données requises pour chaque champ.

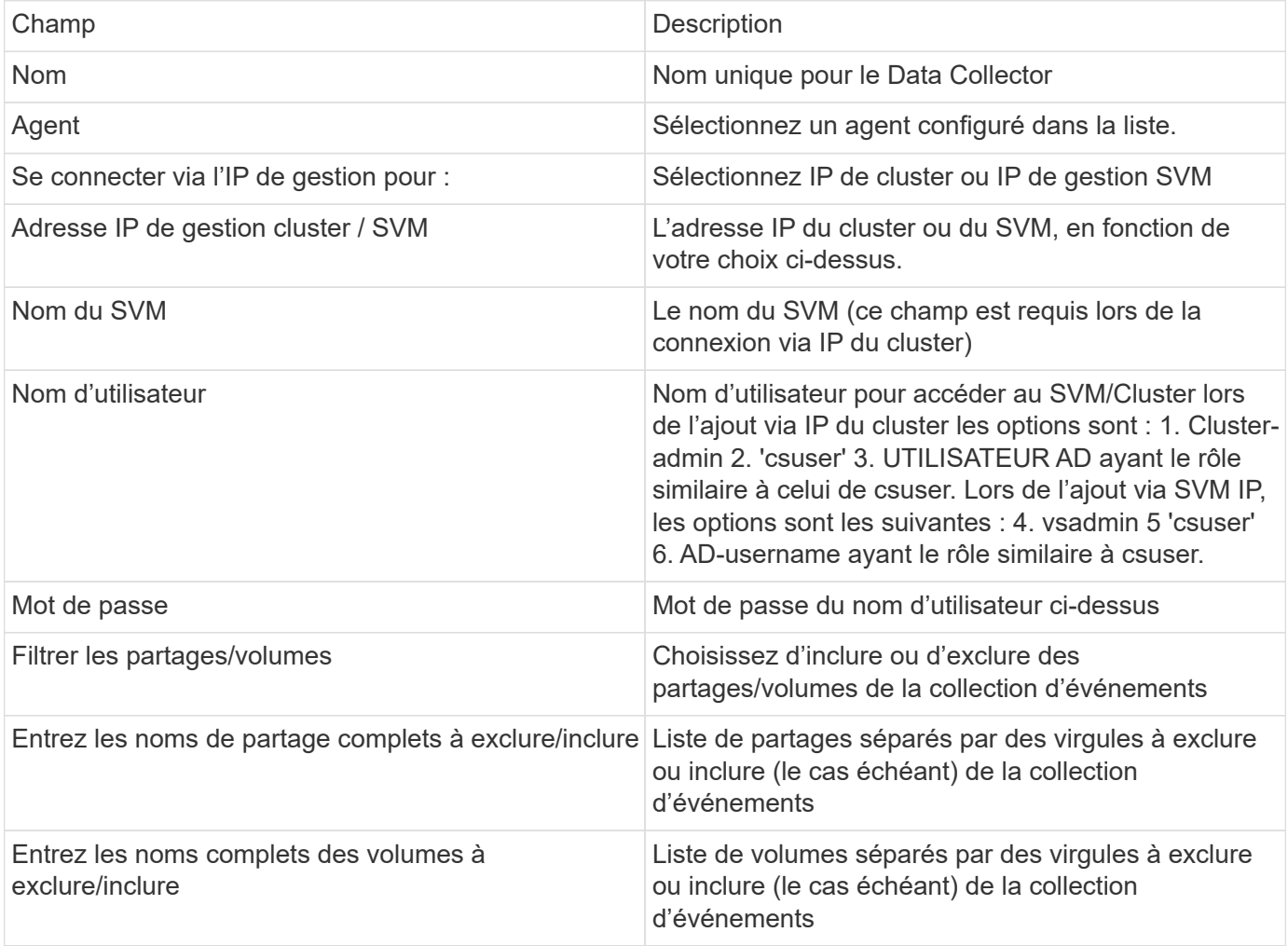

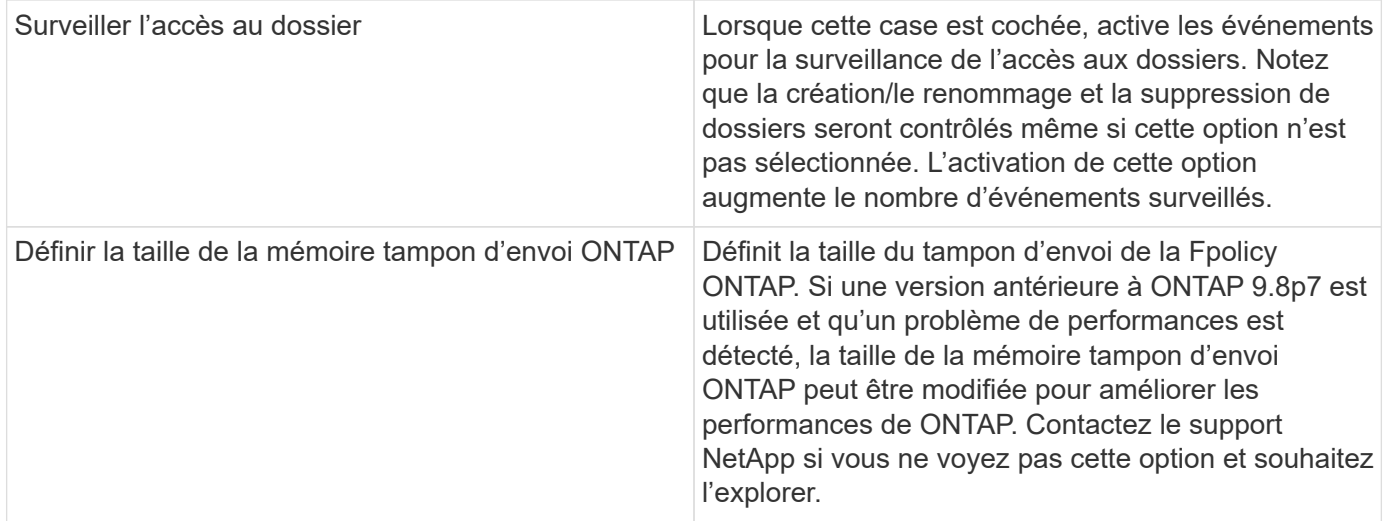

#### **Une fois que vous avez terminé**

• Dans la page collecteurs de données installés, utilisez le menu d'options à droite de chaque collecteur pour modifier le collecteur de données. Vous pouvez redémarrer le collecteur de données ou modifier les attributs de configuration du collecteur de données.

#### **Configuration recommandée pour Metro Cluster**

Il est recommandé d'utiliser les éléments suivants pour Metro Cluster :

- 1. Connectez deux collecteurs de données, un sur le SVM source et un autre sur le SVM de destination.
- 2. Les collecteurs de données doivent être connectés par *Cluster IP*.
- 3. À tout moment, un collecteur de données doit être en cours d'exécution, un autre sera en erreur.

Le collecteur de données actuel de la SVM "en cours d'exécution" s'affiche sous la forme *running*. Le collecteur de données actuel de la SVM 'ssup' sera *Error*.

- 4. Chaque fois qu'il y a un basculement, l'état du collecteur de données passe de 'en cours d'exécution' à 'erreur' et vice versa.
- 5. Le collecteur de données passe de l'état erreur à l'état en cours d'exécution pendant deux minutes.

#### **Politique de service**

Si vous utilisez une stratégie de service de ONTAP version 9.9.1, afin de vous connecter au Data Source Collector, le service *data-fpolicy-client* est requis avec le service de données *data-nfs* et/ou *data-cifs*.

Exemple :

```
Testcluster-1::*> net int service-policy create -policy only_data_fpolicy
-allowed-addresses 0.0.0.0/0 -vserver aniket svm
-services data-cifs,data-nfs,data,-core,data-fpolicy-client
(network interface service-policy create)
```
Dans les versions ONTAP antérieures à 9.9.1, *data-fpolicy-client* n'a pas besoin d'être défini.

## **Collecteur de données Play-Pause**

2 nouvelles opérations sont maintenant affichées dans le menu kebab du collecteur (PAUSE et REPRISE).

Si le Data Collector est à l'état *running*, vous pouvez suspendre la collection. Ouvrez le menu « trois points » du collecteur et sélectionnez PAUSE. Lorsque le collecteur est en pause, aucune donnée n'est collectée à partir de ONTAP et aucune donnée n'est envoyée du collecteur vers ONTAP. Cela signifie qu'aucun événement Fpolicy ne circule de ONTAP vers le collecteur de données et de là vers Cloud Insights.

Notez que si de nouveaux volumes, etc. Sont créés sur ONTAP alors que le collecteur est en pause, la sécurité des workloads ne recueillera pas les données et ces volumes, etc. Ne seront pas reflétés dans les tableaux de bord ou les tableaux.

Gardez à l'esprit les éléments suivants :

- La suppression des snapshots ne se fera pas conformément aux paramètres configurés sur un collecteur en pause.
- Les événements EMS (comme ONTAP ARP) ne seront pas traités sur un collecteur en pause. En d'autres termes, si ONTAP identifie une attaque par ransomware, Cloud Insights Workload Security ne pourra pas acquérir cet événement.
- Les e-mails de notification de santé NE seront PAS envoyés pour un collecteur en pause.
- Les actions manuelles ou automatiques (telles que instantané ou blocage utilisateur) ne sont pas prises en charge sur un collecteur en pause.
- Lors des mises à niveau d'agent ou de collecteur, des redémarrages/redémarrages de machine virtuelle d'agent ou du redémarrage du service d'agent, un collecteur en pause restera à l'état *Pause*.
- Si le collecteur de données est à l'état *Error*, le collecteur ne peut pas être remplacé par l'état *Papersed*. Le bouton Pause est activé uniquement si l'état du collecteur est *running*.
- Si l'agent est déconnecté, le collecteur ne peut pas être remplacé par l'état *Papersed*. Le collecteur passe à l'état *stopped* et le bouton Pause est désactivé.

# **Dépannage**

Les problèmes connus et leurs résolutions sont décrits dans le tableau suivant.

En cas d'erreur, cliquez sur *more detail* dans la colonne *Status* pour obtenir des détails sur l'erreur.

# **Installed Data Collectors**

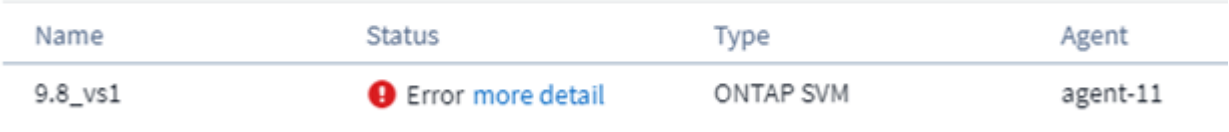

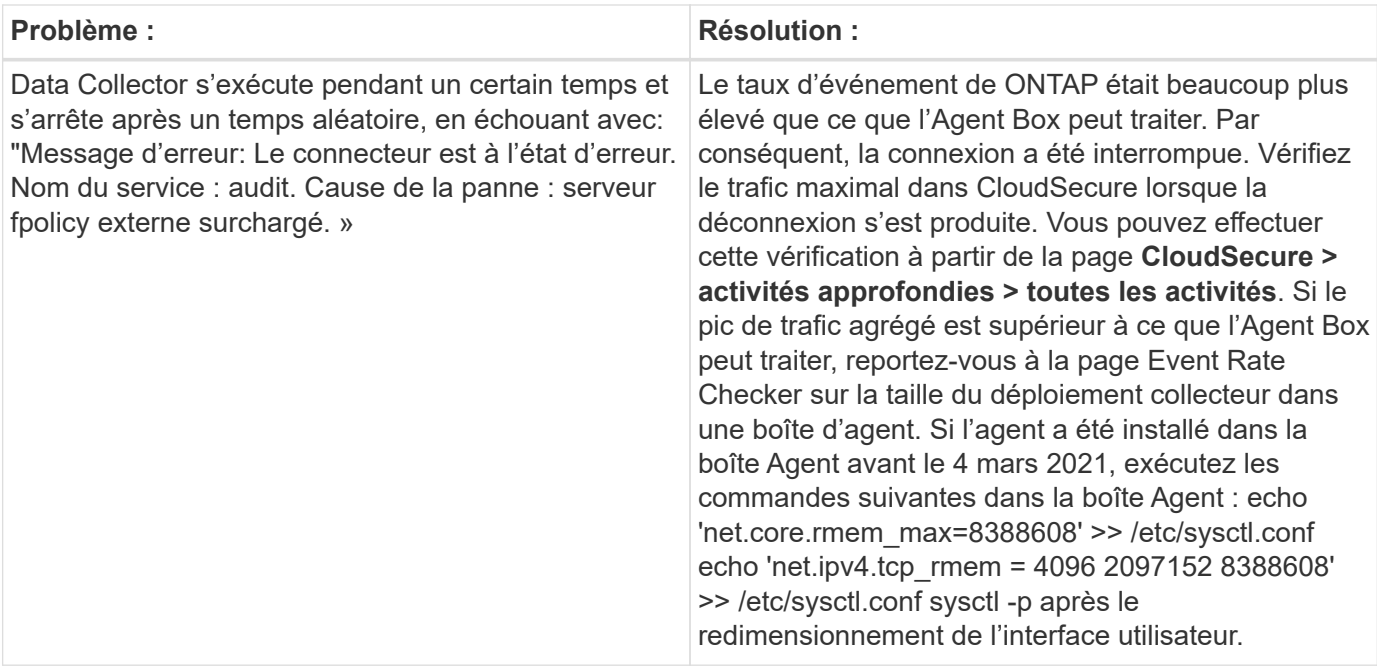

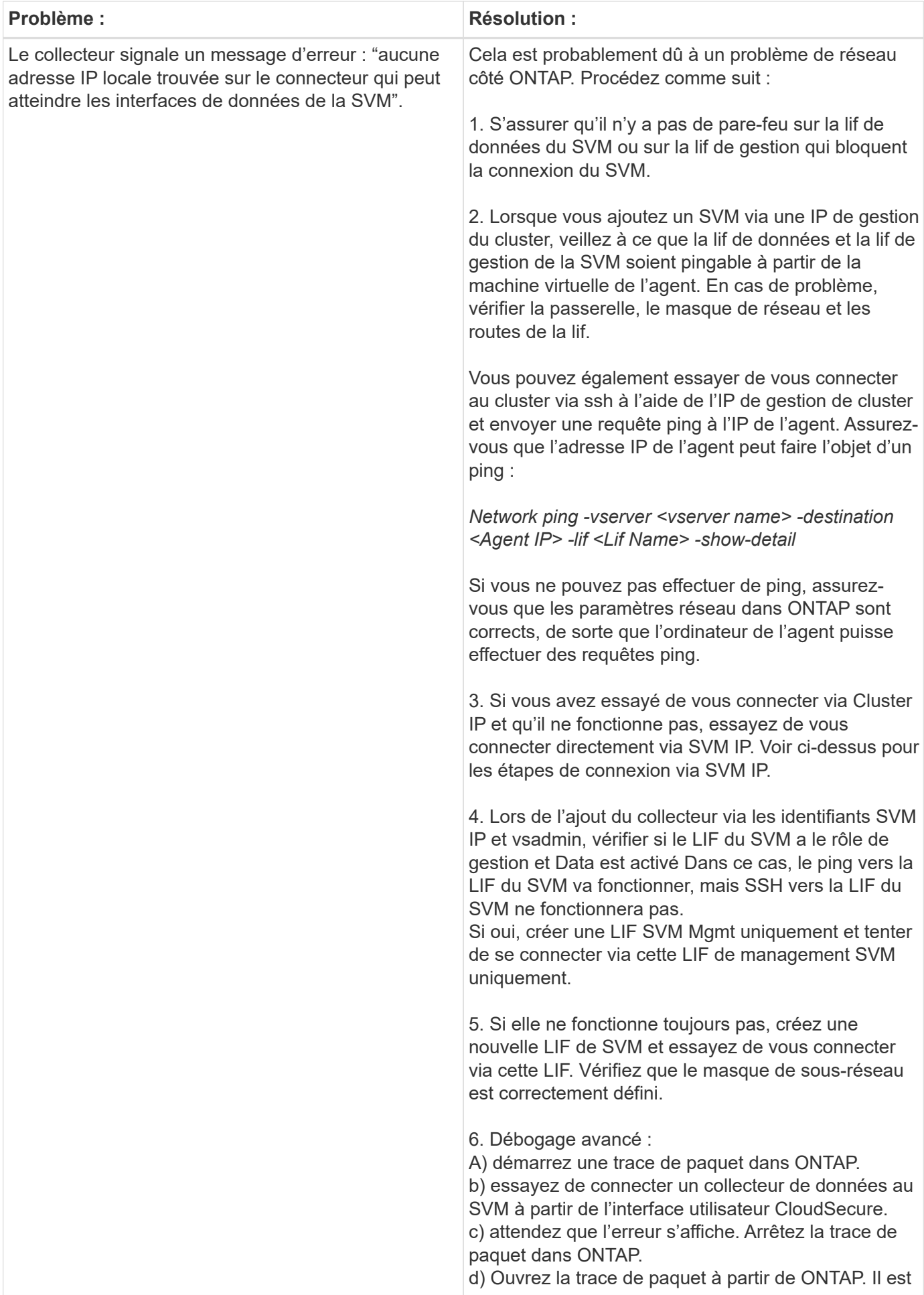

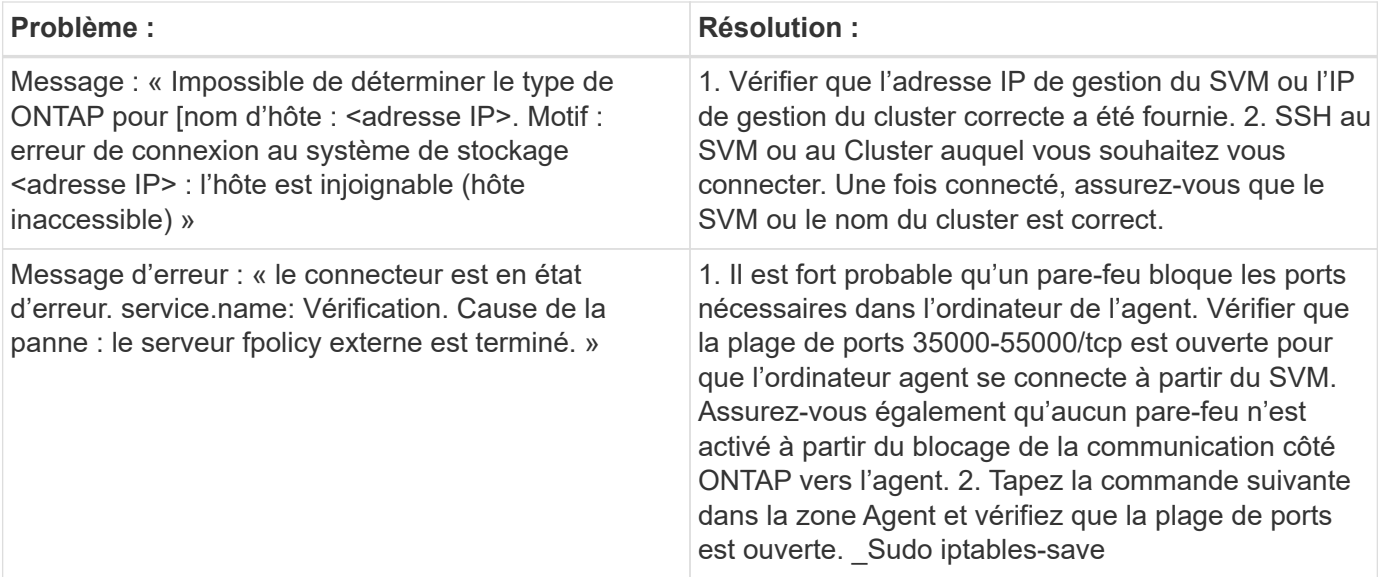
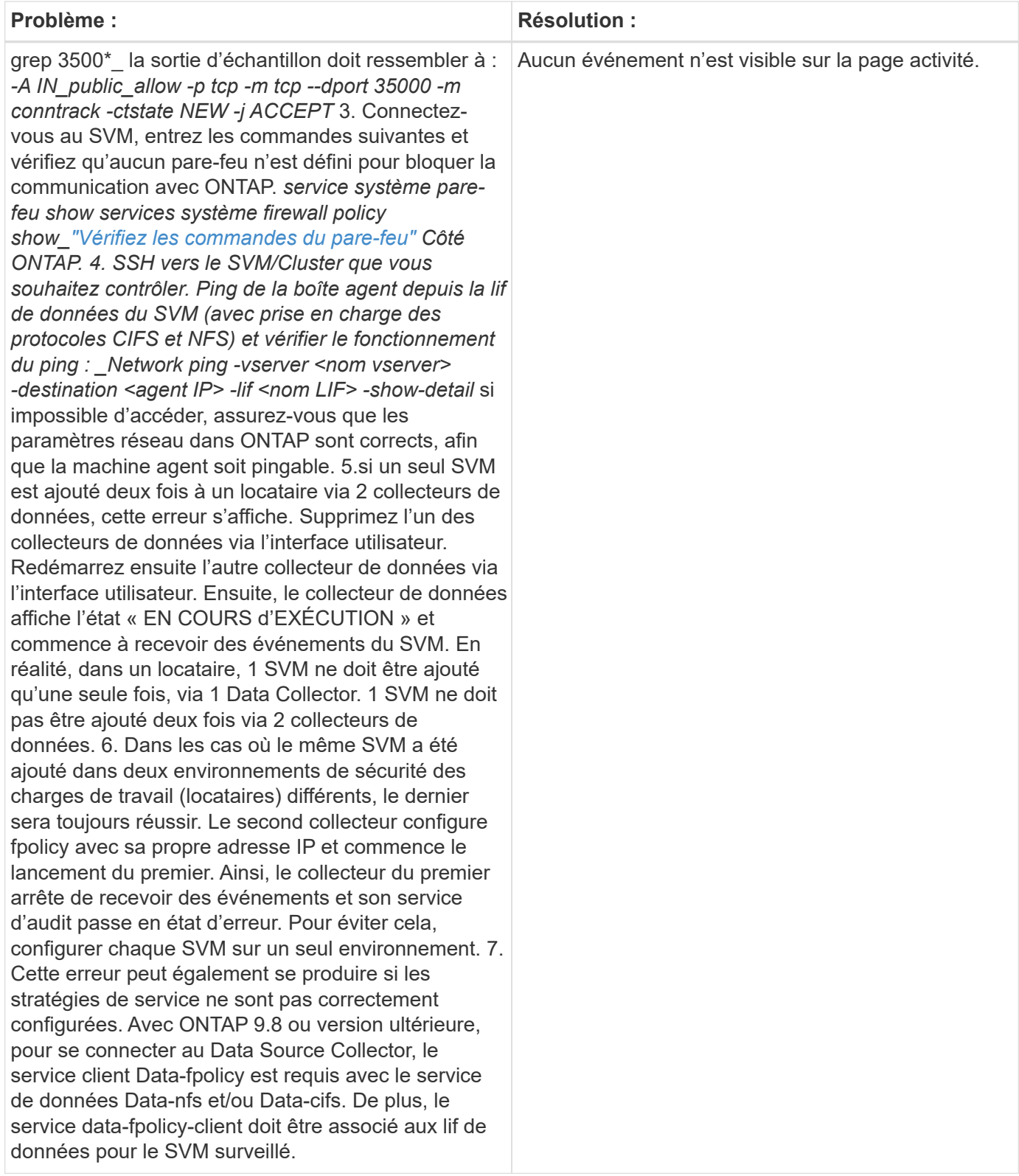

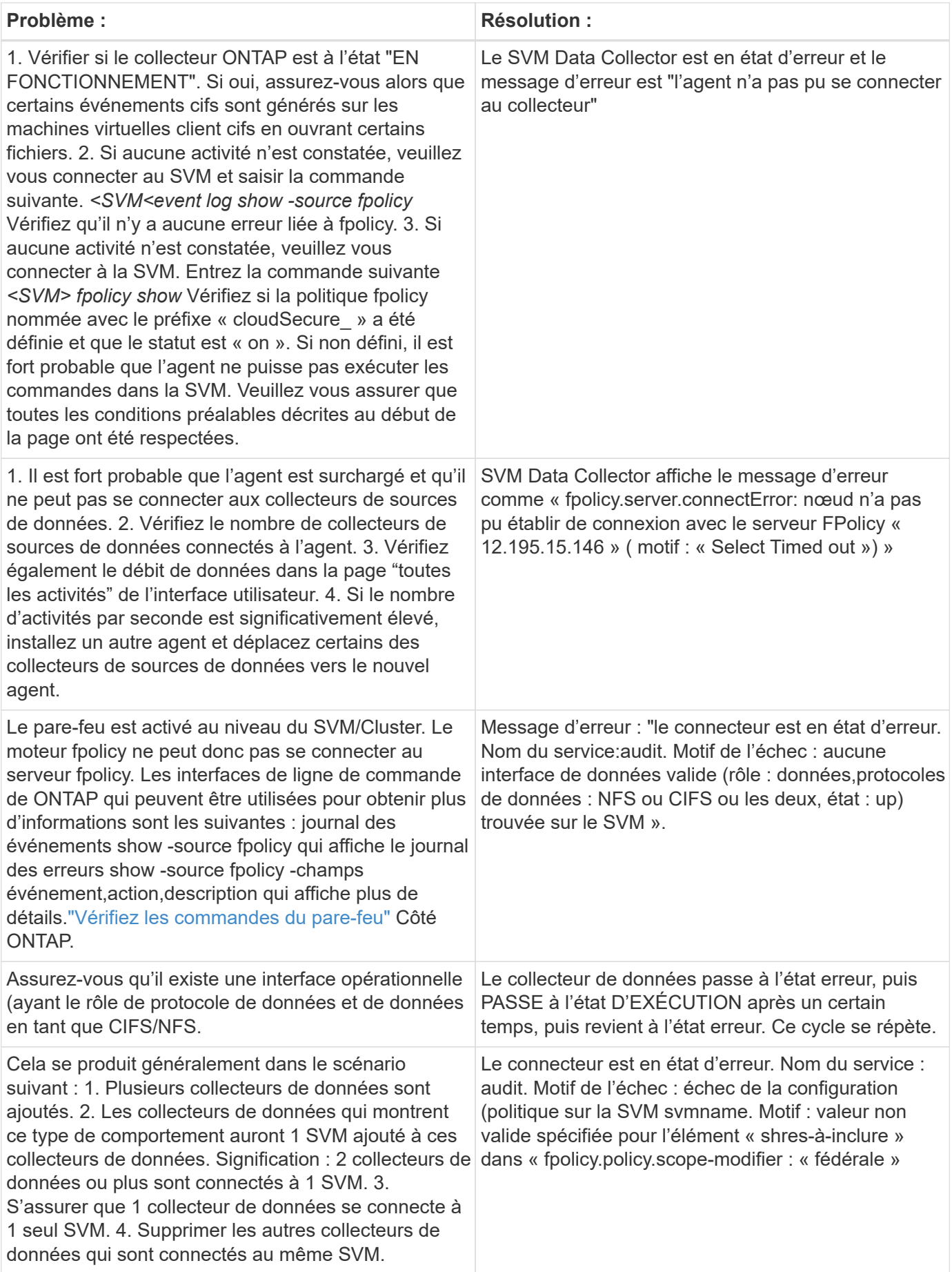

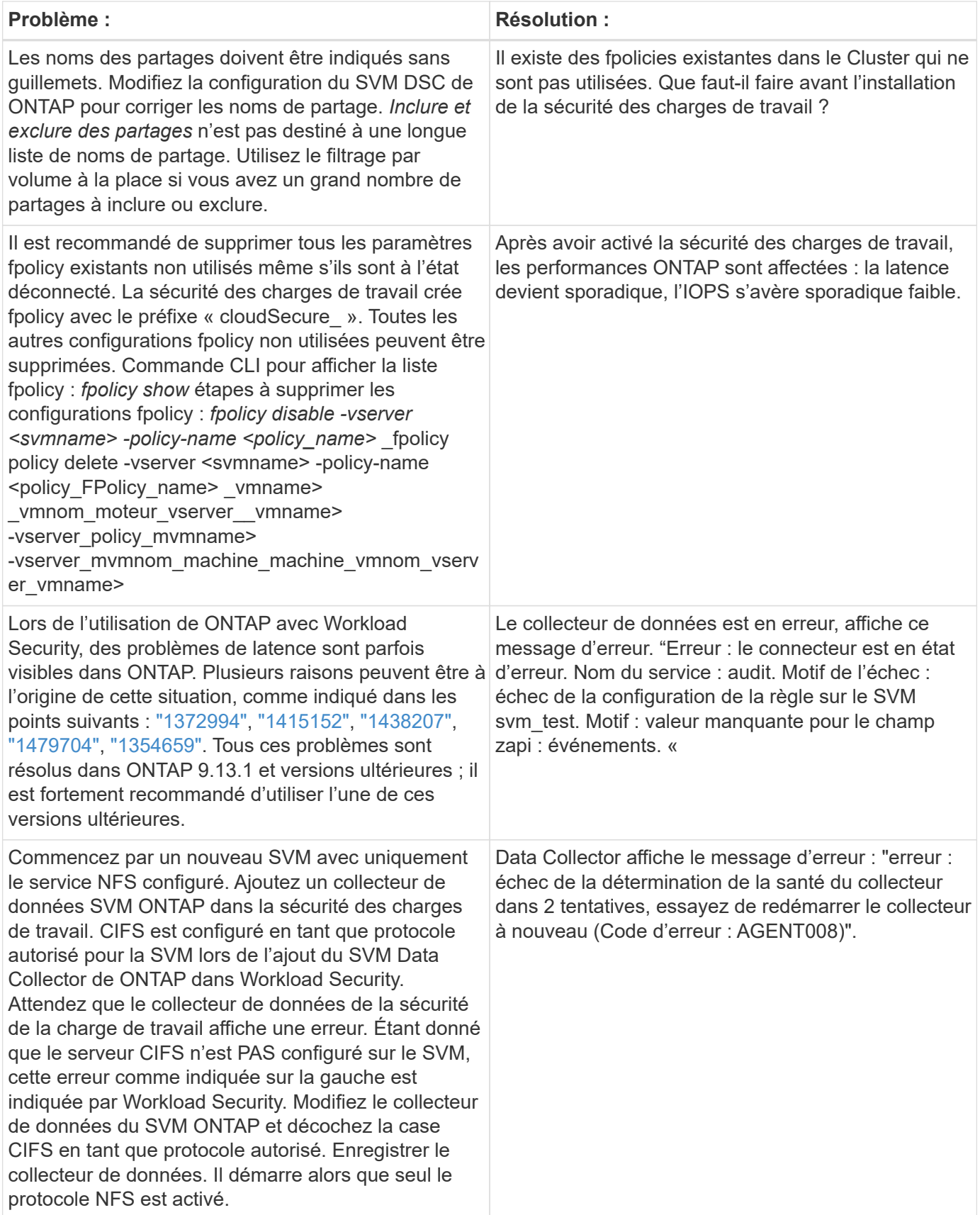

Si vous rencontrez toujours des problèmes, accédez aux liens d'assistance mentionnés dans la page **aide > support**.

## **Configuration de Cloud Volumes ONTAP et d'Amazon FSX pour NetApp ONTAP Collector**

La sécurité de la charge de travail utilise des collecteurs de données pour collecter les données d'accès des fichiers et des utilisateurs à partir de terminaux.

#### **Configuration du stockage Cloud Volumes ONTAP**

Consultez la documentation OnCommand Cloud Volumes ONTAP pour configurer une instance AWS à un seul nœud/haute disponibilité pour héberger l'agent de sécurité workloads :https://docs.netapp.com/us-en/cloudmanager-cloud-volumes-ontap/index.html[]

Une fois la configuration terminée, suivre les étapes de configuration de votre SVM :https://docs.netapp.com/us-en/cloudinsights/task\_add\_collector\_svm.html[]

#### **Plateformes prises en charge**

- Cloud Volumes ONTAP, pris en charge dans tous les fournisseurs de services cloud disponibles, là où il est disponible. Par exemple : Amazon, Azure et Google Cloud.
- ONTAP, Amazon FSX

#### **Configuration de l'ordinateur agent**

La machine de l'agent doit être configurée dans les sous-réseaux respectifs des fournisseurs de services cloud. Pour en savoir plus sur l'accès au réseau, consultez le [exigences de l'agent].

Vous trouverez ci-dessous les étapes d'installation d'Agent dans AWS. Des étapes équivalentes, applicables au fournisseur de services cloud, peuvent être suivies dans Azure ou Google Cloud pour l'installation.

Dans AWS, procédez comme suit pour configurer la machine à utiliser comme agent de sécurité de la charge de travail :

Procédez comme suit pour configurer la machine à utiliser en tant qu'agent de sécurité de la charge de travail :

#### **Étapes**

- 1. Connectez-vous à la console AWS, accédez à la page EC2-instances et sélectionnez *Launch instance*.
- 2. Sélectionnez une ami RHEL ou CentOS avec la version appropriée, comme indiqué sur cette page :https://docs.netapp.com/us-en/cloudinsights/concept\_cs\_agent\_requirements.html[]
- 3. Sélectionnez le VPC et le sous-réseau dans lesquels réside l'instance de Cloud ONTAP.
- 4. Sélectionnez *t2.XLarge* (4 cpu virtuels et 16 Go de RAM) comme ressources allouées.
	- a. Créez l'instance EC2.
- 5. Installez les packages Linux requis à l'aide du gestionnaire de package YUM :
	- a. Installez les packages Linux natifs *wget* et *unzip*.

#### **Installez l'agent de sécurité de la charge de travail**

- 1. Connectez-vous en tant qu'administrateur ou responsable de compte à votre environnement Cloud Insights.
- 2. Accédez à Workload Security **Collectors** et cliquez sur l'onglet **agents**.
- 3. Cliquez sur **+Agent** et spécifiez RHEL comme plate-forme cible.
- 4. Copiez la commande installation de l'agent.
- 5. Collez la commande installation de l'agent dans l'instance RHEL EC2 à laquelle vous êtes connecté. Cela installe l'agent de sécurité de la charge de travail, fournissant ainsi tous les ["Conditions préalables de](#page-3-0) [l'agent"](#page-3-0) sont satisfaits.

Pour plus de détails, consultez le lien suivant : [https://docs.netapp.com/us-en/cloudinsights/](https://docs.netapp.com/us-en/cloudinsights/task_cs_add_agent.html#steps-to-install-agent) task cs add agent.html#steps-to-install-agent

#### **Dépannage**

Les problèmes connus et leurs résolutions sont décrits dans le tableau suivant.

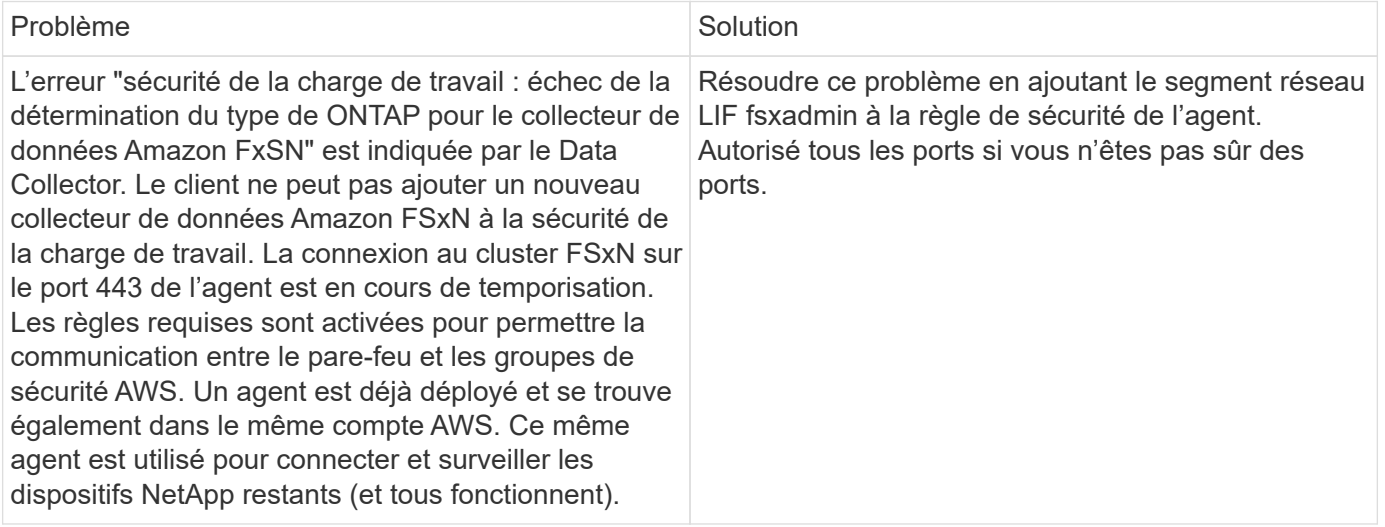

## **Gestion des utilisateurs**

Les comptes utilisateurs de la sécurité des charges de travail sont gérés via Cloud Insights.

Cloud Insights fournit quatre niveaux de compte utilisateur : propriétaire, administrateur, utilisateur et invité du compte. Chaque compte se voit attribuer des niveaux d'autorisation spécifiques. Un compte utilisateur disposant de privilèges d'administrateur peut créer ou modifier des utilisateurs et attribuer à chaque utilisateur l'un des rôles de sécurité de charge de travail suivants :

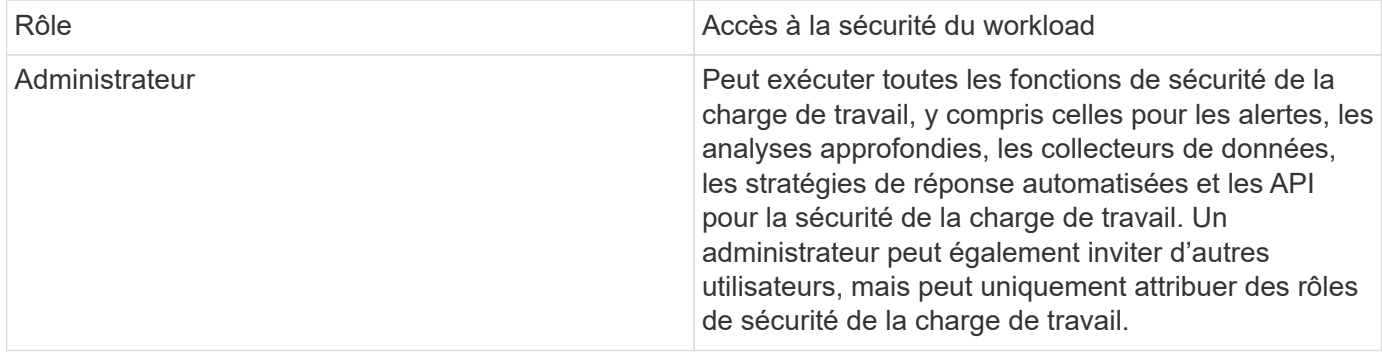

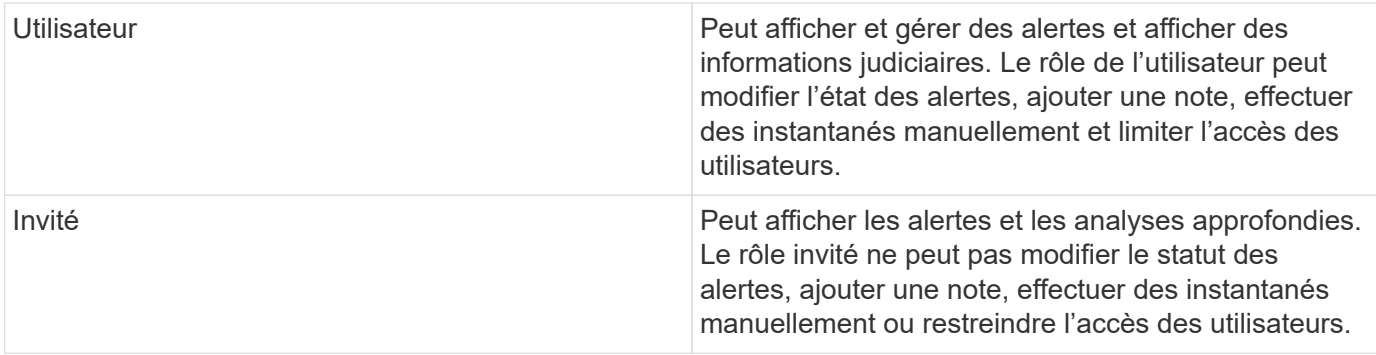

#### **Étapes**

- 1. Connectez-vous à la sécurité des charges de travail
- 2. Dans le menu, cliquez sur **Admin > gestion des utilisateurs**

Vous serez redirigé vers la page gestion des utilisateurs de Cloud Insights.

3. Sélectionnez le rôle souhaité pour chaque utilisateur.

Lors de l'ajout d'un nouvel utilisateur, il suffit de sélectionner le rôle souhaité (généralement utilisateur ou invité).

Vous trouverez plus d'informations sur les comptes utilisateur et les rôles dans le Cloud Insights ["Rôle](https://docs.netapp.com/us-en/cloudinsights/concept_user_roles.html) [utilisateur"](https://docs.netapp.com/us-en/cloudinsights/concept_user_roles.html) documentation :

## **Vérificateur de taux d'événements SVM (Guide de dimensionnement des agents)**

Le vérificateur de taux d'événement est utilisé pour vérifier le taux d'événement combiné NFS/SMB au sein du SVM avant d'installer un collecteur de données SVM ONTAP, afin de voir le nombre de SVM qu'un ordinateur Agent peut surveiller. Utilisez le vérificateur de taux d'événements comme guide de dimensionnement pour vous aider à planifier votre environnement de sécurité.

Un agent peut prendre en charge jusqu'à 50 collecteurs de données.

### **Besoins :**

- IP de cluster
- Nom d'utilisateur et mot de passe de l'administrateur du cluster

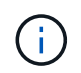

Lors de l'exécution de ce script, aucun SVM Data Collector de ONTAP ne doit s'exécuter pour le SVM pour lequel le taux d'événement est déterminé.

### Étapes :

- 1. Installez l'agent en suivant les instructions de CloudSecure.
- 2. Une fois l'agent installé, exécutez le script *Server\_Data\_rate\_Checker.sh* en tant qu'utilisateur sudo :

```
 /opt/netapp/cloudsecure/agent/install/svm_event_rate_checker.sh
. Ce script nécessite l'installation de sshpass sur la machine linux.
Il existe deux façons de l'installer :
```
a. Exécutez la commande suivante :

```
 linux_prompt> yum install sshpass
.. Si cela ne fonctionne pas, téléchargez sshpass sur la machine
linux à partir du Web et exécutez la commande suivante :
```
linux\_prompt> rpm -i sshpass

- 3. Indiquez les valeurs correctes lorsque vous y êtes invité. Voir un exemple ci-dessous.
- 4. L'exécution du script prend environ 5 minutes.
- 5. Une fois l'exécution terminée, le script imprime le taux d'évènement à partir du SVM. Vous pouvez vérifier le taux d'événement par SVM dans la sortie de la console :

"Svm svm\_rate is generating 100 events/sec".

Chaque SVM Data Collector de ONTAP peut être associé à un seul SVM, ce qui signifie que chaque collecteur de données sera en mesure de recevoir le nombre d'événements qu'un seul SVM génère.

Gardez à l'esprit les éléments suivants :

A) utilisez ce tableau comme guide de dimensionnement général. Vous pouvez augmenter le nombre de cœurs et/ou de mémoire pour augmenter le nombre de collecteurs de données pris en charge, jusqu'à un maximum de 50 collecteurs de données :

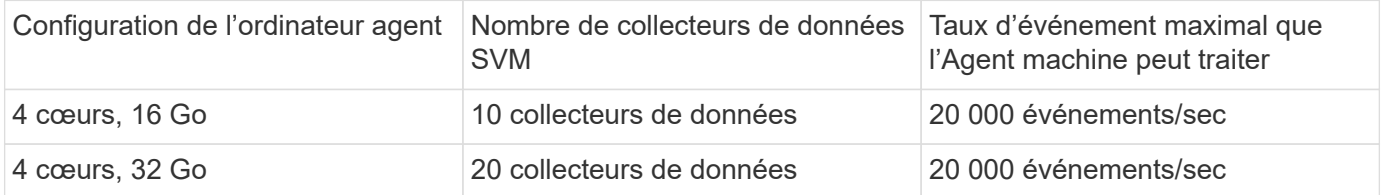

B) pour calculer le total de vos événements, ajoutez les événements générés pour tous les SVM pour cet agent.

C) si le script n'est pas exécuté pendant les heures de pointe ou si le trafic de pointe est difficile à prévoir, conservez un tampon de taux d'événement de 30 %.

B + C doit être inférieur À A, sinon la machine Agent ne sera pas en mesure de surveiller.

En d'autres termes, le nombre de collecteurs de données pouvant être ajoutés à une seule machine agent doit être conforme à la formule ci-dessous :

```
 Sum of all Event rate of all Data Source Collectors + Buffer Event rate
of 30% < 20000 events/second
Voir la xref: {relative path}concept cs agent requirements.html["Exigences
de l'agent"] pour connaître les conditions préalables et les conditions
requises supplémentaires.
```
#### **Exemple**

Disons que nous avons trois SVM générant des taux d'événements de 100, 200 et 300 par seconde, respectivement.

Nous appliquons la formule :

```
(100+200+300) + (100+200+300)*30 = 600+180 = 780events/sec
780 events/second is < 20000 events/second, so the 3 SVMs can be monitored
via one agent box.
```
La sortie de la console est disponible sur la machine agent, dans le nom de fichier *fpolicy* stat <nom du *SVM>.log* dans le répertoire de travail actuel.

Le script peut donner des résultats erronés dans les cas suivants :

- Des identifiants, IP ou nom de SVM incorrects sont fournis.
- un serveur fpolicy existant avec le même nom, numéro de séquence, etc. Fournit une erreur.
- Le script s'arrête brusquement en cours d'exécution.

Un exemple d'exécution de script est présenté ci-dessous :

```
[root@ci-cs-data agent]#
/opt/netapp/cloudsecure/agent/install/svm_event_rate_checker.sh
```

```
Enter the cluster ip: 10.192.139.166
Enter the username to SSH: admin
Enter the password:
Getting event rate for NFS and SMB events.
Available SVMs in the Cluster
-----------------------------
QA_SVM
Stage_SVM
Qa-fas8020
Qa-fas8020-01
Qa-fas8020-02
audit_svm
svm_rate
vs_new
vs_new2
```

```
-----------------------------
Enter [1/5] SVM name to check (press enter to skip): svm_rate
Enter [2/5] SVM name to check (press enter to skip): audit svm
Enter [3/5] SVM name to check (press enter to skip):
Enter [4/5] SVM name to check (press enter to skip):
Enter [5/5] SVM name to check (press enter to skip):
Running check for svm svm_rate...
Running check for svm audit_svm...
Waiting 5 minutes for stat collection
Stopping sample svm_rate_sample
Stopping sample audit_svm_sample
fpolicy stats of svm svm_rate is saved in fpolicy_stat_svm_rate.log
Svm svm_rate is generating 100 SMB events/sec and 100 NFS events/sec
Overall svm svm_rate is generating 200 events/sec
fpolicy stats of svm audit_svm is saved in fpolicy_stat_audit_svm.log
Svm audit svm is generating 200 SMB events/sec and 100 NFS events/sec
Overall svm audit_svm is generating 300 events/sec
```
[root@ci-cs-data agent]#

#### **Dépannage**

Question **Contract Contract Contract Contract Contract Contract Contract Contract Contract Contract Contract Contract Contract Contract Contract Contract Contract Contract Contract Contract Contract Contract Contract Contr** 

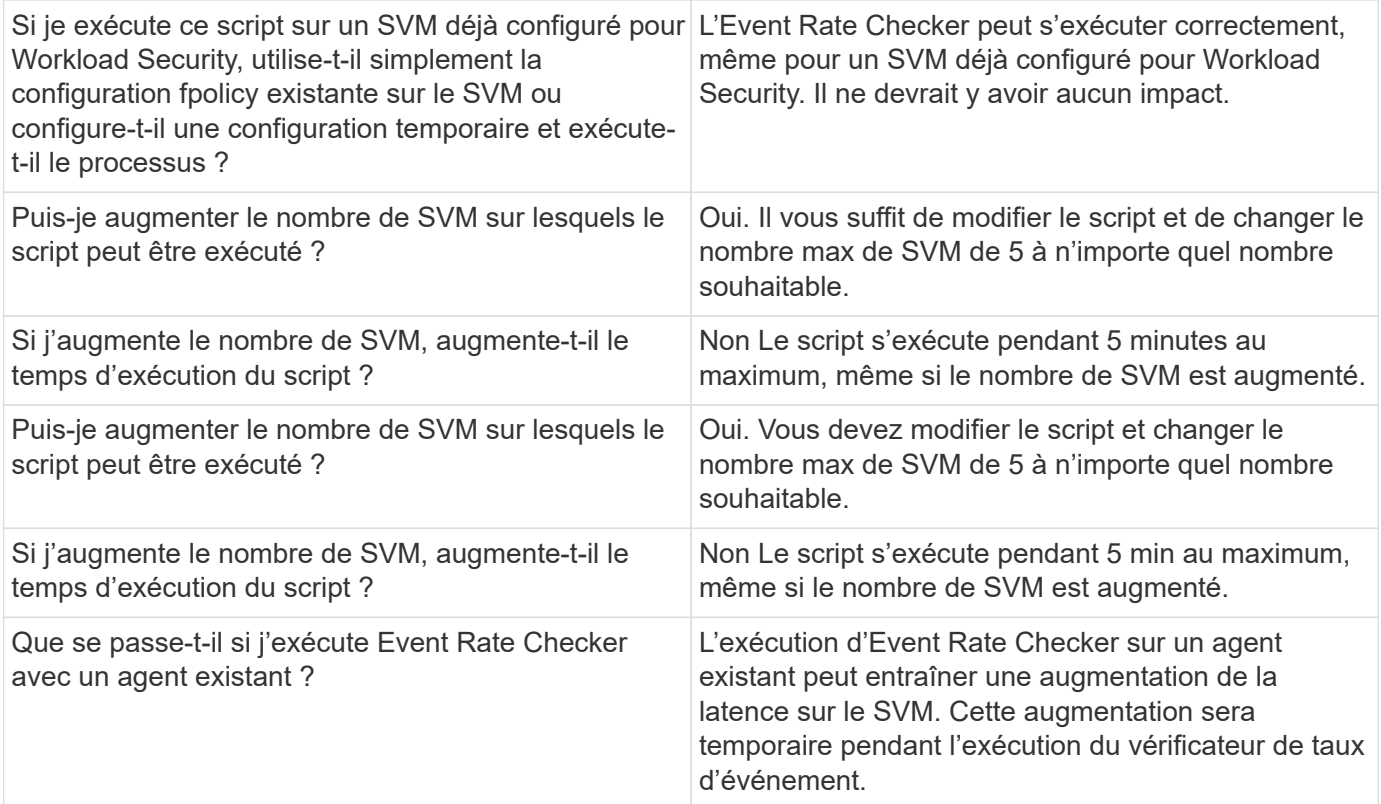

# <span id="page-45-0"></span>**Alertes**

La page alertes de sécurité de la charge de travail affiche un calendrier des attaques et/ou avertissements récents et vous permet d'afficher les détails de chaque problème.

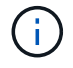

La sécurité des charges de travail n'est pas disponible dans l'édition fédérale de Cloud Insights.

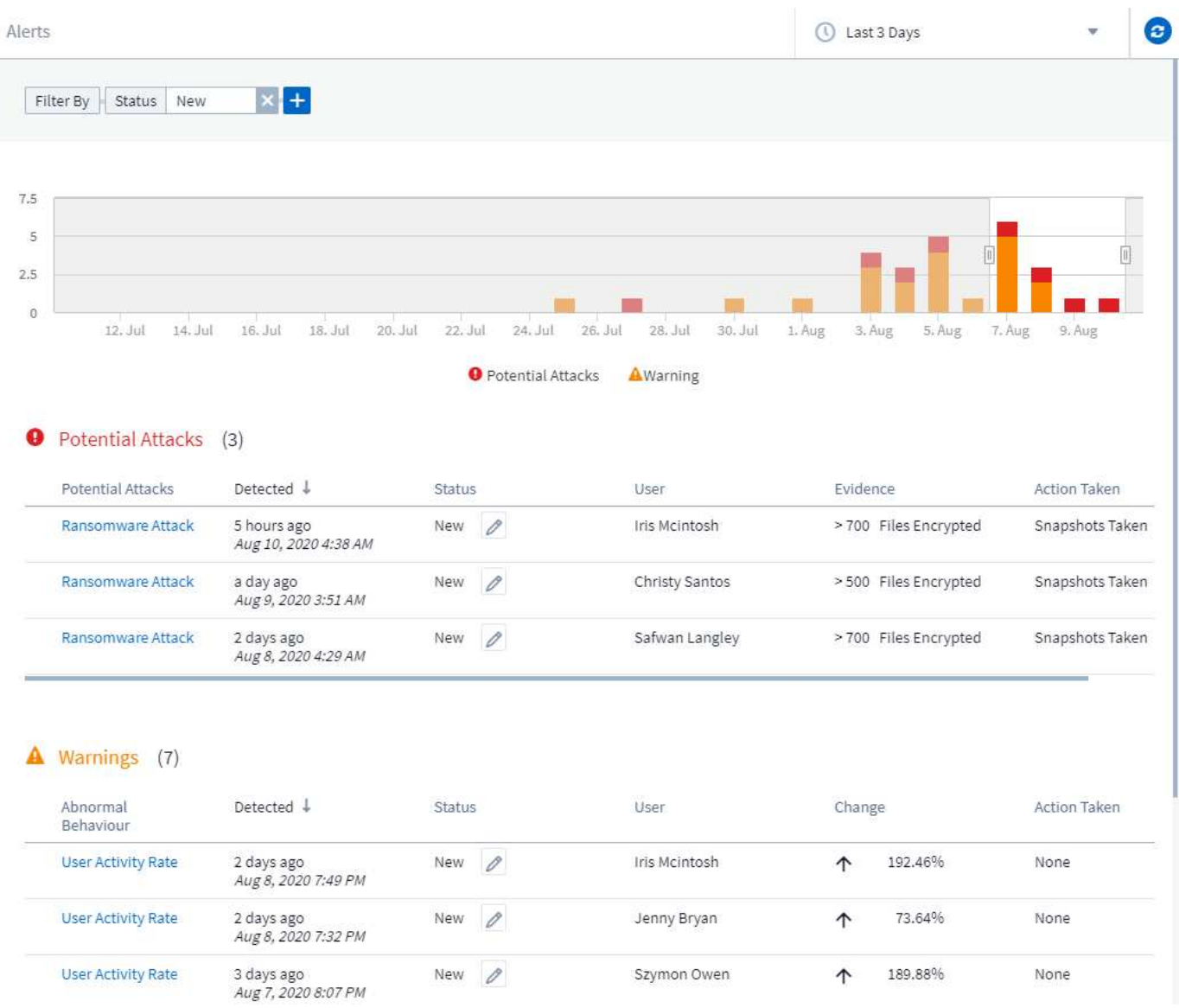

## **Alerte**

La liste alerte affiche un graphique indiquant le nombre total d'attaques potentielles et/ou d'avertissements qui ont été soulevés dans la plage horaire sélectionnée, suivi d'une liste des attaques et/ou avertissements survenus dans cette plage de temps. Vous pouvez modifier la plage horaire en ajustant les curseurs heure de début et heure de fin dans le graphique.

Pour chaque alerte, les éléments suivants s'affichent :

#### **Attaques potentielles:**

- Le type *attaque potentielle* (par exemple, ransomware ou sabotage)
- Date et heure de l'attaque potentielle *Detected*
- Le *Status* de l'alerte :
	- **Nouveau** : il s'agit de la valeur par défaut pour les nouvelles alertes.
	- **En cours** : l'alerte est en cours d'enquête par un ou plusieurs membres de l'équipe.
	- **Résolu** : l'alerte a été marquée comme résolue par un membre de l'équipe.

◦ **Rejeté**: L'alerte a été rejetée comme un comportement faux positif ou attendu.

Un administrateur peut modifier l'état de l'alerte et ajouter une note pour faciliter l'enquête.

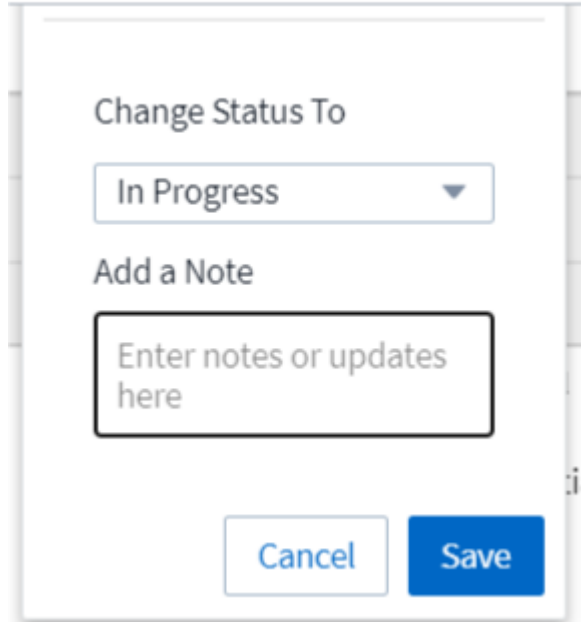

- Le *User* dont le comportement a déclenché l'alerte
- *Evidence* de l'attaque (par exemple, un grand nombre de fichiers ont été cryptés)
- La *action entreprise* (par exemple, un instantané a été créé)

#### **Avertissements:**

- Le *comportement anormal* qui a déclenché l'avertissement
- La date et l'heure auxquelles le comportement a été *détecté*
- Le *Status* de l'alerte (Nouveau, en cours, etc.)
- Le *User* dont le comportement a déclenché l'alerte
- Une description de *change* (par exemple, une augmentation anormale de l'accès aux fichiers)
- La *action entreprise*

## **Options de filtre**

Vous pouvez filtrer les alertes en procédant comme suit :

- Le *Status* de l'alerte
- Texte spécifique dans la *Note*
- Type de *attaques/Avertissements*
- Le *User* dont les actions ont déclenché l'alerte/l'avertissement

## **La page Détails de l'alerte**

Vous pouvez cliquer sur un lien d'alerte sur la page de la liste des alertes pour ouvrir une page de détails pour l'alerte. Les détails de l'alerte peuvent varier en fonction du type d'attaque ou d'alerte. Par exemple, une page

de détails sur les attaques par ransomware peut afficher les informations suivantes :

#### **Section Récapitulatif :**

- Type d'attaque (ransomware, sabotage) et ID d'alerte (attribué par la sécurité de la charge de travail)
- Date et heure de détection de l'attaque
- Action entreprise (par exemple, un instantané automatique a été effectué. L'heure de l'instantané s'affiche immédiatement sous la section récapitulative)
- État (Nouveau, en cours, etc.)

#### **Section des résultats d'attaque :**

- Nombre de volumes et de fichiers affectés
- Un résumé de la détection
- Graphique montrant l'activité du fichier pendant l'attaque

#### **Section utilisateurs associés :**

:

Cette section présente des détails sur l'utilisateur impliqué dans l'attaque potentielle, y compris un graphique de l'activité supérieure pour l'utilisateur.

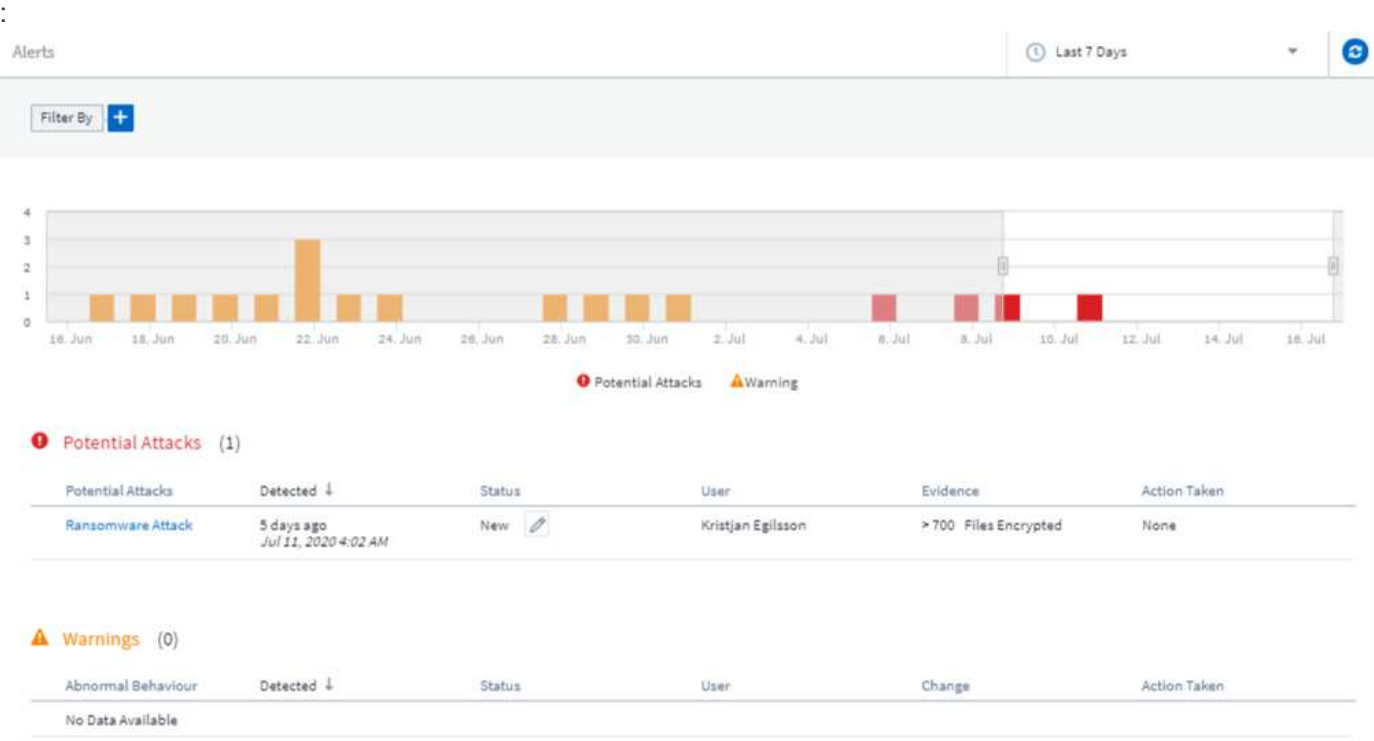

Page alertes (cet exemple montre une attaque par ransomware potentielle)

Page détaillée (cet exemple montre une attaque par ransomware potentielle)

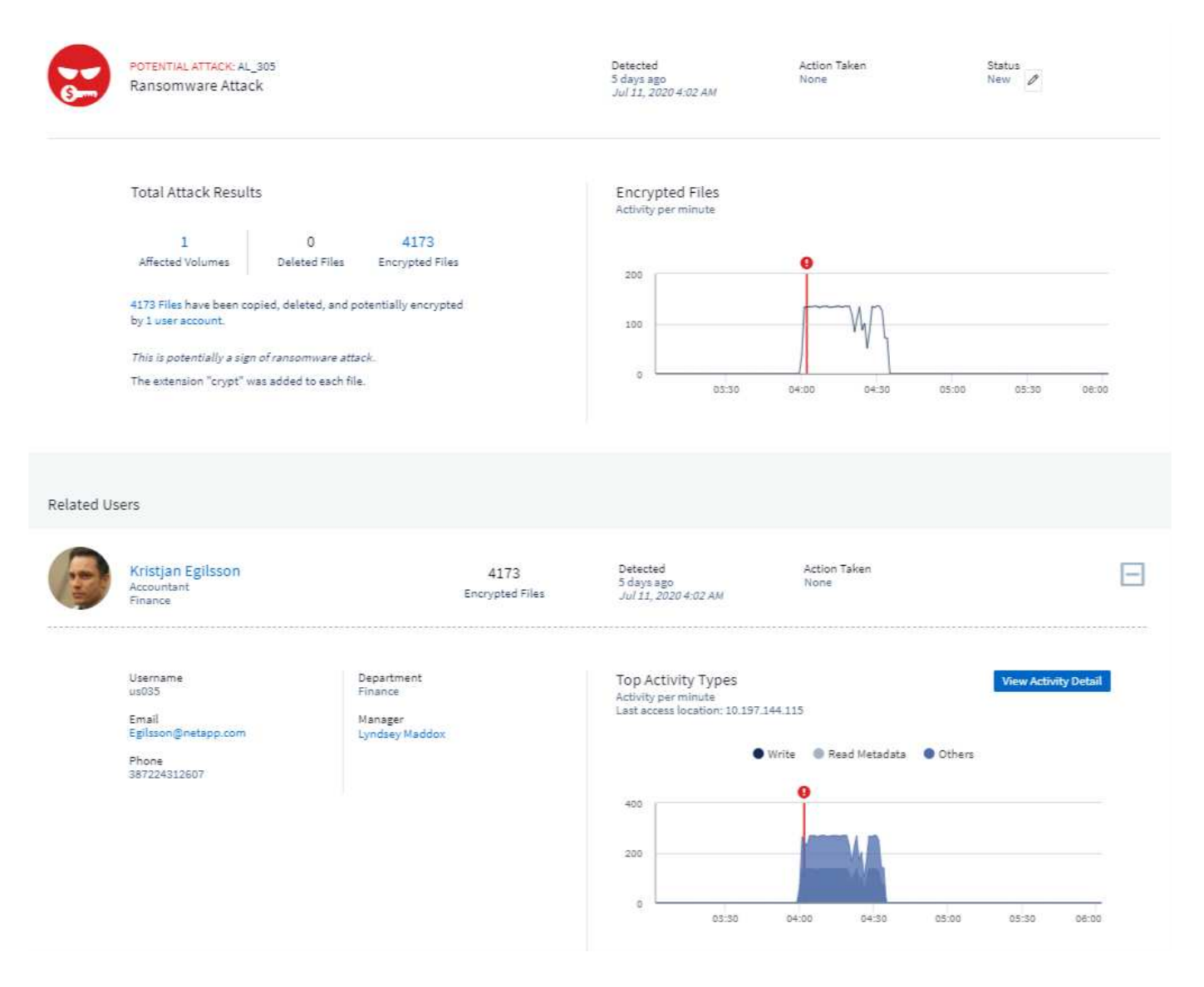

## *Prendre une action instantané*

La sécurité des charges de travail protège vos données en prenant automatiquement un instantané en cas de détection d'une activité malveillante, ce qui garantit la sauvegarde sécurisée de vos données.

Vous pouvez définir ["stratégies de réponse automatisées"](#page-60-0) cette opération prend un snapshot en cas d'attaque par ransomware ou d'autre activité anormale de l'utilisateur. Vous pouvez également prendre un instantané manuellement à partir de la page d'alerte.

Cliché automatique pris

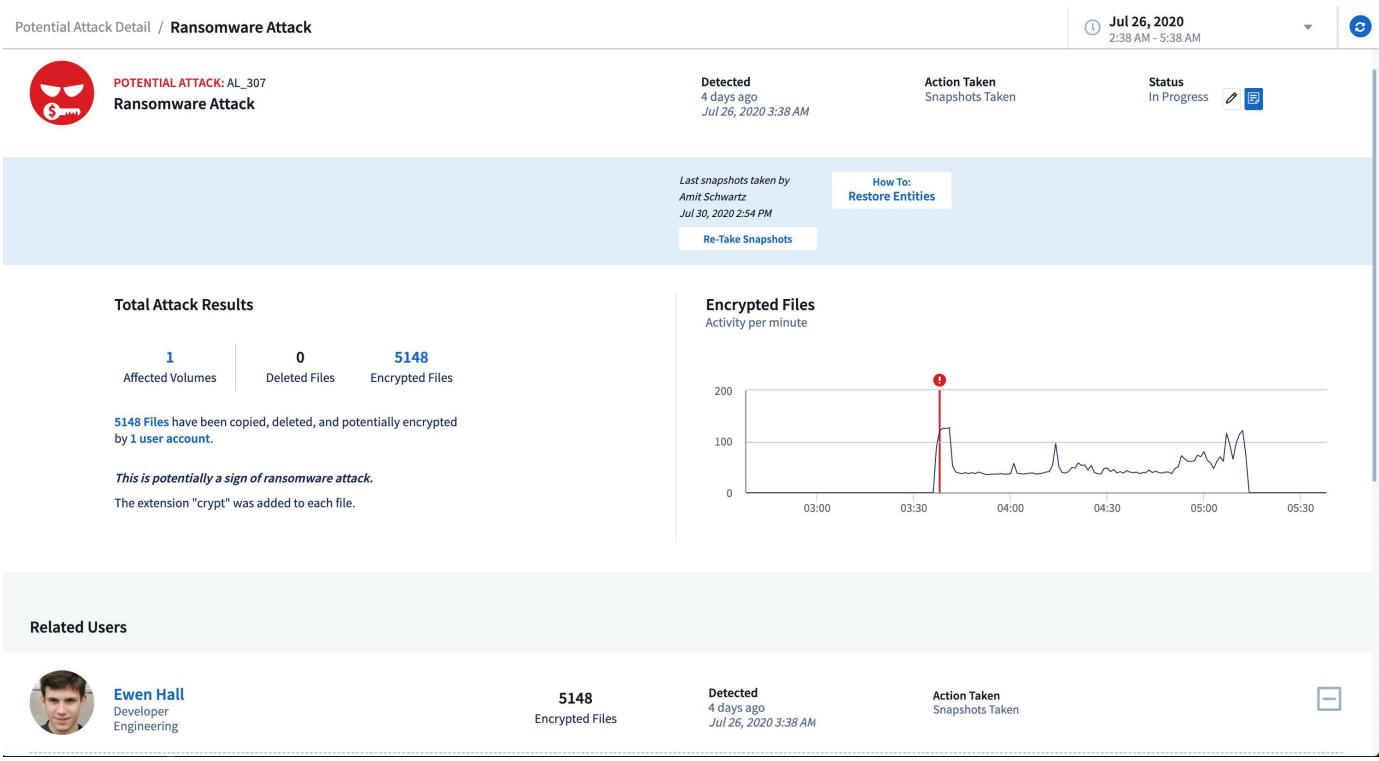

#### Instantané manuel

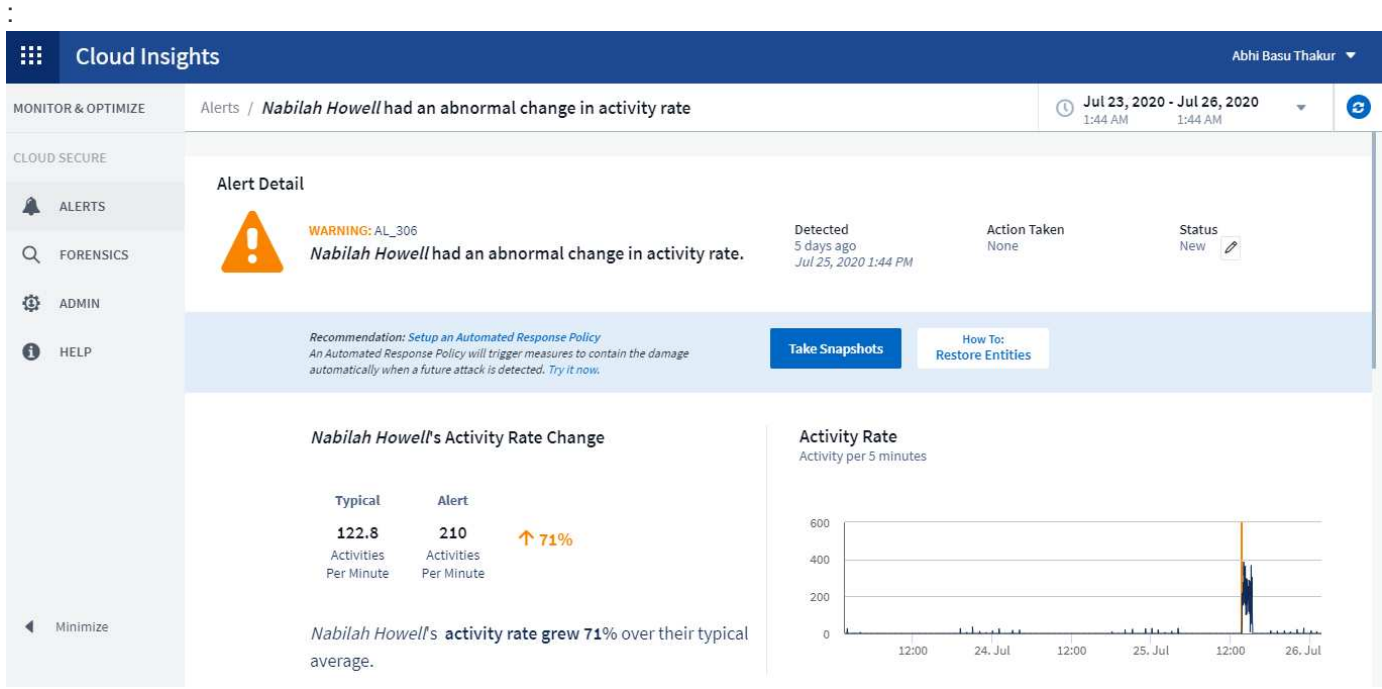

## **Notifications d'alerte**

Les notifications par e-mail d'alertes sont envoyées à une liste de destinataires d'alertes pour chaque action de l'alerte. Pour configurer les destinataires d'alertes, cliquez sur **Admin > Notifications** et entrez une adresse email pour chaque destinataire.

## **Stratégie de conservation**

Les alertes et avertissements sont conservés pendant 13 mois. Les alertes et avertissements de plus de 13

mois seront supprimés. Si l'environnement de sécurité de la charge de travail est supprimé, toutes les données associées à l'environnement sont également supprimées.

# **Dépannage**

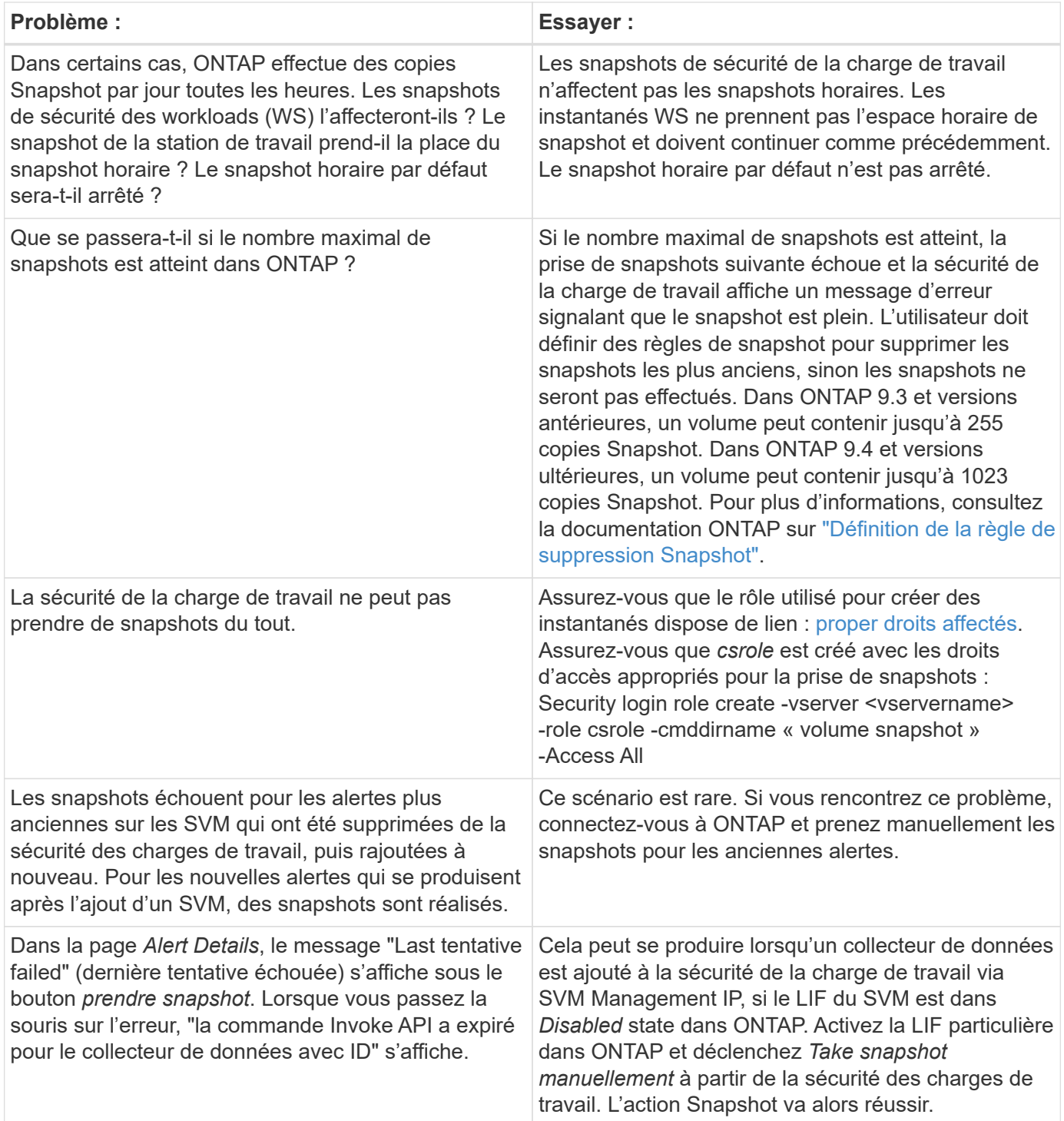

# **Médecine légale**

## **Analyse - toute l'activité**

La page toutes les activités vous aide à comprendre les actions effectuées sur les entités de l'environnement de sécurité de la charge de travail.

### **Examen de toutes les données d'activité**

Cliquez sur **Forensics > activité Forensics** et cliquez sur l'onglet **toutes les activités** pour accéder à la page toutes les activités. Cette page présente les activités de votre environnement et présente les informations suivantes :

• Graphique indiquant *Historique des activités* (accessible par minute/par 5 minutes/10 minutes en fonction de la plage horaire globale sélectionnée)

Vous pouvez zoomer sur le graphique en faisant glisser un rectangle dans le graphique. La page entière sera chargée pour afficher la plage de temps agrandie. Lorsque vous effectuez un zoom avant, un bouton s'affiche pour permettre à l'utilisateur d'effectuer un zoom arrière.

- Un graphique de *types d'activités*. Pour obtenir les données de l'historique d'activité par type d'activité, cliquez sur le lien du libellé de l'axe X correspondant.
- Un graphique d'activité sur *types d'entité*. Pour obtenir les données de l'historique d'activité par type d'entité, cliquez sur le lien du libellé de l'axe X correspondant.
- Une liste des données *All Activity*

Le tableau *\*toutes les activités\** indique les informations suivantes. Notez que toutes ces colonnes ne sont pas affichées par défaut. Vous pouvez sélectionner les colonnes à afficher en cliquant sur l'icône « vitesse »

## ۞

.

- Le **temps** où une entité a été consultée, y compris l'année, le mois, le jour et l'heure du dernier accès.
- Le **utilisateur** qui a accédé à l'entité avec un lien vers le ["Informations utilisateur".](#page-60-1)
- L'activité \* réalisée par l'utilisateur. Les types pris en charge sont les suivants :
	- **Changer la propriété du groupe** la propriété du groupe est de fichier ou de dossier est modifiée. Pour plus de détails sur la propriété du groupe, reportez-vous à la section ["ce lien."](https://docs.microsoft.com/en-us/previous-versions/orphan-topics/ws.11/dn789205(v=ws.11)?redirectedfrom=MSDN)
	- **Changer propriétaire** la propriété du fichier ou du dossier est remplacée par un autre utilisateur.
	- **Modifier l'autorisation** l'autorisation de fichier ou de dossier est modifiée.
	- **Créer** Créer un fichier ou un dossier.
	- **Supprimer** Supprimer le fichier ou le dossier. Si un dossier est supprimé, *delete* events sont obtenus pour tous les fichiers de ce dossier et de ces sous-dossiers.
	- **Lire** le fichier est lu.
	- **Read Metadata** uniquement sur l'activation de l'option de surveillance de dossier. Sera généré lors de l'ouverture d'un dossier sous Windows ou de l'exécution de "ls" dans un dossier sous Linux.
	- **Renommer** Renommer le fichier ou le dossier.
	- **Ecrire** les données sont écrites dans un fichier.
	- **Write Metadata** les métadonnées de fichier sont écrites, par exemple, les autorisations modifiées.
	- **Autre changement** tout autre événement qui n'est pas décrit ci-dessus. Tous les événements non mappés sont mappés au type d'activité "autre changement". Applicable aux fichiers et dossiers.
- Le **chemin** vers l'entité avec un lien vers le ["Données de détail d'entité"](https://docs.netapp.com/fr-fr/cloudinsights/forensic_entity_detail.html)
- Le **Type d'entité**, y compris l'extension d'entité (c.-à-d. fichier) (.doc, .docx, .tmp, etc.)
- Le **périphérique** où résident les entités
- Le **Protocole** utilisé pour récupérer des événements.
- Le **chemin d'origine** utilisé pour renommer les événements lorsque le fichier d'origine a été renommé. Par défaut, cette colonne n'est pas visible dans le tableau. Utilisez le sélecteur de colonne pour ajouter cette colonne à la table.
- Le **Volume** où résident les entités. Par défaut, cette colonne n'est pas visible dans le tableau. Utilisez le sélecteur de colonne pour ajouter cette colonne à la table.

#### **Filtrage des données d'historique d'activité Forensic**

Vous pouvez utiliser deux méthodes pour filtrer les données.

- 1. Placez le pointeur de la souris sur le champ du tableau et cliquez sur l'icône de filtre qui s'affiche. La valeur est ajoutée aux filtres appropriés dans la liste *Filter by* supérieure.
- 2. Filtrez les données en entrant dans le champ *Filter by* :

Sélectionnez le filtre approprié dans le widget filtre par en haut en cliquant sur le bouton **[+]** :

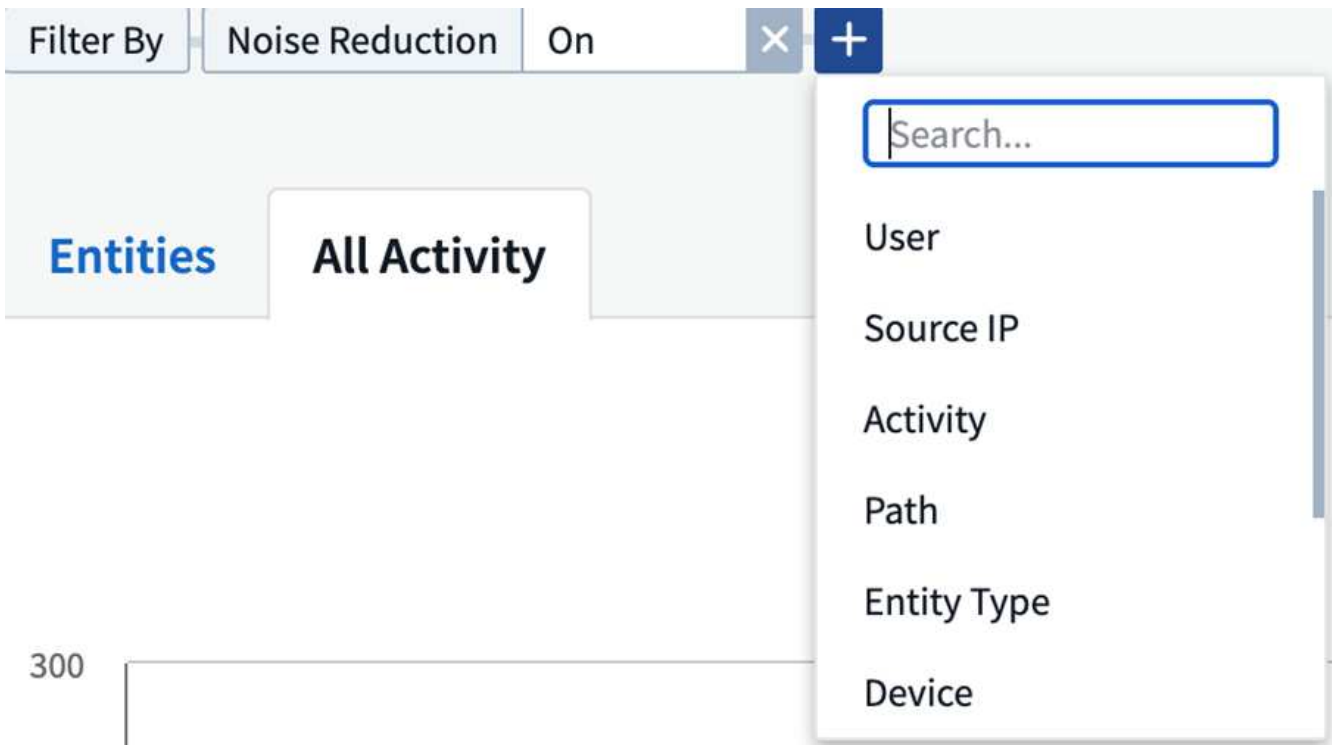

#### Entrez le texte de recherche

Appuyez sur entrée ou cliquez en dehors de la zone de filtre pour appliquer le filtre.

Vous pouvez filtrer les données d'activité Forensic en utilisant les champs suivants :

- Le type **activité**.
- **Source IP** à partir de laquelle l'entité a été accédée. Vous devez fournir une adresse IP source valide en

guillemets doubles, par exemple "10.1.1.1." Les adresses IP incomplètes telles que "10.1.1.**", "10.1.**.\*", etc. Ne fonctionneront pas.

- **Protocole** pour extraire des activités spécifiques au protocole.
- **Nom d'utilisateur** de l'utilisateur effectuant l'activité. Vous devez fournir le nom d'utilisateur exact pour filtrer. La recherche avec un nom d'utilisateur partiel ou un nom d'utilisateur partiel préfixé ou suffixé par '\*' ne fonctionnera pas.
- **Réduction du bruit** pour filtrer les fichiers créés par l'utilisateur au cours des 2 dernières heures. Il est également utilisé pour filtrer les fichiers temporaires (par exemple, les fichiers .tmp) auxquels l'utilisateur a accès.

Les champs suivants sont soumis à des règles de filtrage spéciales :

- **Type d'entité**, utilisant l'extension d'entité (fichier)
- **Chemin** de l'entité
- **Utilisateur** exécutant l'activité
- **Périphérique** (SVM) où résident les entités
- **Volume** où résident les entités
- Le **chemin d'origine** utilisé pour renommer les événements lorsque le fichier d'origine a été renommé.

Les champs précédents sont soumis aux éléments suivants lors du filtrage :

- La valeur exacte doit se trouver dans les guillemets : exemple : « searchtext »
- Les chaînes de caractères génériques ne doivent pas contenir de guillemets : par exemple : searchtext, \*searchtext\*, filtrera les chaînes contenant 'contour d'oreille'.
- Chaîne avec un préfixe, par exemple : searchtext\* , recherchera toutes les chaînes commençant par 'contour d'oreille'.

#### **Tri des données d'historique d'activité Forensic**

Vous pouvez trier les données de l'historique d'activité par *Time, User, Source IP, Activity, Path* et *Entity Type*. Par défaut, la table est triée par ordre décroissant *time*, ce qui signifie que les dernières données seront affichées en premier. Le tri est désactivé pour les champs *Device* et *Protocol*.

#### **Exportation de toute l'activité**

Vous pouvez exporter l'historique des activités dans un fichier .CSV en cliquant sur le bouton *Export* audessus de la table Historique des activités. Notez que seuls les 100,000 premiers enregistrements sont exportés. Selon la quantité de données, l'exportation peut prendre de quelques secondes à plusieurs minutes.

#### **Sélection de colonne pour toutes les activités**

Le tableau *all Activity* affiche les colonnes sélectionnées par défaut. Pour ajouter, supprimer ou modifier les colonnes, cliquez sur l'icône engrenage située à droite du tableau et sélectionnez-la dans la liste des colonnes disponibles.

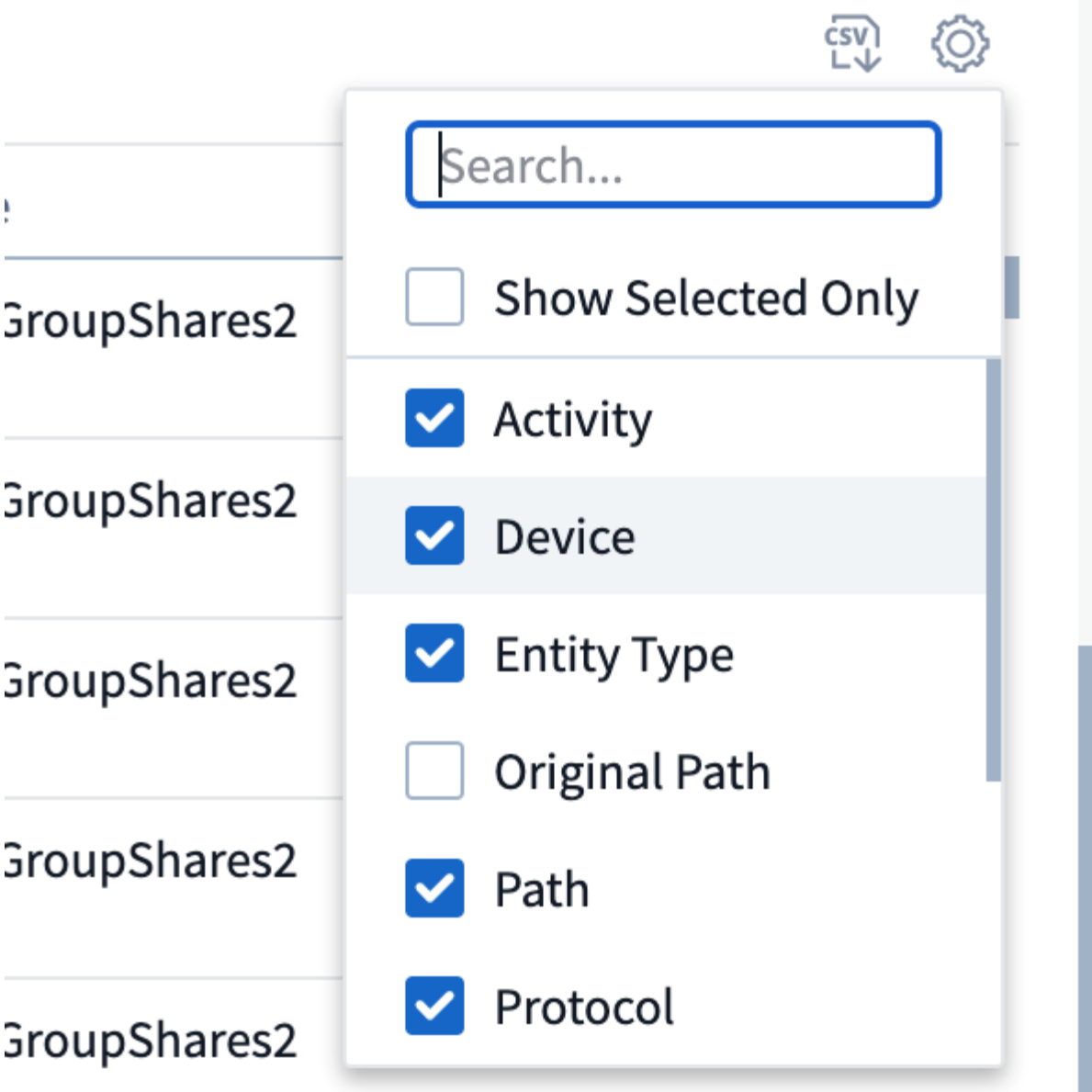

## **Conservation de l'historique des activités**

L'historique des activités est conservé pendant 13 mois pour les environnements de sécurité active de la charge de travail.

## **Applicabilité des filtres dans la page Forensics**

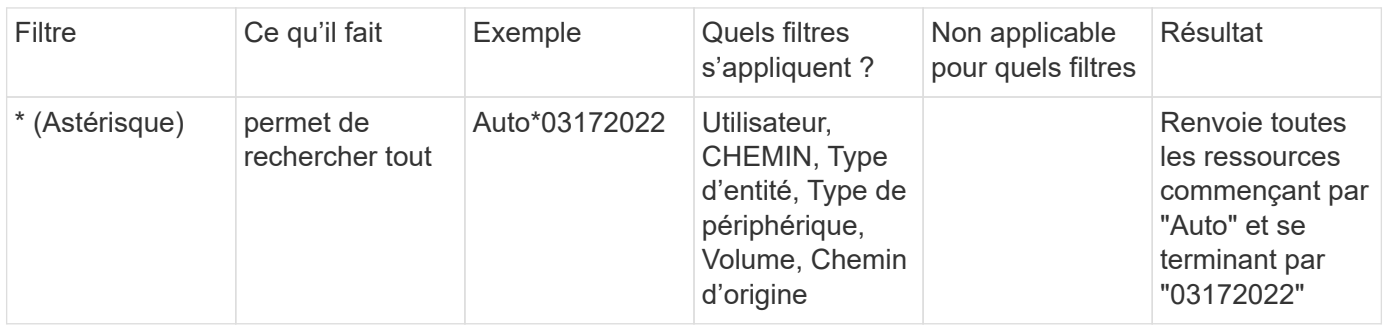

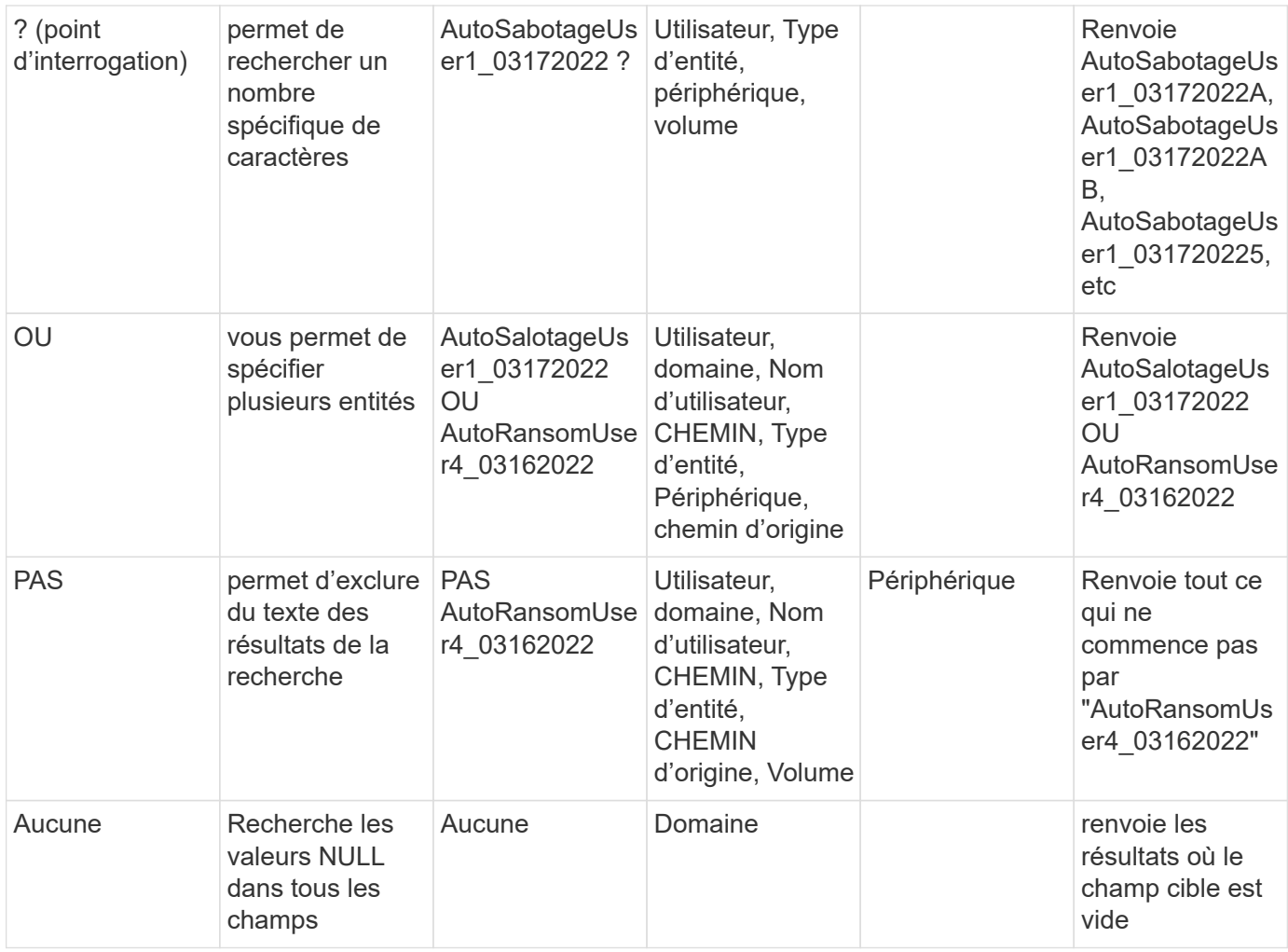

## **Chemin d'accès / chemin d'origine recherche**

Les résultats de la recherche avec et sans / seront différents

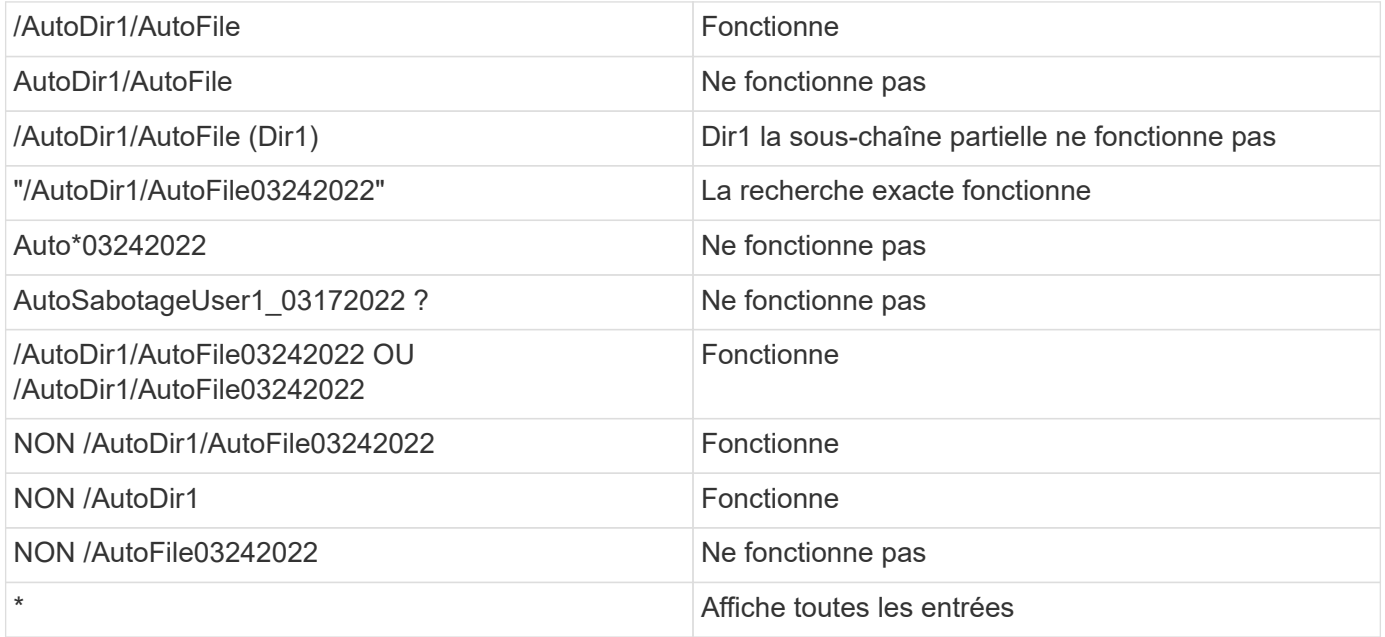

### **Dépannage**

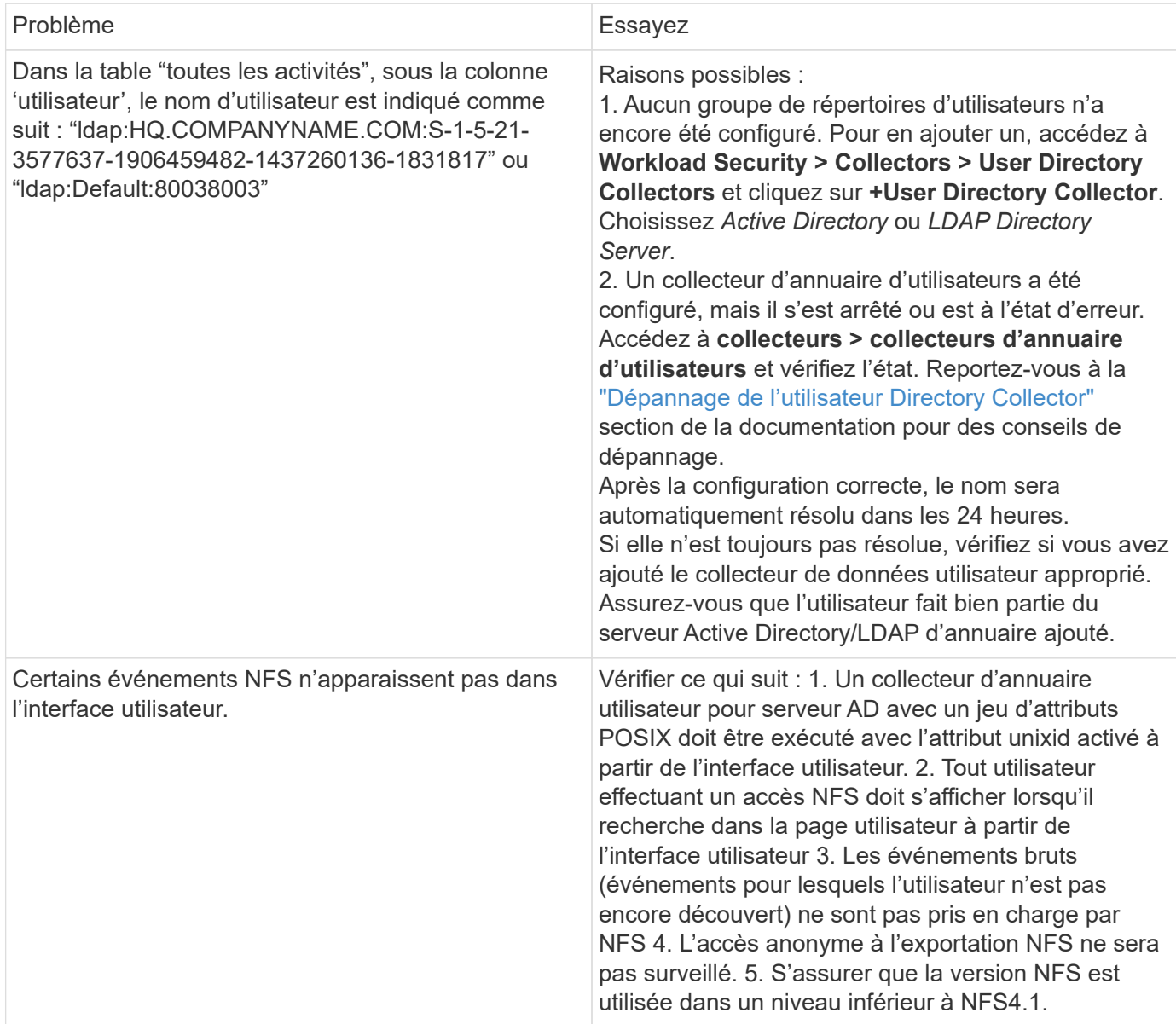

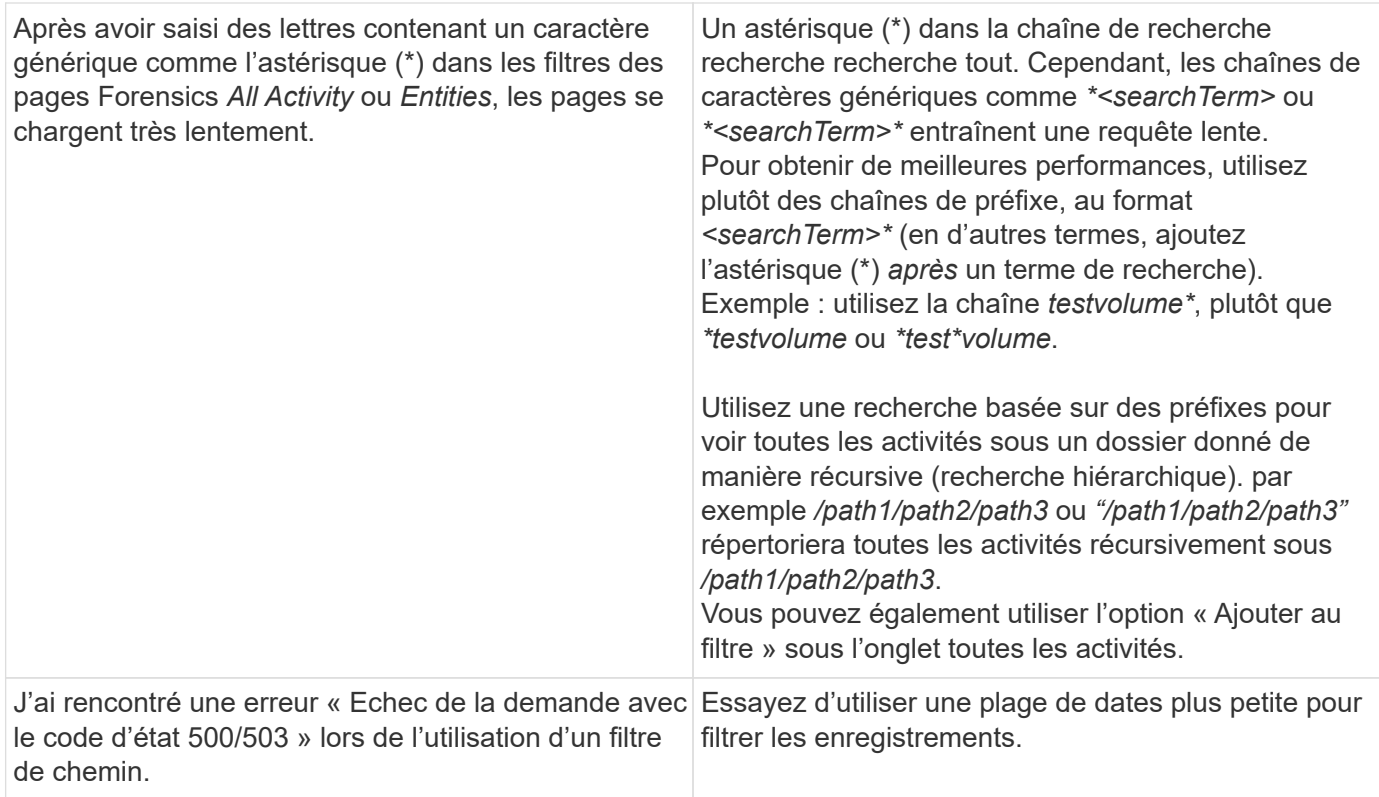

## **Page entités judiciaires**

La page entités judiciaires fournit des informations détaillées sur l'activité de l'entité dans votre environnement.

### **Examen des informations sur l'entité**

Cliquez sur **Forensics > activités médico-légales** et cliquez sur l'onglet *entités* pour accéder à la page entités.

Cette page présente l'activité de l'entité dans votre environnement, en soulignant les informations suivantes : \* Un graphique montrant *unique entités* accédées par minute \* Un graphique de *types d'entités accédées* \* Une ventilation des *chemins communs* \* Une liste des *50 principales entités* sur le nombre total d'entités

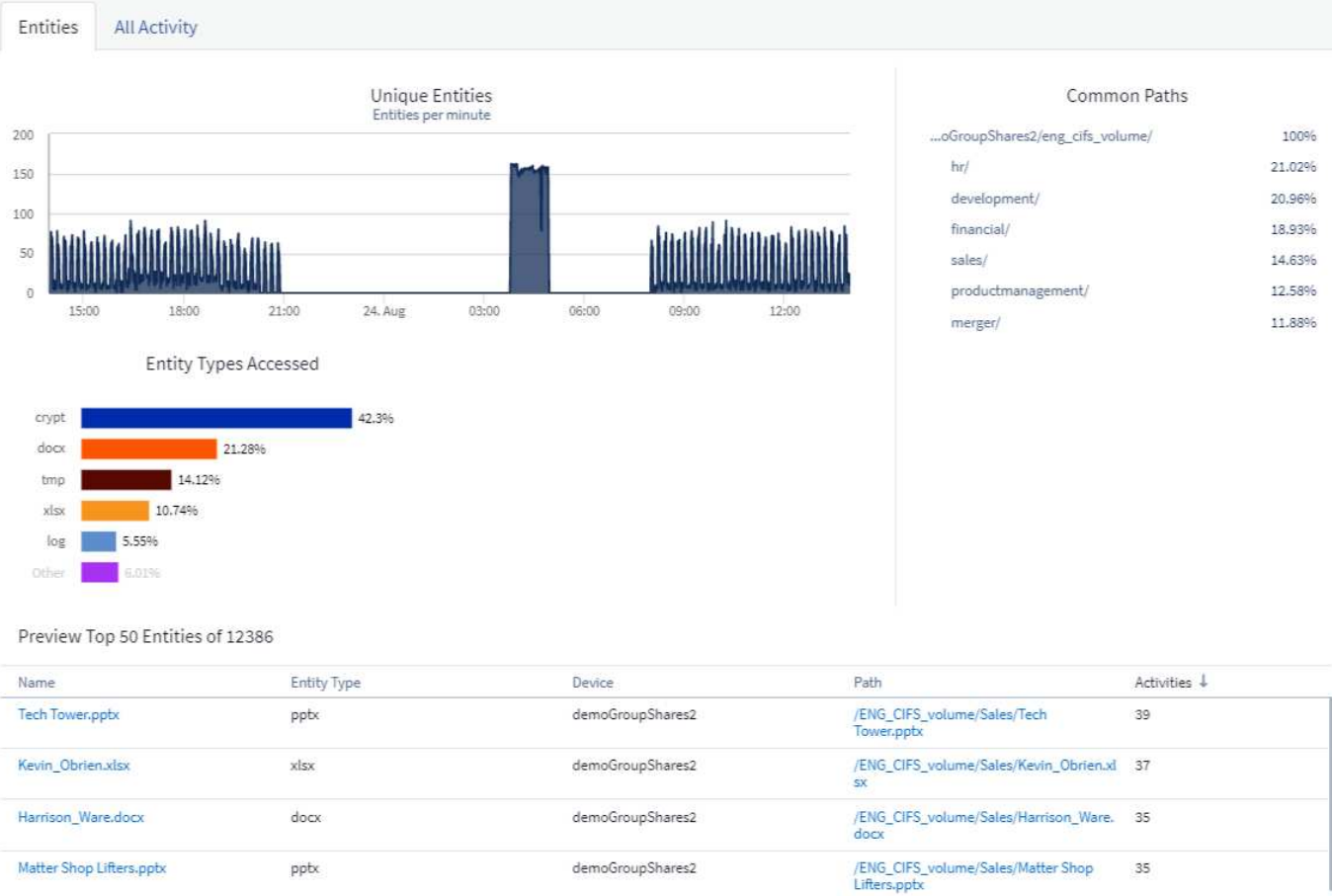

Un clic sur une entité dans la liste ouvre une page de présentation pour l'entité, affichant un profil de l'entité avec des détails tels que le nom, le type, le nom du périphérique, l'adresse IP la plus utilisée et le chemin d'accès, ainsi que le comportement de l'entité comme l'utilisateur, l'adresse IP, et heure du dernier accès à l'entité.

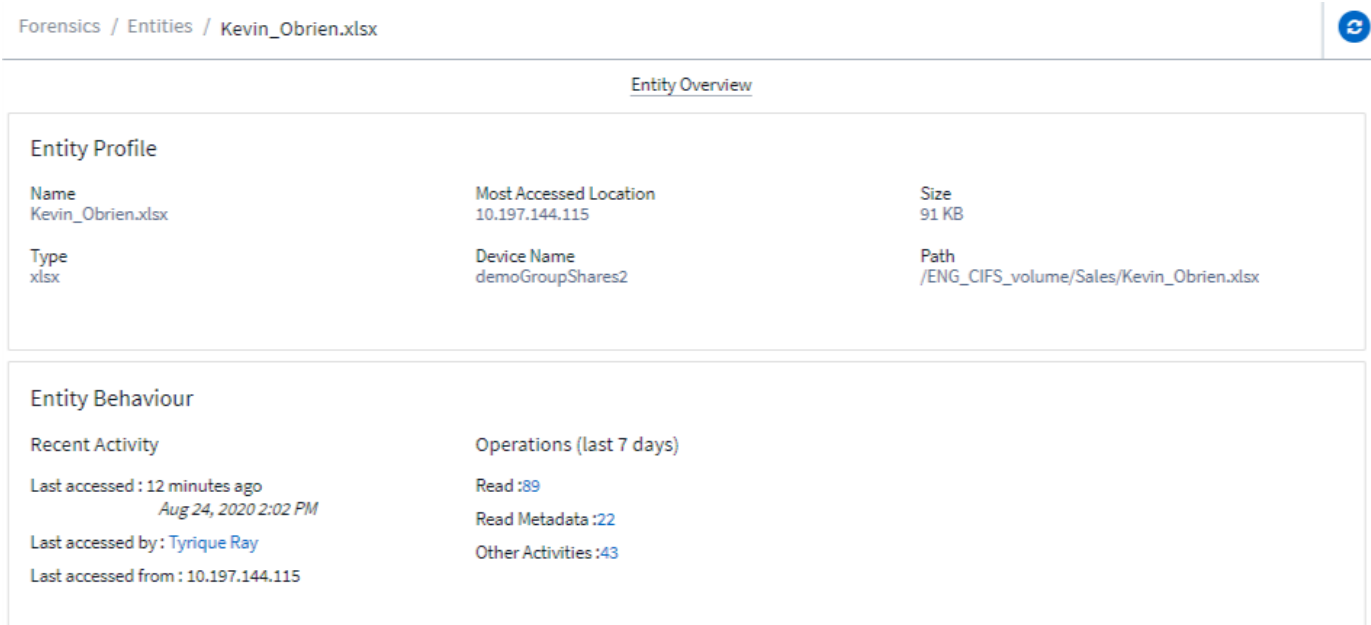

# <span id="page-60-1"></span>**Vue d'ensemble de l'utilisateur judiciaire**

Les informations relatives à chaque utilisateur sont fournies dans la vue d'ensemble de l'utilisateur. Utilisez ces vues pour comprendre les caractéristiques des utilisateurs, les entités associées et les activités récentes.

#### **Profil utilisateur**

Les informations du profil utilisateur incluent les coordonnées et l'emplacement de l'utilisateur. Le profil fournit les informations suivantes :

- Nom de l'utilisateur
- Adresse électronique de l'utilisateur
- Responsable de l'utilisateur
- Contact téléphonique de l'utilisateur
- Emplacement de l'utilisateur

#### **Comportement de l'utilisateur**

Les informations sur le comportement de l'utilisateur identifient les activités et opérations récentes effectuées par l'utilisateur. Ces informations comprennent :

- Activité récente
	- Emplacement du dernier accès
	- Graphique d'activité
	- Alertes
- Opérations des sept derniers jours
	- Nombre d'opérations

#### **Intervalle de rafraîchissement**

La liste des utilisateurs est actualisée toutes les 12 heures.

### **Stratégie de conservation**

S'il n'est pas actualisé à nouveau, la liste des utilisateurs est conservée pendant 13 mois. Au bout de 13 mois, les données seront supprimées. Si votre environnement de sécurité des workloads est supprimé, toutes les données associées à l'environnement sont supprimées.

# <span id="page-60-0"></span>**Stratégies de réponse automatisées**

Les stratégies de réponse déclenchent des actions telles que la prise d'un instantané ou la restriction de l'accès de l'utilisateur en cas d'attaque ou de comportement anormal de l'utilisateur.

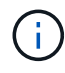

La sécurité des charges de travail n'est pas disponible dans l'édition fédérale de Cloud Insights.

Vous pouvez définir des stratégies sur des périphériques spécifiques ou sur tous les périphériques. Pour définir une stratégie de réponse, sélectionnez **Admin > Automated Response Policies** et cliquez sur le bouton **+Policy** approprié. Vous pouvez créer des stratégies pour les attaques ou les avertissements.

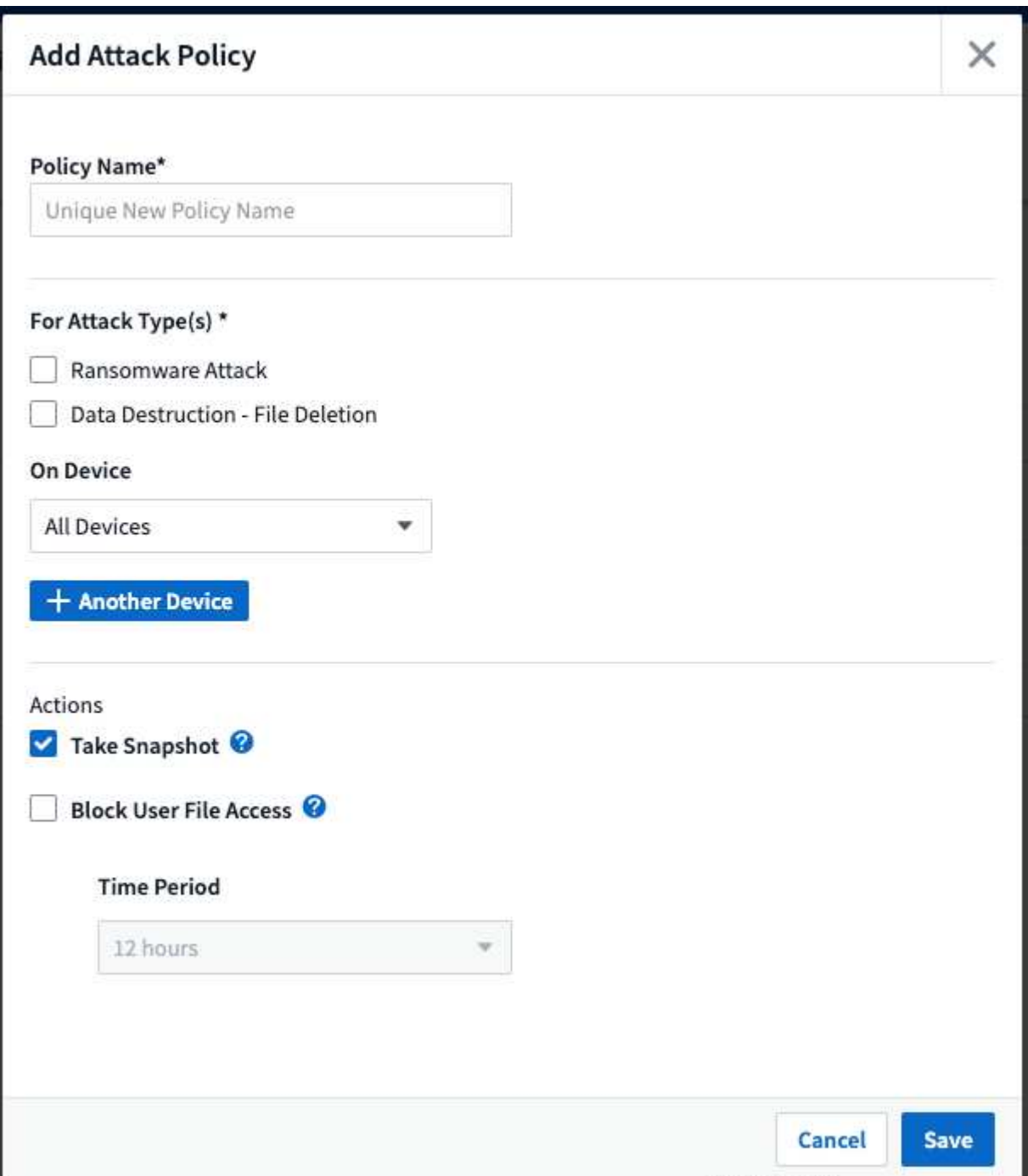

Vous devez enregistrer la police avec un nom unique.

Pour désactiver une action de réponse automatisée (par exemple, prendre un instantané), il suffit d'annuler l'action et d'enregistrer la stratégie.

Lorsqu'une alerte est déclenchée par rapport aux périphériques spécifiés (ou à tous les périphériques, si elle est sélectionnée), la stratégie de réponse automatique prend un instantané de vos données. Vous pouvez voir l'état des snapshots sur le ["Page de détails de l'alerte".](#page-45-0)

Voir la ["Limiter l'accès des utilisateurs"](#page-68-0) Pour plus d'informations sur la restriction de l'accès des utilisateurs par IP.

Vous pouvez modifier ou interrompre une stratégie de réponse automatique en sélectionnant l'option dans le menu déroulant de la stratégie.

Le service de sécurité des charges de travail supprime automatiquement les snapshots une fois par jour en fonction des paramètres de suppression de Snapshot.

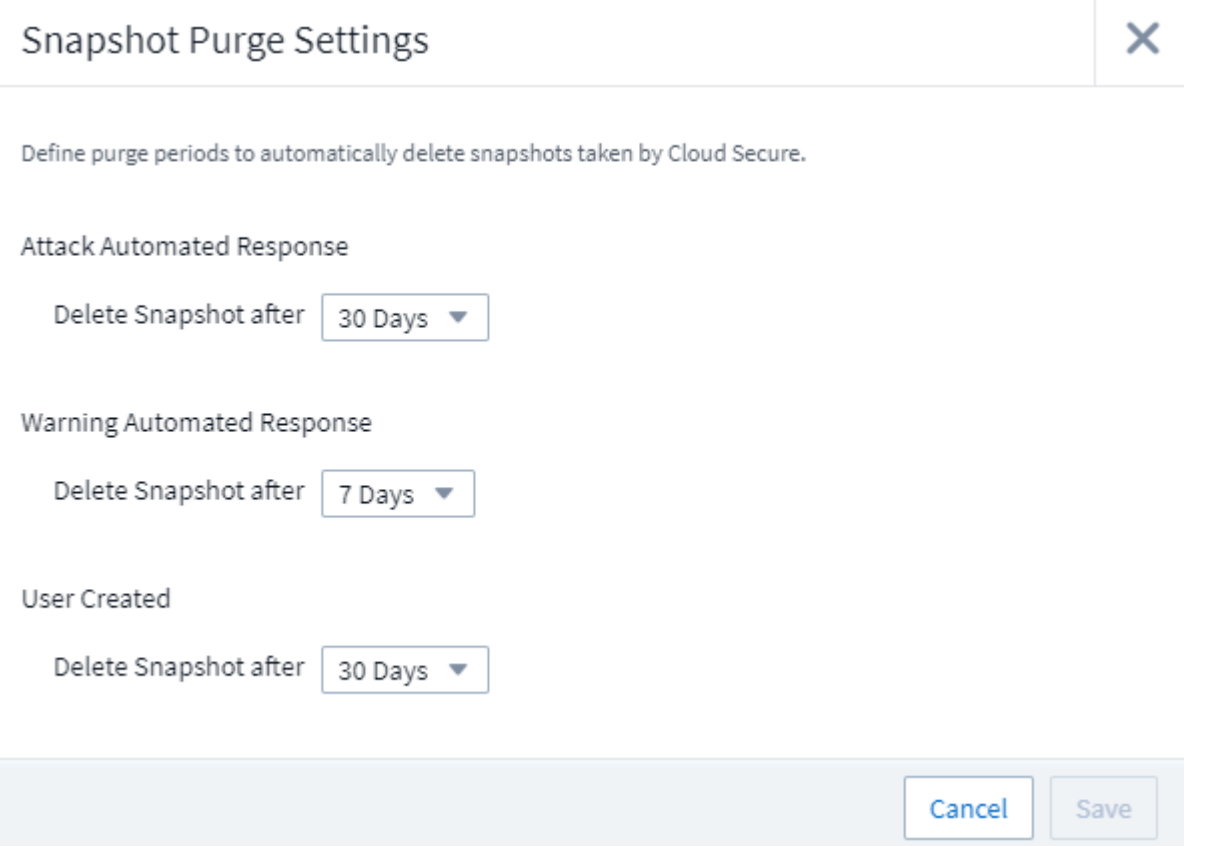

# **Stratégies de types de fichiers autorisées**

Si une attaque par ransomware est détectée pour une extension de fichier connue et que des alertes sont générées sur l'écran alertes, cette extension de fichier peut être ajoutée à une liste *allowed file types* pour éviter des alertes inutiles.

Accédez à **Workload Security > Policies** et allez à l'onglet *Allowed File Type Policies*.

# **Allowed File Types Policies**

Ransomware alerts will not be triggered for the following file types:  $\bullet$ 

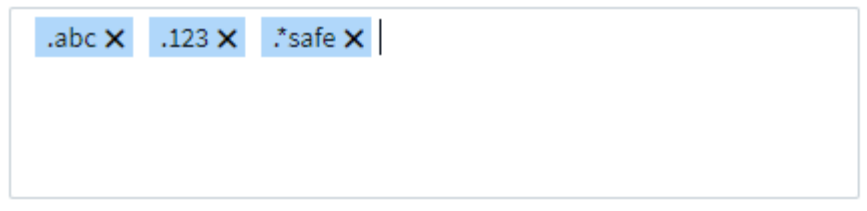

Une fois ajoutée à la liste *allowed file types* list, aucune alerte d'attaque par ransomware ne sera générée pour ce type de fichier autorisé. Notez que la règle *allowed File types* ne s'applique qu'à la détection des ransomware.

Par exemple, si un fichier nommé *test.txt* est renommé *test.txt.abc* et que Workload Security détecte une attaque par ransomware en raison de l'extension *.abc*, l'extension *.abc* peut être ajoutée à la liste *allowed file types* list. Après leur ajout à cette liste, les attaques par ransomware ne seront plus générées contre les fichiers portant l'extension *.abc*.

Les types de fichiers autorisés peuvent être des correspondances exactes (par exemple, ".abc") ou des expressions (par exemple, ".**type", ".type**" ou "**type**"). Les expressions des types ".a\*c", ".p\*f" ne sont pas prises en charge.

# **Intégration avec la protection ONTAP autonome contre les ransomwares**

La fonction ONTAP de protection autonome contre les ransomwares (Autonoman ransomware protection, ARP) utilise l'analyse des workloads dans les environnements NAS (NFS et SMB) pour détecter et avertir de manière proactive les anomalies d'activité dans les fichiers qui peuvent indiquer une attaque par ransomware.

Vous trouverez des détails supplémentaires et des exigences de licence concernant ARP ["ici".](https://docs.netapp.com/us-en/ontap/anti-ransomware/index.html)

La sécurité des charges de travail s'intègre à ONTAP pour recevoir des événements ARP et fournir une couche d'analyse et de réponses automatiques supplémentaires.

La sécurité des charges de travail reçoit les événements ARP de ONTAP et effectue les opérations suivantes :

- 1. Met en corrélation les événements de cryptage des volumes avec l'activité des utilisateurs pour identifier qui est à l'origine des dommages.
- 2. Met en œuvre des politiques de réponse automatique (si définies)
- 3. Offre des fonctionnalités d'analyse :
	- Permettre aux clients de mener des enquêtes sur les violations de données.
	- Identifier les fichiers affectés, ce qui permet de les récupérer plus rapidement et de mener des enquêtes sur les violations de données.

## **Prérequis**

- 1. Version minimale de ONTAP : 9.11.1
- 2. Volumes compatibles ARP. Des détails sur l'activation de ARP sont disponibles ["ici".](https://docs.netapp.com/us-en/ontap/anti-ransomware/enable-task.html) ARP doit être activé via OnCommand System Manager. La sécurité des charges de travail ne peut pas activer ARP.
- 3. Le collecteur de sécurité de la charge de travail doit être ajouté via l'IP du cluster.
- 4. Des informations d'identification au niveau du cluster sont nécessaires pour que cette fonctionnalité fonctionne. En d'autres termes, les identifiants au niveau du cluster doivent être utilisés lors de l'ajout de la SVM.

## **Autorisations utilisateur requises**

Si vous utilisez les informations d'identification d'administration du cluster, aucune nouvelle autorisation n'est nécessaire.

Si vous utilisez un utilisateur personnalisé (par exemple, *csuser*) avec les autorisations accordées à l'utilisateur, suivez les étapes ci-dessous pour donner les autorisations à la sécurité de la charge de travail afin de collecter des informations relatives à ARP à partir de ONTAP.

Pour *csuser* avec les informations d'identification du cluster, effectuez les opérations suivantes à partir de la ligne de commande ONTAP :

```
security login rest-role create -role arwrole -api /api/storage/volumes
-access readonly -vserver <cluster name>
security login rest-role create -api /api/security/anti-ransomware -access
readonly -role arwrole -vserver <cluster name>
security login create -user-or-group-name csuser -application http
-authmethod password -role arwrole
```
En savoir plus sur la configuration d'autres ["Autorisations ONTAP"](#page-24-0).

## **Alerte exemple**

Un exemple d'alerte générée en raison d'un événement ARP est illustré ci-dessous :

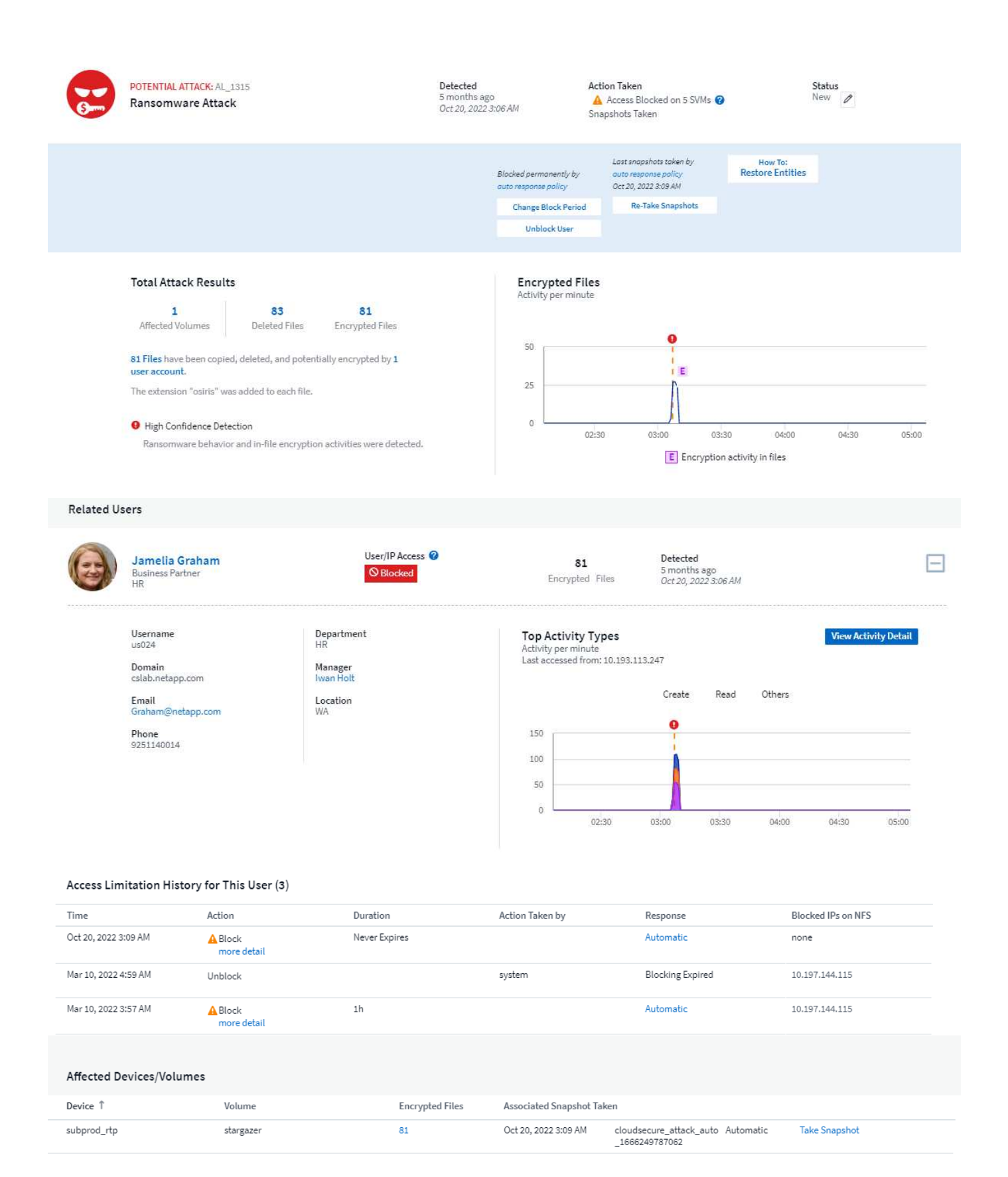

Une bannière de confiance élevée indique que l'attaque a montré un comportement par ransomware avec les activités de chiffrement de fichiers. Le graphique fichiers chiffrés indique l'horodatage auquel l'activité de chiffrement de volume a été détectée par la solution ARP.

## **Limites**

Si un SVM n'est pas surveillé par la sécurité des charges de travail, mais que des événements ARP sont générés par ONTAP, les événements sont tout de même reçus et affichés par la sécurité des charges de travail. Cependant, les informations judiciaires liées à l'alerte, ainsi que le mappage des utilisateurs, ne seront pas capturées ni affichées.

# **Dépannage**

Les problèmes connus et leurs résolutions sont décrits dans le tableau suivant.

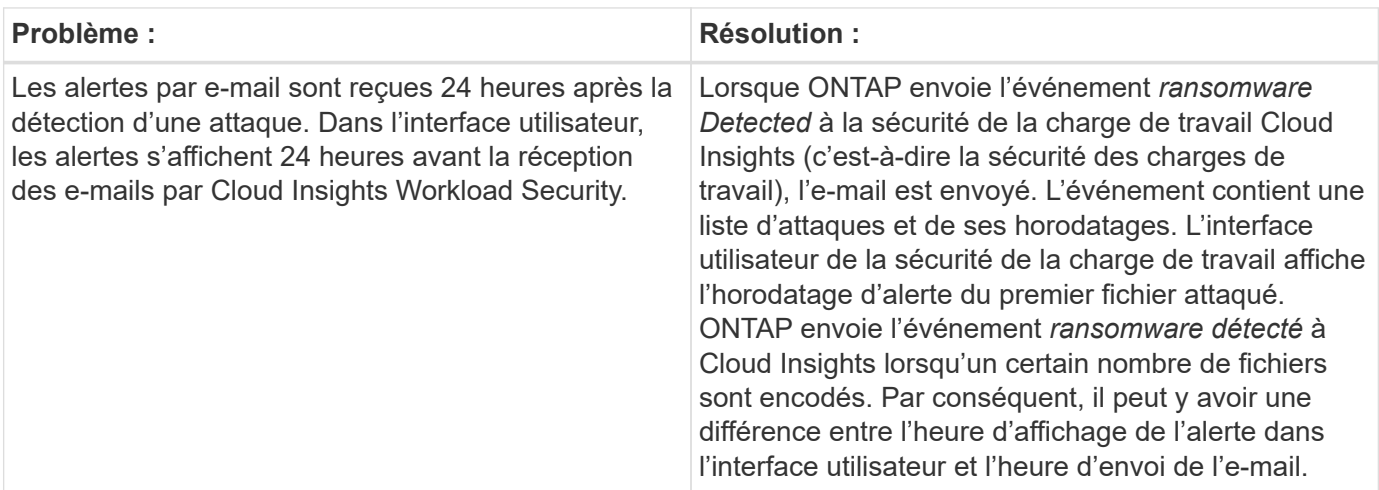

# **Intégration avec l'accès ONTAP refusée**

La fonction ONTAP de refus d'accès utilise l'analyse de la charge de travail dans les environnements NAS (NFS et SMB) pour détecter de manière proactive les opérations de fichiers qui ont échoué et pour signaler ces échecs (c'est-à-dire qu'un utilisateur tente d'effectuer une opération pour laquelle il n'a pas l'autorisation nécessaire). Ces notifications d'échec d'opération de fichier, en particulier en cas de défaillances liées à la sécurité, aideront encore davantage à bloquer les attaques internes dès les premiers stades.

Cloud Insights Workload Security s'intègre à ONTAP pour recevoir les événements de refus d'accès et fournir une couche supplémentaire d'analytique et de réponse automatique.

Prérequis

- Version minimale de ONTAP : 9.13.0.
- Un administrateur de Workload Security doit activer la fonctionnalité accès refusé lors de l'ajout d'un nouveau collecteur ou de la modification d'un collecteur existant, en cochant la case *Monitor Access Denied Events* sous Advanced Configuration.

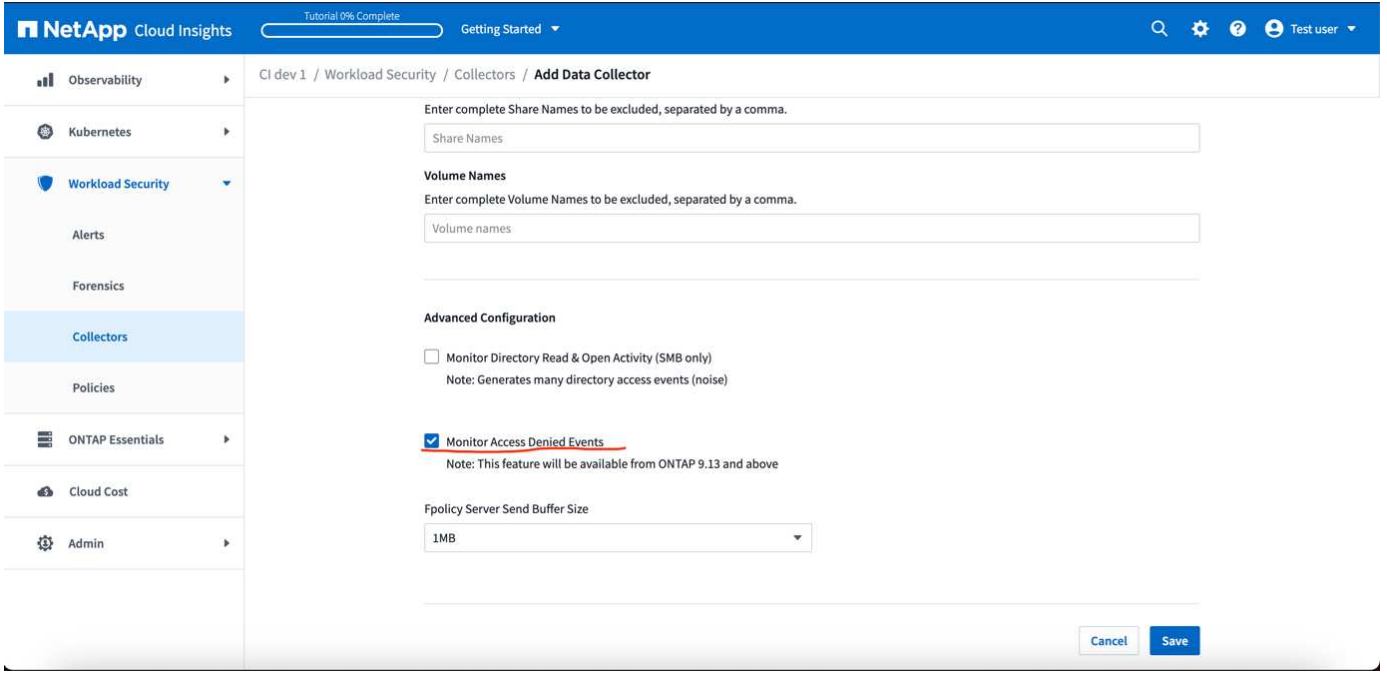

## **Autorisations utilisateur requises**

Si le Data Collector est ajouté à l'aide des informations d'identification d'administration du cluster, aucune nouvelle autorisation n'est nécessaire.

Si le collecteur est ajouté à l'aide d'un utilisateur personnalisé (par exemple, *csuser*) avec les autorisations données à l'utilisateur, suivez les étapes ci-dessous pour donner à Workload Security l'autorisation nécessaire pour s'inscrire aux événements d'accès refusé avec ONTAP.

Pour les ccsuser avec des informations d'identification *cluster*, exécutez les commandes suivantes à partir de la ligne de commande ONTAP. Notez que *csrestrole* est un rôle personnalisé et *csuser* est un utilisateur personnalisé ONTAP.

```
 security login rest-role create -role csrestrole -api
/api/protocols/fpolicy -access all -vserver <cluster_name>
 security login create -user-or-group-name csuser -application http
-authmethod password -role csrestrole
```
Pour les csuser avec *SVM* credentials, executer les commandes suivantes depuis la ligne de commande ONTAP :

```
 security login rest-role create -role csrestrole -api
/api/protocols/fpolicy -access all -vserver <svm_name>
  security login create -user-or-group-name csuser -application http
-authmethod password -role csrestrole -vserver <svm name>
```
En savoir plus sur la configuration d'autres ["Autorisations ONTAP"](#page-24-0).

# **Événements d'accès refusé**

Une fois les événements acquis à partir du système ONTAP, la page analyse de sécurité de la charge de travail affiche les événements accès refusé. En plus des informations affichées, vous pouvez afficher les autorisations utilisateur manquantes pour une opération particulière en ajoutant la colonne *activité* souhaitée à la table à partir de l'icône en forme d'engrenage.

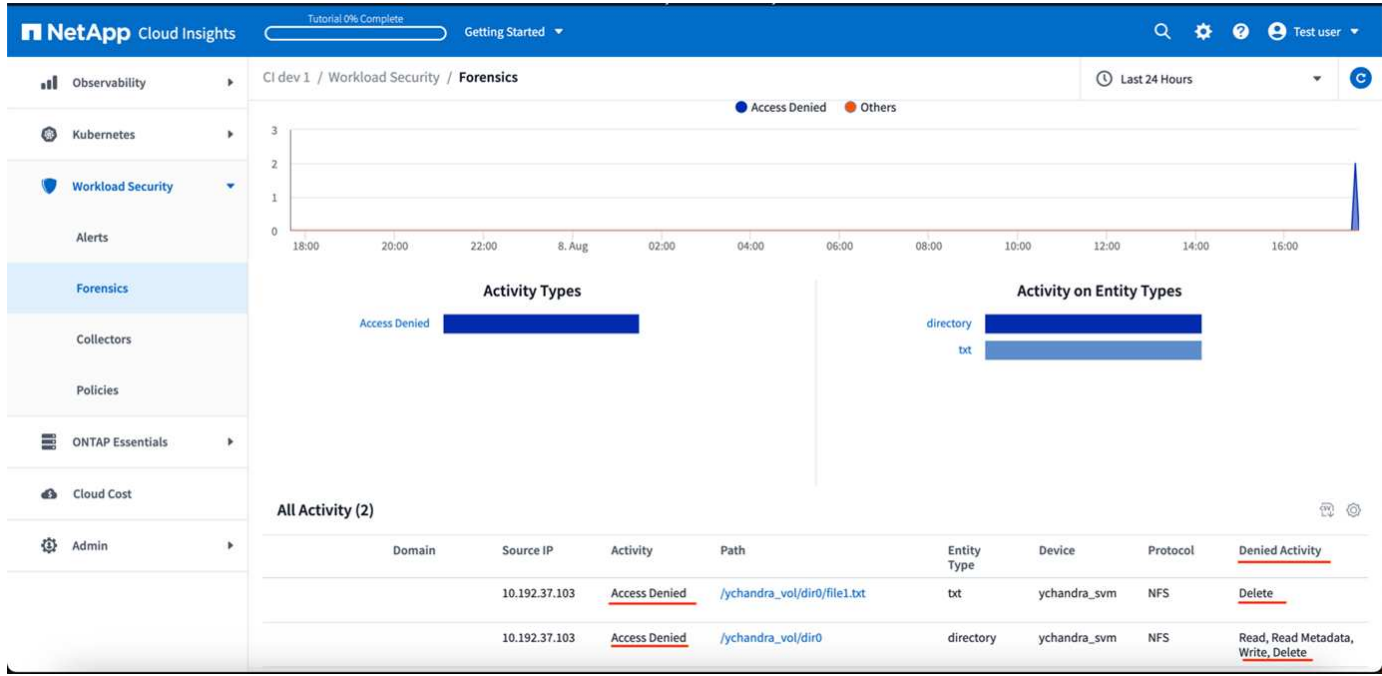

# <span id="page-68-0"></span>**Blocage de l'accès utilisateur**

Une fois qu'une attaque est détectée, Workload Security peut arrêter l'attaque en bloquant l'accès des utilisateurs au système de fichiers. L'accès peut être bloqué automatiquement à l'aide de politiques de réponse automatique ou manuellement à partir des pages d'alerte ou d'informations utilisateur.

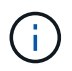

La sécurité des charges de travail n'est pas disponible dans l'édition fédérale de Cloud Insights.

Lorsque vous bloquez l'accès utilisateur, vous devez définir une période de blocage. Une fois la période sélectionnée terminée, l'accès utilisateur est automatiquement restauré. Le blocage des accès est pris en charge à la fois pour les protocoles SMB et NFS.

L'utilisateur est directement bloqué pour le protocole SMB et l'adresse IP des machines hôtes à l'origine de l'attaque sera bloquée pour NFS. Ces adresses IP de la machine seront bloquées lors de l'accès à l'un des SVM contrôlés par la sécurité des charges de travail.

Disons, par exemple, que la sécurité des charges de travail gère 10 SVM, et la stratégie de réponse automatique est configurée pour quatre de ces SVM. Si l'attaque provient de l'un des quatre SVM, l'accès de l'utilisateur sera bloqué dans les 10 SVM. Une copie Snapshot est toujours effectuée sur la SVM d'origine.

Si quatre SVM avec un SVM configuré pour SMB, un SVM pour NFS et les deux autres configurés pour NFS et SMB, tous les SVM seront bloqués si l'attaque provient de l'un des quatre SVM.

## **Conditions préalables au blocage de l'accès utilisateur**

Des informations d'identification au niveau du cluster sont nécessaires pour que cette fonctionnalité fonctionne.

Si vous utilisez les informations d'identification d'administration du cluster, aucune nouvelle autorisation n'est nécessaire.

Si vous utilisez un utilisateur personnalisé (par exemple, *csuser*) avec les autorisations accordées à l'utilisateur, suivez les étapes ci-dessous pour donner des autorisations à Workload Security afin de bloquer l'utilisateur.

Pour csuser avec les identifiants du cluster, effectuez la procédure suivante dans la ligne de commande ONTAP :

```
security login role create -role csrole -cmddirname "vserver export-policy
rule" -access all
security login role create -role csrole -cmddirname set -access all
security login role create -role csrole -cmddirname "vserver cifs session"
-access all
security login role create -role csrole -cmddirname "vserver services
access-check authentication translate" -access all
security login role create -role csrole -cmddirname "vserver name-mapping"
-access all
```
Assurez-vous de consulter la section autorisations du ["Configuration du SVM Data Collector de ONTAP"](https://docs.netapp.com/fr-fr/cloudinsights/cloudinsights/task_add_collector_svm.html) page également.

## **Comment activer la fonction ?**

- Dans Workload Security, accédez à **Workload Security > Policies > Automated Response Policies**. Choisissez **+stratégie d'attaque**.
- Sélectionnez (cochez) *bloquer l'accès aux fichiers utilisateur*.

### **Comment configurer le blocage automatique des accès utilisateur ?**

- Créez une nouvelle stratégie d'attaque ou modifiez une stratégie d'attaque existante.
- Sélectionnez les SVM sur lesquels la règle d'attaque doit être contrôlée.
- Cliquez sur la case à cocher "bloquer l'accès aux fichiers utilisateur". La fonction sera activée lorsque cette option est sélectionnée.
- Sous "time period", sélectionnez la durée jusqu'à laquelle le blocage doit être appliqué.
- Pour tester le blocage automatique de l'utilisateur, vous pouvez simuler une attaque via un ["script simulé".](#page-74-0)

### **Comment savoir s'il y a des utilisateurs bloqués dans le système ?**

- Dans la page des listes d'alertes, une bannière s'affiche en haut de l'écran si un utilisateur est bloqué.
- Cliquez sur la bannière pour accéder à la page "utilisateurs", où la liste des utilisateurs bloqués peut être affichée.

• Dans la page "utilisateurs", il y a une colonne intitulée "accès utilisateur/IP". Dans cette colonne, l'état actuel du blocage de l'utilisateur s'affiche.

## **Limitez et gérez l'accès des utilisateurs manuellement**

• Vous pouvez accéder à l'écran des détails de l'alerte ou des détails de l'utilisateur, puis bloquer ou restaurer manuellement un utilisateur à partir de ces écrans.

## **Historique des limitations d'accès utilisateur**

Dans la page des détails de l'alerte et de l'utilisateur, dans le panneau utilisateur, vous pouvez afficher un audit de l'historique des limites d'accès de l'utilisateur : heure, action (Bloc, débloquer), durée, action effectuée par, Manuel/automatique et adresses IP concernées pour NFS.

## **Comment désactiver cette fonction ?**

Vous pouvez à tout moment désactiver la fonction. Si le système contient des utilisateurs restreints, vous devez d'abord restaurer leur accès.

- Dans Workload Security, accédez à **Workload Security > Policies > Automated Response Policies**. Choisissez **+stratégie d'attaque**.
- Désélectionner (décocher) *bloquer l'accès aux fichiers utilisateur*.

La fonction sera masquée de toutes les pages.

## **Restaurez manuellement les adresses IP pour NFS**

Procédez comme suit pour restaurer manuellement des adresses IP à partir de ONTAP si votre essai de sécurité de la charge de travail expire ou si l'agent/collecteur est arrêté.

1. Lister toutes les export policy sur un SVM.

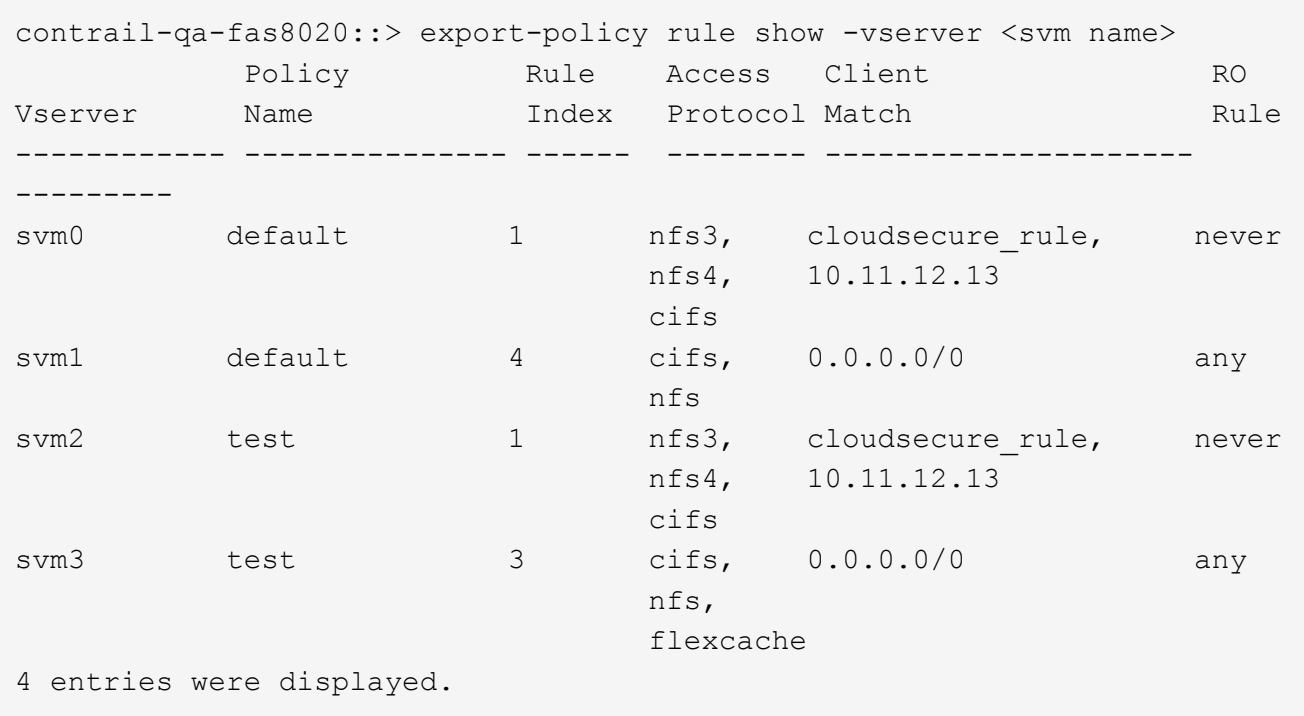

2. Supprimez les règles de toutes les règles de la SVM qui ont "cloudSecure\_rule" comme client Match en spécifiant son RuleIndex respectif. La règle de sécurité de la charge de travail est généralement de 1.

```
 contrail-qa-fas8020::*> export-policy rule delete -vserver <svm name>
-policyname * -ruleindex 1
. Assurez-vous que la règle de sécurité de la charge de travail est
supprimée (étape facultative pour confirmer).
```
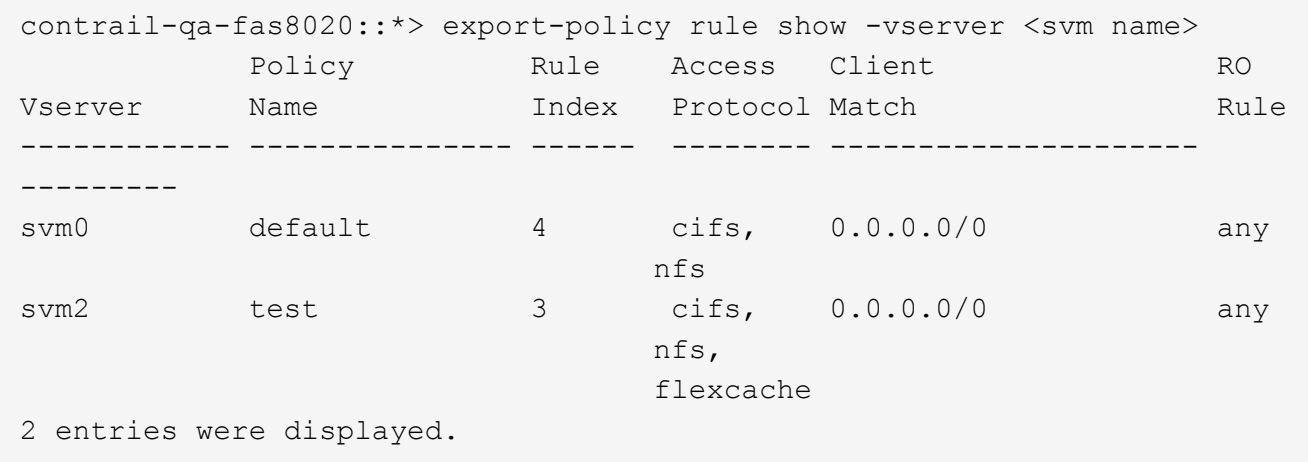

## **Restaurez manuellement les utilisateurs pour SMB**

Procédez comme suit pour restaurer manuellement des utilisateurs à partir de ONTAP si votre version d'évaluation de la sécurité de la charge de travail expire ou si l'agent/collecteur est arrêté.
Vous pouvez obtenir la liste des utilisateurs bloqués dans la sécurité de la charge de travail à partir de la page liste des utilisateurs.

- 1. Connectez-vous au cluster ONTAP (où vous voulez débloquer des utilisateurs) avec les informations d'identification cluster *admin*. (Pour Amazon FSX, connectez-vous avec les informations d'identification FSX).
- 2. Exécutez la commande suivante pour lister tous les utilisateurs bloqués par Workload Security for SMB dans tous les SVM :

```
vserver name-mapping show -direction win-unix -replacement " "
```

```
Vserver: <vservername>
Direction: win-unix
Position Hostname IP Address/Mask
-------- ---------------- ----------------
1 - - - - - - - Pattern: CSLAB\\US040
                                  Replacement:
2 - - - - - - Pattern: CSLAB\\US030
                                  Replacement:
2 entries were displayed.
```
Dans la sortie ci-dessus, 2 utilisateurs étaient bloqués (US030, US040) avec le domaine CSLAB.

1. Une fois que nous avons identifié la position à partir de la sortie ci-dessus, exécutez la commande suivante pour débloquer l'utilisateur :

```
vserver name-mapping delete -direction win-unix -position <position>
. Vérifiez que les utilisateurs sont débloqués en exécutant la commande
:
```
vserver name-mapping show -direction win-unix -replacement " "

Aucune entrée ne doit être affichée pour les utilisateurs bloqués précédemment.

### **Dépannage**

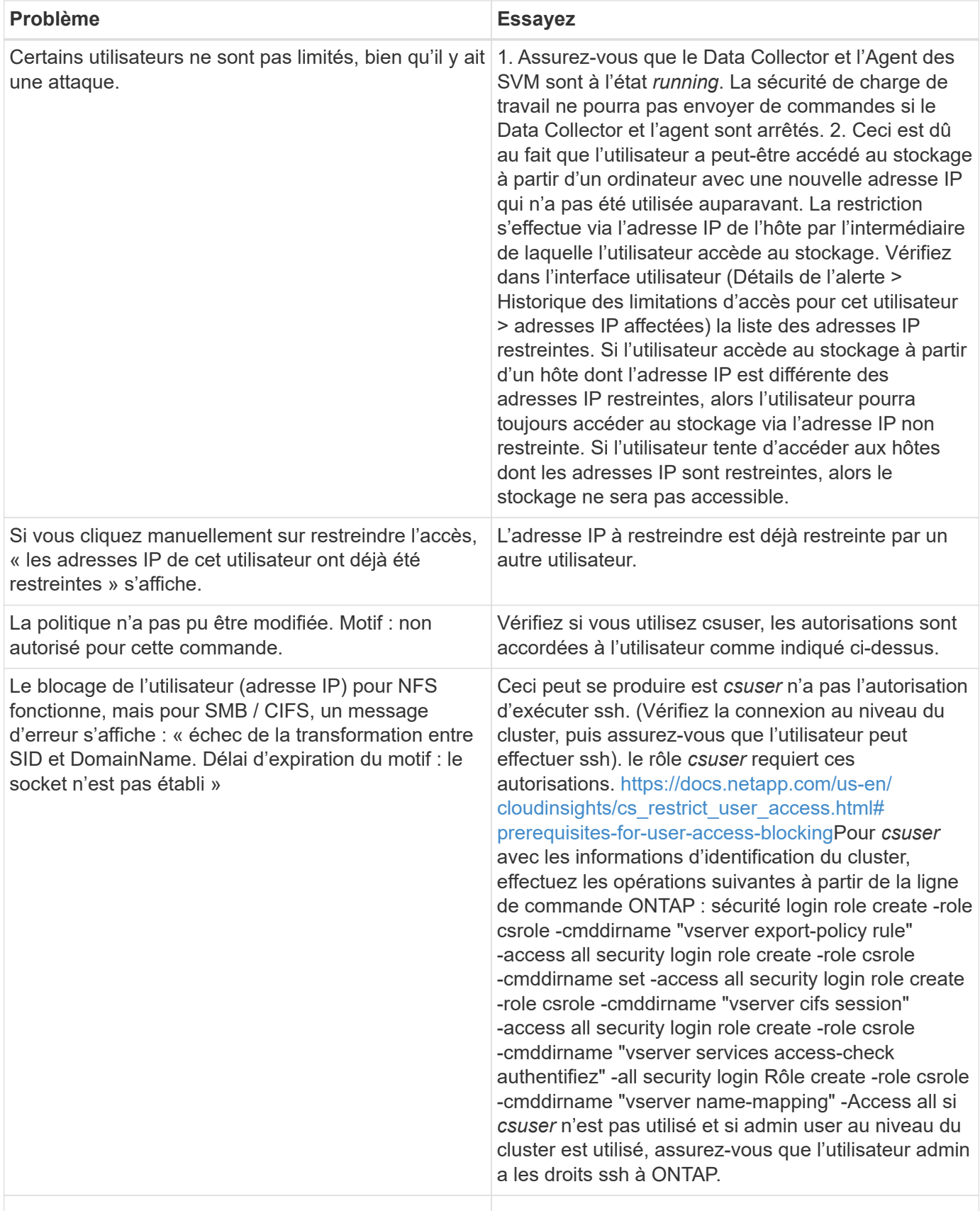

# **Sécurité des charges de travail : simulation d'une attaque**

Vous pouvez utiliser les instructions de cette page pour simuler une attaque à des fins de test ou de démonstration de la sécurité des charges de travail à l'aide du script inclus de simulation d'attaques par ransomware.

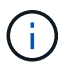

La sécurité des charges de travail n'est pas disponible dans l'édition fédérale de Cloud Insights.

### **À noter avant de commencer**

- Le script de simulation d'attaque par ransomware fonctionne uniquement sur Linux.
- Le script est fourni avec les fichiers d'installation de l'agent de sécurité de la charge de travail. Il est disponible sur n'importe quelle machine sur laquelle un agent de sécurité de la charge de travail est installé.
- Vous pouvez exécuter le script sur l'agent de sécurité de la charge de travail lui-même ; il n'est pas nécessaire de préparer une autre machine Linux. Cependant, si vous préférez exécuter le script sur un autre système, copiez simplement le script et exécutez-le là.

### **Avoir au moins 1,000 fichiers d'exemple**

Ce script doit s'exécuter sur un SVM avec un dossier qui a des fichiers à chiffrer. Nous vous recommandons d'avoir au moins 1,000 fichiers dans ce dossier et tous les sous-dossiers. Les fichiers ne doivent pas être vides. Ne créez pas les fichiers et ne les cryptez pas à l'aide du même utilisateur. La sécurité de la charge de travail considère cette activité à faible risque et ne génère donc pas d'alerte (c'est-à-dire que le même utilisateur modifie les fichiers qu'il/elle vient de créer).

Voir ci-dessous pour les instructions à ["créer par programmation des fichiers non vides"](https://docs.netapp.com/fr-fr/cloudinsights/.html#create-files-programmatically).

### **Consignes avant d'exécuter le simulateur :**

- 1. Assurez-vous que les fichiers chiffrés ne sont pas vides.
- 2. Assurez-vous de crypter > 50 fichiers. Un petit nombre de fichiers sera ignoré.
- 3. Ne pas exécuter une attaque avec le même utilisateur plusieurs fois. Au bout de quelques reprises, Workload Security apprendra ce comportement d'utilisateur et suppose qu'il s'agit du comportement normal de l'utilisateur.
- 4. Ne pas crypter les fichiers que le même utilisateur vient de créer. La modification d'un fichier qui vient d'être créé par un utilisateur n'est pas considérée comme une activité risquée. Utilisez plutôt les fichiers créés par un autre utilisateur OU attendez quelques heures entre la création et le cryptage des fichiers.

### **Préparez le système**

Tout d'abord, montez le volume cible sur la machine. Vous pouvez monter un montage NFS ou une exportation CIFS.

Pour monter l'exportation NFS sous Linux :

mount -t nfs -o vers=4.0 10.193.177.158:/svmvol1 /mntpt mount -t nfs -o vers=4.0 Vserver data IP>:/nfsvol /destinationlinuxfolder Ne montez pas NFS version 4.1 ; il n'est pas pris en charge par Fpolicy.

Pour monter CIFS sous Linux :

```
 mount -t cifs //10.193.77.91/sharedfolderincluster
/root/destinationfolder/ -o username=raisa
Configurez ensuite un Data Collector :
```
- 1. Configurez l'agent de sécurité de la charge de travail si ce n'est déjà fait.
- 2. Configurer le collecteur de données du SVM s'il n'a pas encore été effectué

### **Exécutez le script du simulateur de ransomware**

- 1. Connectez-vous (ssh) à l'agent de sécurité de la charge de travail.
- 2. Accédez à : */opt/netapp/cloudSecure/agent/install*
- 3. Appelez le script du simulateur sans paramètres pour voir l'utilisation :

```
# pwd
/opt/netapp/cloudsecure/agent/install
# ./ransomware simulator.sh
Error: Invalid directory provided.
Usage: ./ransomware simulator.sh [-e] [-d] [-i <input directory>]
         -e to encrypt files (default)
         -d to restore files
       -i <input directory> - Files under the directory to be encrypted
```
Encrypt command example: ./ransomware simulator.sh -e -i /mnt/audit/reports/ Decrypt command example: ./ransomware simulator.sh -d -i /mnt/audit/reports/

### **Crypter vos fichiers de test**

Pour crypter les fichiers, exécutez la commande suivante :

```
# ./ransomware_simulator.sh -e -i /root/for/
Encryption key is saved in /opt/netapp/cloudsecure/cloudsecure-agent-
1.251.0/install/encryption-key,
which can be used for restoring the files.
Encrypted /root/for/File000.txt
Encrypted /root/for/File001.txt
Encrypted /root/for/File002.txt
...
```
## **Restaurez les fichiers**

Pour décrypter, exécutez la commande suivante :

```
[root@scspa2527575001 install]# ./ransomware_simulator.sh -d -i /root/for/
File /root/for/File000.txt is restored.
File /root/for/File001.txt is restored.
File /root/for/File002.txt is restored.
...
```
# **Exécutez le script plusieurs fois**

Après avoir généré une attaque par ransomware pour un utilisateur, passez à un autre utilisateur pour générer une attaque supplémentaire. La sécurité des charges de travail apprend le comportement des utilisateurs et ne déclenche pas d'alerte lorsque les attaques par ransomware sont répétées dans les mêmes délais par le même utilisateur.

# **Créez des fichiers par programmation**

Avant de créer les fichiers, vous devez d'abord arrêter ou interrompre le traitement du collecteur de données. Effectuez les étapes ci-dessous avant d'ajouter le collecteur de données à l'agent. Si vous avez déjà ajouté le collecteur de données, il vous suffit de modifier le collecteur de données, de saisir un mot de passe non valide et de l'enregistrer. Le collecteur de données sera temporairement à l'état d'erreur. REMARQUE : veillez à noter le mot de passe d'origine !

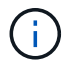

L'option recommandée est à ["mettre le collecteur en pause"](#page-24-0) avant de créer vos fichiers.]

Avant d'exécuter la simulation, vous devez d'abord ajouter des fichiers à chiffrer. Vous pouvez soit copier manuellement les fichiers à crypter dans le dossier cible, soit utiliser un script (voir l'exemple ci-dessous) pour créer les fichiers par programmation. Quelle que soit la méthode utilisée, copiez au moins 1,000 fichiers.

Si vous choisissez de créer les fichiers par programmation, procédez comme suit :

- 1. Connectez-vous à la boîte Agent.
- 2. Monter une exportation NFS depuis le SVM du filer vers la machine Agent. CD dans ce dossier.
- 3. Dans ce dossier, créez un fichier nommé createfiles.sh
- 4. Copiez les lignes suivantes dans ce fichier.

```
for i in {000..1000}
do
     echo hello > "File${i}.txt"
done
echo 3 > /proc/sys/vm/drop caches ; sync
```
- 5. Enregistrez le fichier.
- 6. Assurez-vous que l'autorisation d'exécution est autorisée sur le fichier :

```
 chmod 777 ./createfiles.sh
. Exécutez le script :
```
./createfiles.sh

1000 fichiers seront créés dans le dossier actuel.

7. Réactiver le collecteur de données

Si vous avez désactivé le collecteur de données à l'étape 1, modifiez le collecteur de données, saisissez le mot de passe correct et enregistrez. Assurez-vous que le collecteur de données est à nouveau en cours d'exécution.

8. Si vous avez interrompu le collecteur avant de suivre ces étapes, assurez-vous de ["reprendre le](#page-24-0) [collecteur".](#page-24-0)

# **Configuration des notifications par e-mail pour les alertes, les avertissements et l'état de santé du collecteur d'agents/de sources de données**

Pour configurer les destinataires d'alertes de sécurité de la charge de travail, cliquez sur **Admin > Notifications** et entrez une ou plusieurs adresses électroniques dans les sections appropriées pour chaque destinataire.

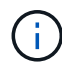

La sécurité des charges de travail n'est pas disponible dans l'édition fédérale de Cloud Insights.

# **Alertes et avertissements d'attaque potentielle**

Pour envoyer des notifications *attaque potentielle* alerte, entrez les adresses e-mail des destinataires dans la section *Envoyer alertes d'attaque potentielles*. Les notifications par e-mail sont envoyées à la liste des destinataires des alertes pour chaque action de l'alerte.

Pour envoyer des notifications *Warning*, entrez les adresses e-mail des destinataires dans la section *Send Warning Alerts*.

# **Surveillance de l'état de santé des agents et des Data Collector**

Vous pouvez surveiller l'état des agents et des sources de données grâce aux notifications.

Afin de recevoir des notifications si un agent ou un collecteur de source de données ne fonctionne pas, entrez les adresses électroniques des destinataires dans la section *Data Collection Health Alerts*.

Gardez à l'esprit les éléments suivants :

- Les alertes d'intégrité ne seront envoyées qu'une fois que l'agent/le collecteur cesse de générer des rapports pendant au moins une heure.
- Une seule notification par e-mail est envoyée aux destinataires prévus dans une période donnée de 24 heures, même si l'agent ou le collecteur de données est déconnecté pendant une période plus longue.
- En cas de défaillance d'un agent, une alerte est envoyée (pas une par collecteur). Cet e-mail inclura une liste de tous les SVM affectés.
- L'échec de la collecte de répertoire actif est signalé comme un avertissement ; elle n'a aucun impact sur la détection de ransomware.
- La liste mise en route comprend maintenant une nouvelle phase *configurer les notifications par e-mail*.

# **Réception de notifications de mise à niveau d'agent et de Data Collector**

- Entrez les ID d'e-mail dans le champ « Data Collection Health Alerts » (alertes d'état de la collecte de données).
- La case à cocher « Activer les notifications de mise à niveau » devient activée.
- Les notifications par e-mail de mise à niveau de l'agent et du Data Collector sont envoyées aux ID d'e-mail un jour avant la mise à niveau prévue.

# **Dépannage**

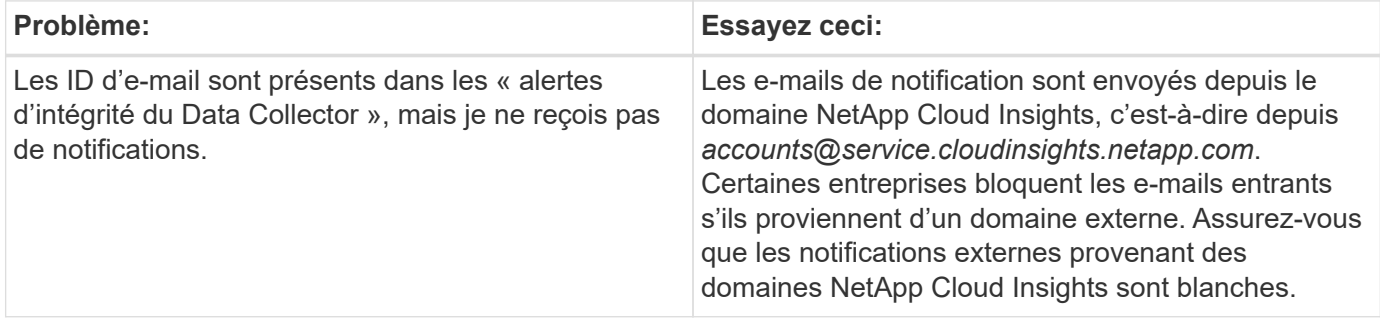

# **API de sécurité du workload**

L'API de sécurité des charges de travail permet aux clients NetApp et aux éditeurs de logiciels indépendants d'intégrer la sécurité des charges de travail à d'autres applications, comme les CMDB ou d'autres systèmes de gestion des tickets.

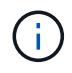

La sécurité des charges de travail n'est pas disponible dans l'édition fédérale de Cloud Insights.

Conditions requises pour l'accès à l'API :

- Un modèle de token d'accès API est utilisé pour accorder l'accès.
- La gestion des tokens API est effectuée par les utilisateurs de la sécurité de la charge de travail dotés du rôle d'administrateur.

# **Documentation API (swagger)**

Pour obtenir les dernières informations sur l'API, connectez-vous à la sécurité de la charge de travail et accédez à **Admin > API Access**. Cliquez sur le lien **API Documentation**. La documentation API est basée sur swagger, qui fournit une brève description et des informations d'utilisation de l'API et vous permet de l'essayer dans votre environnement.

## **Jetons d'accès à l'API**

Avant d'utiliser l'API de sécurité de la charge de travail, vous devez créer un ou plusieurs jetons d'accès **API**. Les jetons d'accès accordent des autorisations de lecture. Vous pouvez également définir l'expiration de chaque jeton d'accès.

Pour créer un token d'accès :

- Cliquez sur **Admin > accès API**
- Cliquez sur **+jeton d'accès API**
- Saisissez **Nom de token**
- Spécifiez **expiration du token**

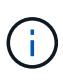

Votre jeton ne sera disponible que pour la copie dans le presse-papiers et l'enregistrement pendant le processus de création. Les tokens ne peuvent pas être récupérés après leur création. Il est donc fortement recommandé de les copier et de les enregistrer dans un emplacement sécurisé. Vous serez invité à cliquer sur le bouton Copier le token d'accès à l'API avant de pouvoir fermer l'écran de création du jeton.

Vous pouvez désactiver, activer et révoquer des jetons. Les tokens désactivés peuvent être activés.

Les jetons accordent un accès général aux API du point de vue du client, et gèrent l'accès aux API dans le cadre de leur propre environnement.

L'application reçoit un token d'accès après l'authentification et l'autorisation de l'accès, puis transmet le token d'accès en tant qu'identifiant lorsqu'il appelle l'API cible. Le jeton transmis informe l'API que le porteur du jeton a été autorisé à accéder à l'API et à effectuer des actions spécifiques en fonction de l'étendue accordée lors de l'autorisation.

L'en-tête HTTP où le token d'accès est transmis est **X-CloudInsights-ApiKey:**

Par exemple, utilisez les éléments suivants pour récupérer des actifs de stockage :

```
curl https://<tenant host name>/rest/v1/cloudsecure/activities -H 'X-
CloudInsights-ApiKey: <API_Access_Token>'
Où <API Access Token> est le jeton que vous avez enregistré lors de la
création de la clé d'accès à l'API.
```
Vous trouverez des informations détaillées dans le lien *API Documentation* sous **Admin > API Access**.

#### **Informations sur le copyright**

Copyright © 2024 NetApp, Inc. Tous droits réservés. Imprimé aux États-Unis. Aucune partie de ce document protégé par copyright ne peut être reproduite sous quelque forme que ce soit ou selon quelque méthode que ce soit (graphique, électronique ou mécanique, notamment par photocopie, enregistrement ou stockage dans un système de récupération électronique) sans l'autorisation écrite préalable du détenteur du droit de copyright.

Les logiciels dérivés des éléments NetApp protégés par copyright sont soumis à la licence et à l'avis de nonresponsabilité suivants :

CE LOGICIEL EST FOURNI PAR NETAPP « EN L'ÉTAT » ET SANS GARANTIES EXPRESSES OU TACITES, Y COMPRIS LES GARANTIES TACITES DE QUALITÉ MARCHANDE ET D'ADÉQUATION À UN USAGE PARTICULIER, QUI SONT EXCLUES PAR LES PRÉSENTES. EN AUCUN CAS NETAPP NE SERA TENU POUR RESPONSABLE DE DOMMAGES DIRECTS, INDIRECTS, ACCESSOIRES, PARTICULIERS OU EXEMPLAIRES (Y COMPRIS L'ACHAT DE BIENS ET DE SERVICES DE SUBSTITUTION, LA PERTE DE JOUISSANCE, DE DONNÉES OU DE PROFITS, OU L'INTERRUPTION D'ACTIVITÉ), QUELLES QU'EN SOIENT LA CAUSE ET LA DOCTRINE DE RESPONSABILITÉ, QU'IL S'AGISSE DE RESPONSABILITÉ CONTRACTUELLE, STRICTE OU DÉLICTUELLE (Y COMPRIS LA NÉGLIGENCE OU AUTRE) DÉCOULANT DE L'UTILISATION DE CE LOGICIEL, MÊME SI LA SOCIÉTÉ A ÉTÉ INFORMÉE DE LA POSSIBILITÉ DE TELS DOMMAGES.

NetApp se réserve le droit de modifier les produits décrits dans le présent document à tout moment et sans préavis. NetApp décline toute responsabilité découlant de l'utilisation des produits décrits dans le présent document, sauf accord explicite écrit de NetApp. L'utilisation ou l'achat de ce produit ne concède pas de licence dans le cadre de droits de brevet, de droits de marque commerciale ou de tout autre droit de propriété intellectuelle de NetApp.

Le produit décrit dans ce manuel peut être protégé par un ou plusieurs brevets américains, étrangers ou par une demande en attente.

LÉGENDE DE RESTRICTION DES DROITS : L'utilisation, la duplication ou la divulgation par le gouvernement sont sujettes aux restrictions énoncées dans le sous-paragraphe (b)(3) de la clause Rights in Technical Data-Noncommercial Items du DFARS 252.227-7013 (février 2014) et du FAR 52.227-19 (décembre 2007).

Les données contenues dans les présentes se rapportent à un produit et/ou service commercial (tel que défini par la clause FAR 2.101). Il s'agit de données propriétaires de NetApp, Inc. Toutes les données techniques et tous les logiciels fournis par NetApp en vertu du présent Accord sont à caractère commercial et ont été exclusivement développés à l'aide de fonds privés. Le gouvernement des États-Unis dispose d'une licence limitée irrévocable, non exclusive, non cessible, non transférable et mondiale. Cette licence lui permet d'utiliser uniquement les données relatives au contrat du gouvernement des États-Unis d'après lequel les données lui ont été fournies ou celles qui sont nécessaires à son exécution. Sauf dispositions contraires énoncées dans les présentes, l'utilisation, la divulgation, la reproduction, la modification, l'exécution, l'affichage des données sont interdits sans avoir obtenu le consentement écrit préalable de NetApp, Inc. Les droits de licences du Département de la Défense du gouvernement des États-Unis se limitent aux droits identifiés par la clause 252.227-7015(b) du DFARS (février 2014).

#### **Informations sur les marques commerciales**

NETAPP, le logo NETAPP et les marques citées sur le site<http://www.netapp.com/TM>sont des marques déposées ou des marques commerciales de NetApp, Inc. Les autres noms de marques et de produits sont des marques commerciales de leurs propriétaires respectifs.